## **SIEMENS**

**Application Example 11/2015**

# **Decentralized Operation of WinCC with SIMATIC Industrial Thin Clients**

**WinCC V7.3 SE, Industrial Thin Client** 

**<https://support.industry.siemens.com/cs/wwde/28309119>**

## <span id="page-1-0"></span>**Warranty and Liability**

**Note** The Application Examples are not binding and do not claim to be complete with regard to configuration, equipment or any contingencies. The Application Examples do not represent customer-specific solutions. They are only intended to provide support for typical applications. You are responsible for the correct operation of the described products. These Application Examples do not relieve you of the responsibility of safely and professionally using, installing, operating and servicing equipment. When using these Application Examples, you recognize that we cannot be made liable for any damage/claims beyond the liability clause described. We reserve the right to make changes to these Application Examples at any time and without prior notice. If there are any deviations between the recommendations provided in this Application Example and other Siemens publications – e.g. Catalogs – the contents of the other documents shall have priority.

We do not accept any liability for the information contained in this document.

Any claims against us – based on whatever legal reason – resulting from the use of the examples, information, programs, engineering and performance data etc., described in this Application Example shall be excluded. Such an exclusion shall not apply in the case of mandatory liability, e.g. under the German Product Liability Act ("Produkthaftungsgesetz"), in case of intent, gross negligence, or injury of life, body or health, guarantee for the quality of a product, fraudulent concealment of a deficiency or breach of fundamental contractual obligations ("wesentliche Vertragspflichten"). The compensation for damages due to a breach of a fundamental contractual obligation is, however, limited to the foreseeable damage, typical for the type of contract, except in the event of intent or gross negligence or injury to life, body or health. The above provisions do not imply a change of the burden of proof to your detriment.

Any form of duplication or distribution of these Application Examples or excerpts hereof is prohibited without the expressed consent of Siemens AG.

#### **Security information**

Siemens provides products and solutions with industrial security functions that support the secure operation of plants, solutions, machines, equipment and/or networks. They are important components in a holistic industrial security concept. With this in mind, Siemens' products and solutions undergo continuous development. Siemens recommends strongly that you regularly check for product updates.

For the secure operation of Siemens products and solutions, it is necessary to take suitable preventive action (e.g. cell protection concept) and integrate each component into a holistic, state-of-the-art industrial security concept. Third-party products that may be in use should also be considered. For more information about industrial security, visit [http://www.siemens.com/industrialsecurity.](http://www.siemens.com/industrialsecurity)

To stay informed about product updates as they occur, sign up for a productspecific newsletter. For more information, visit [https://support.industry.siemens.com.](https://support.industry.siemens.com/cs/?lc=en-DE)

## **Table of Contents**

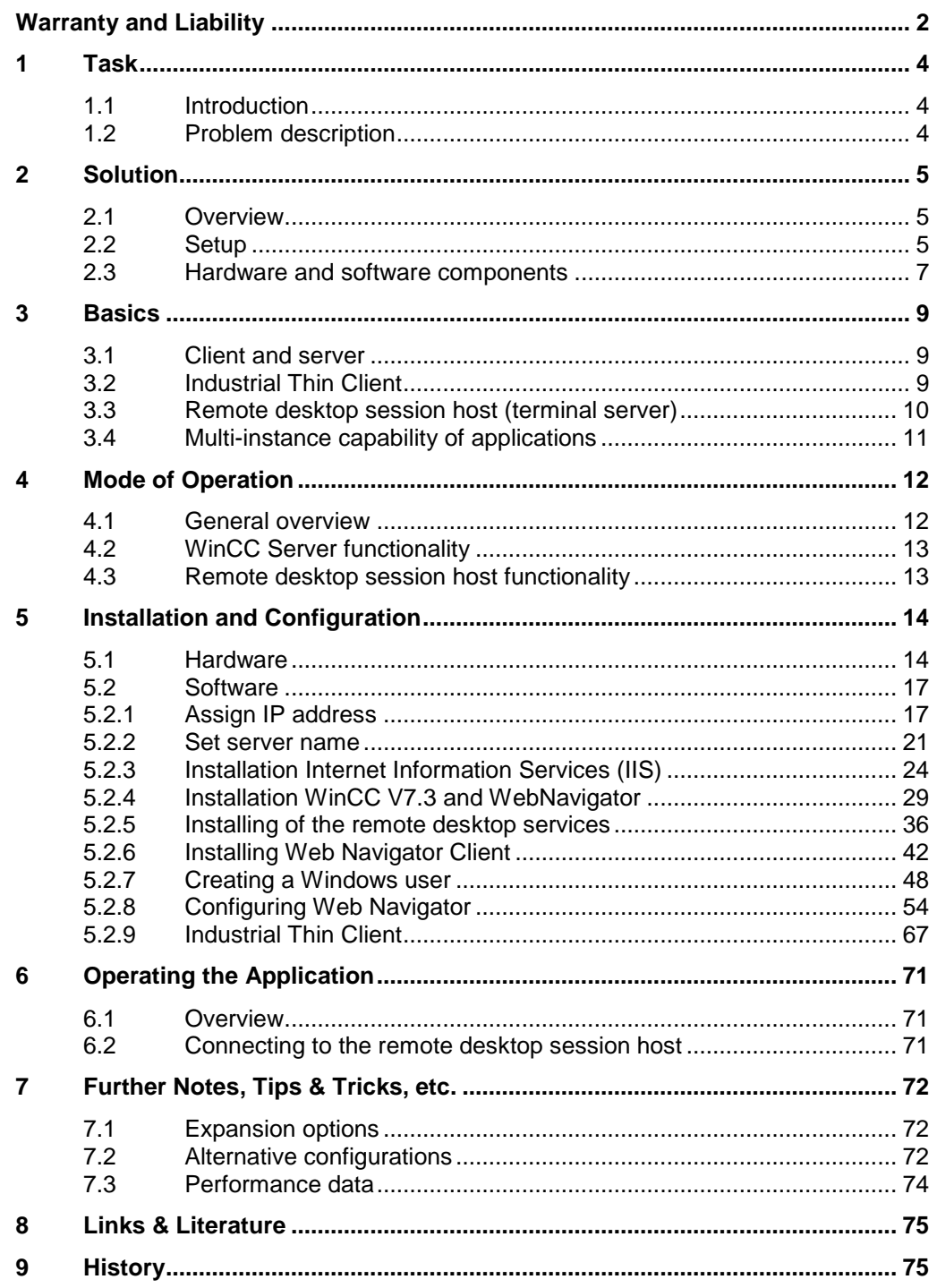

1.1 Introduction

## <span id="page-3-0"></span>**1 Task**

### <span id="page-3-1"></span>**1.1 Introduction**

Thin Clients have several advantages for the operation and monitoring of systems and production machines.

In combination with a SCADA system they can reduce costs and increase the system availability.

The present document describes the possibility of setting up an infrastructure by using the control panels type SIMATIC Industrial Thin Client and the SCADA system SIMATIC WinCC V7.3.

You will learn about the required hardware and software components and how to configure and set up these components. Afterwards, you will start a small example project.

You will be able to use the solutions presented here for the planning, configuration and commissioning of your own individual production plant, where you use SIMATIC Industrial Thin Clients and SIMATIC WinCC V7.3.

### <span id="page-3-2"></span>**1.2 Problem description**

To ensure a simple introduction into the topic the following figures describe the essential elements of a general automation solution.

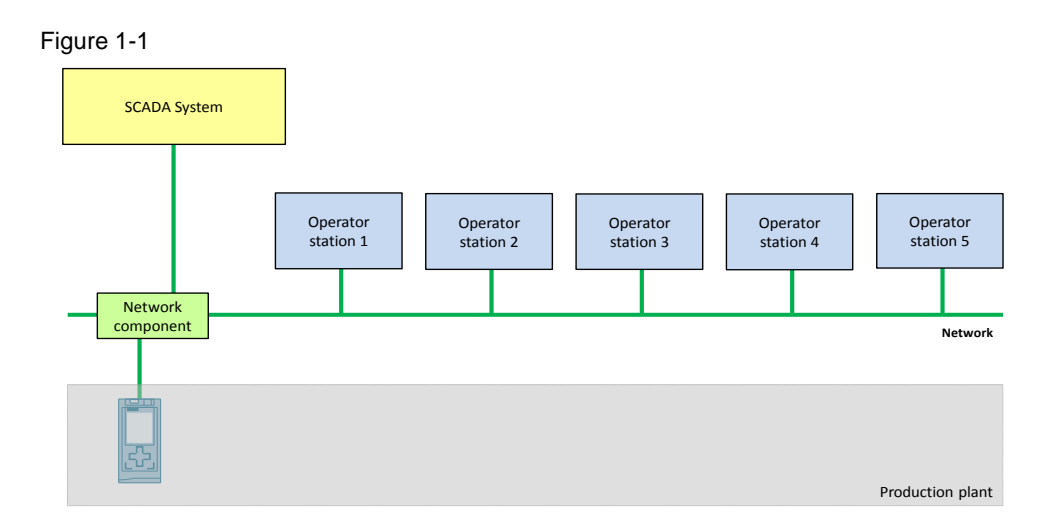

#### **Requirements of the automation solution**

- It must be possible to operate the production plant from various locations (operator stations).
- The operator stations are sometimes exposed to rough environmental conditions, therefore the devices need to be robust.
- The operator stations all access the same central data management.

2.1 Overview

## <span id="page-4-0"></span>**2 Solution**

#### <span id="page-4-1"></span>**2.1 Overview**

#### **Main topics of this application**

This document covers the following topics:

- Which hardware and software components are needed for a functioning solution?
- What licenses are needed?
- How do the various components work together?
- How must the individual components be configured and parameterized?

#### <span id="page-4-2"></span>**2.2 Setup**

#### **Schematic layout**

Figure 2-1

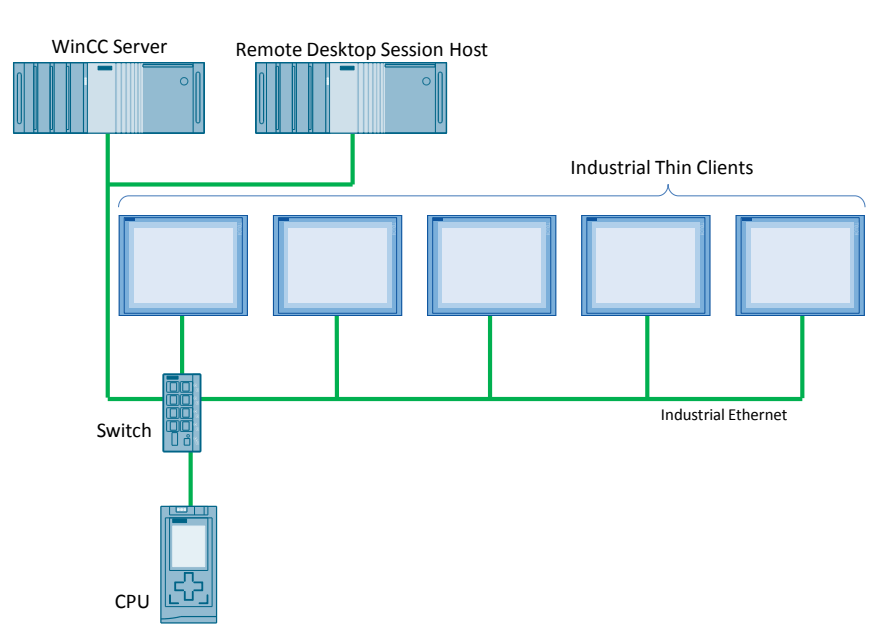

#### 2 Solution

#### 2.2 Setup

#### **Function**

- A WinCC server assumes the central data management of the production plant. The connection of the process values from the controller (CPU) and their graphic processing for displaying them at the operator station are done here.
- The data provided by the WinCC server is supplied by the remote desktop session host within the individual remote desktop sessions and is thus made accessible for several terminal clients.
- The Industrial Thin Clients have the task of visualization, and enable the operation of the production plant.
- A switch connects all the Ethernet nodes with each other.

#### **Advantages**

The structure of this layout offers the following advantages:

- Investment security through:
	- the use of standardized interfaces and components
- Saving costs when SIMATIC Industrial Thin Clients are used as WinCC clients instead of classical PCs, due to
	- the use of low-cost hardware
	- the fact that no additional software licenses for the clients are needed.
- Additional costs saved in engineering and maintenance, due to the fact that
	- no user software needs to be installed on the Thin Clients
	- no additional configuration of the clients is needed
	- simple expansion options for additional operator stations
	- devices can be easily replaced
- Machine-level operating and monitoring is possible because of
	- the use of robust components for industrial use

#### **Delimitation**

The solution described here refers to WinCC V7.3. For WinCC Professional V13 a comparable application example does not exist.

On the internet page of this application example both alternatives are available. <https://support.industry.siemens.com/cs/ww/en/28309119> \2\

#### **Assumed knowledge**

For the implementation of the solution described in this document, basic knowledge in the following topics is assumed:

- Basics of automation hierarchy (field level  $\rightarrow$  SCADA)
- Automation technology
- Microsoft Windows operating systems
- Ethernet network with TCP/IPv4

2.3 Hardware and software components

### <span id="page-6-0"></span>**2.3 Hardware and software components**

#### **Validity**

This application is valid for

- SIMATIC Industrial Thin Clients
- SIMATIC S7-1500 CPUs
- Windows Server 2012 R2
- WinCC V7.3

#### **Components used**

The application was created with the following components:

#### **Software components**

#### Table 2-1

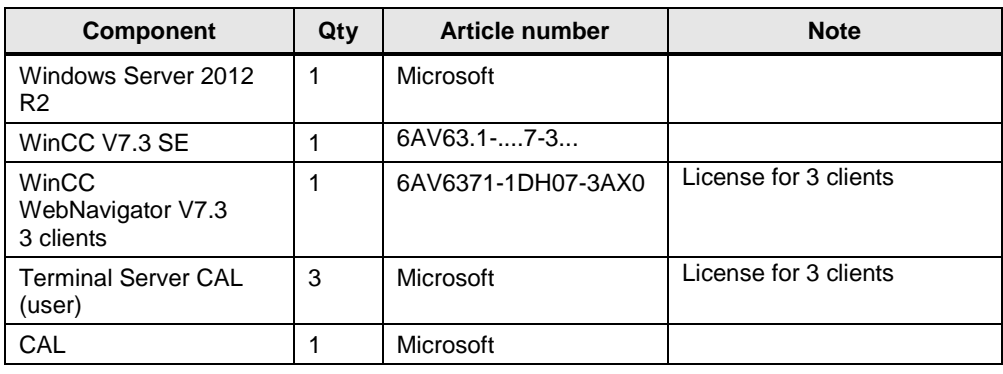

#### **Hardware components**

Table 2-2

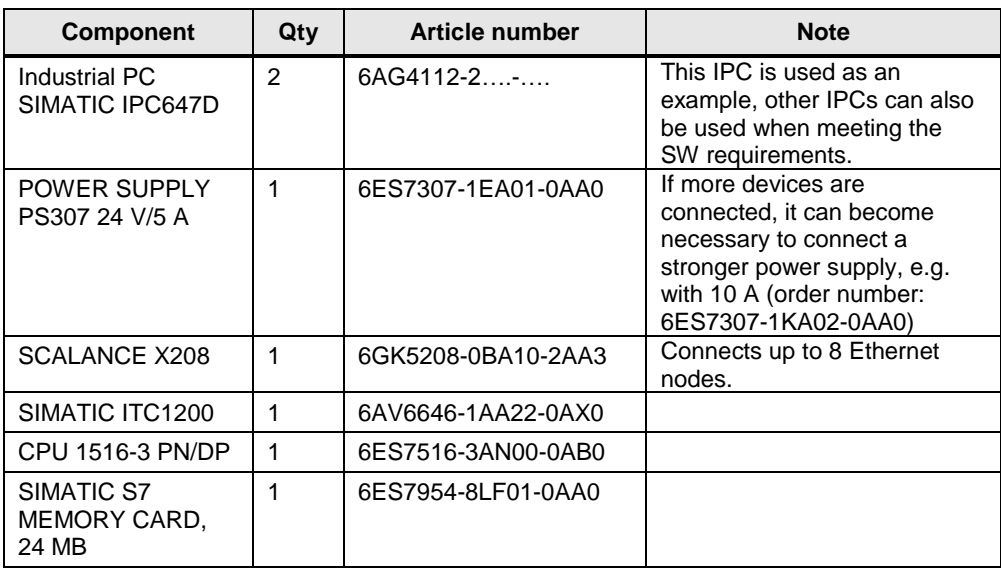

#### 2.3 Hardware and software components

#### **Example files and projects**

The following list includes all files and projects that are used in this example. Table 2-2

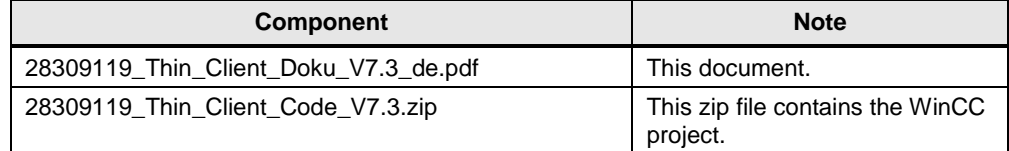

3.1 Client and server

## <span id="page-8-0"></span>**3 Basics**

#### <span id="page-8-1"></span>**3.1 Client and server**

In the client & server concept, a server provides information and service, which is requested by one or more clients.

The server passively waits for the requests, which are actively made by the client. The client and the server communicate in a network.

Figure 3-1

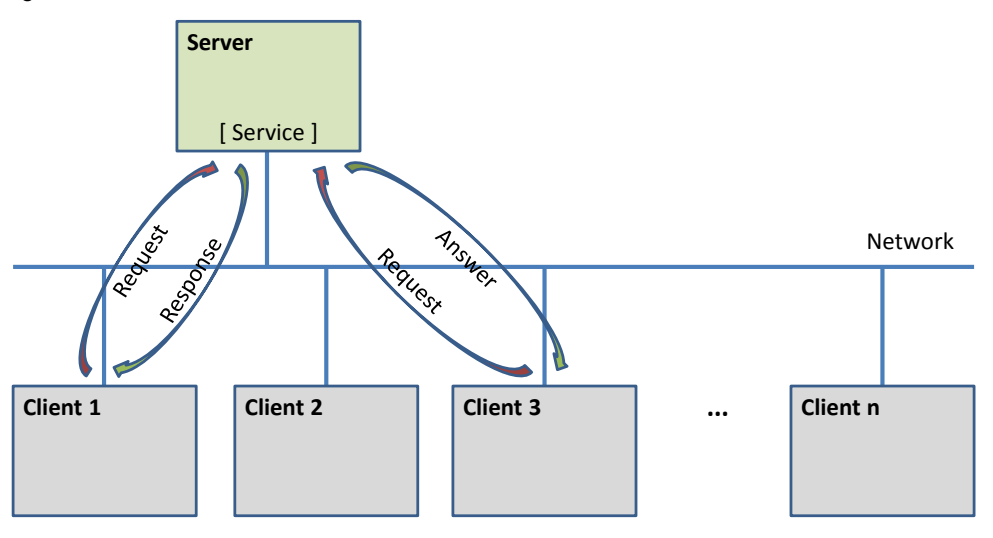

### <span id="page-8-2"></span>**3.2 Industrial Thin Client**

The idea of Thin Clients is that the clients only need little power from the dataprocessing hardware.

They are optimized for data input and output. Powerful and expensive hardware components for processing data are not necessary. The data is processed and the programs are run on a central server so that cost-optimized hardware can be used for the clients.

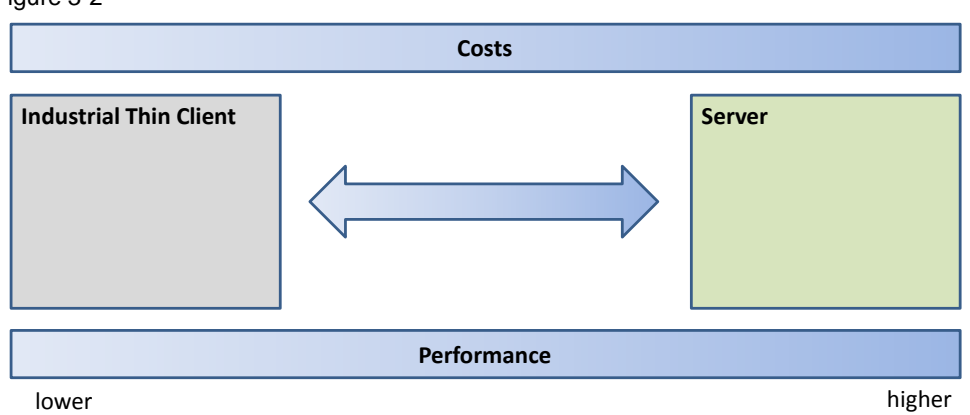

Figure 3-2

3.3 Remote desktop session host (terminal server)

The considerably lower requirements for the data-processing hardware as compared to the server are the reason for the name "Thin Client".

Since the hardware is less complex, it is also less susceptible to errors as compared with the standard PC solutions. SIMATIC Industrial Thin Clients have been especially optimized for the use in a rough industrial environment and do not contain rotating parts, for example.

An additional advantage of Thin Clients is that installation, maintenance and software updates have to be performed only once on the server. No additional installations or updates of the software and licenses are necessary in the Thin Clients themselves.

#### <span id="page-9-0"></span>**3.3 Remote desktop session host (terminal server)**

A remote desktop session host offers several remote desktop clients the possibility of joint access to applications provided by the remote desktop session host.

Each remote desktop client receives its own workspace on the remote desktop session host for executing the desired application. This workspace is referred to as remote desktop session.

In a remote desktop session, the available resources can be used by the applications executed there. This includes the main memory and the CPU of the remote desktop session host.

The operator entries by mouse, keyboard or touchscreen, etc. from the remote desktop client are transmitted to the remote desktop session host.

The application is run and the data processed completely on the remote desktop session host.

For the output of the visual data, the screen contents of the remote desktop session are transmitted back to the remote desktop client.

The remote desktop session host and the remote desktop client communicate via the TCP/IP and RDP protocols.

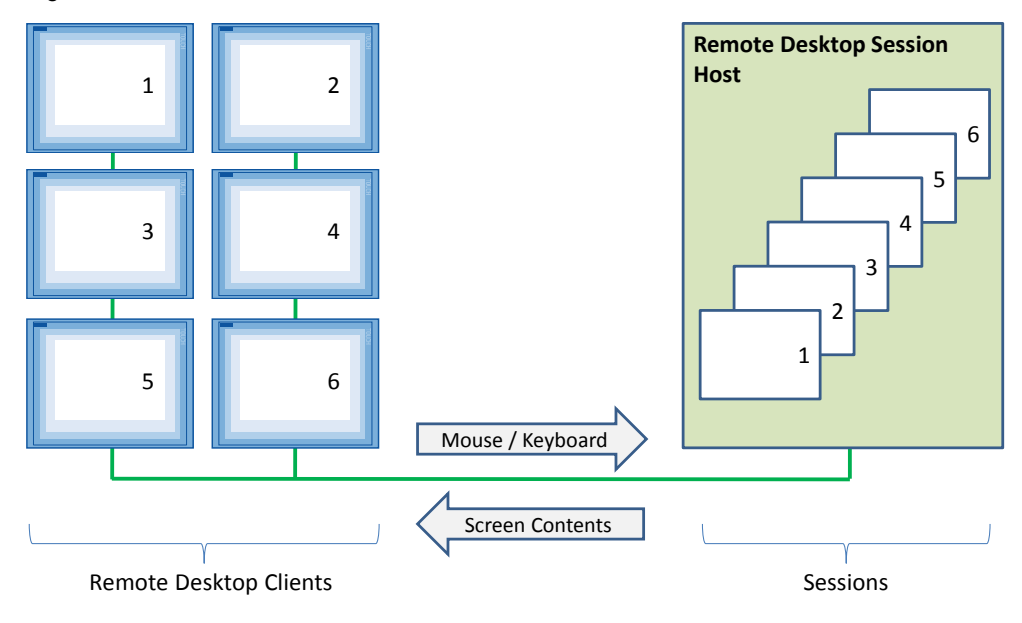

Figure 3-3

3.4 Multi-instance capability of applications

#### <span id="page-10-0"></span>**3.4 Multi-instance capability of applications**

The capability of an application to be carried out several times simultaneously on a computer system is called multi-instance capability.

This feature of the application is a basic prerequisite for its use in the remote desktop session host.

Each client of the remote desktop session host uses its own instance of the application.

The following figure shows an application capable of multi-instances taking the example of a text processing program.

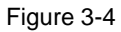

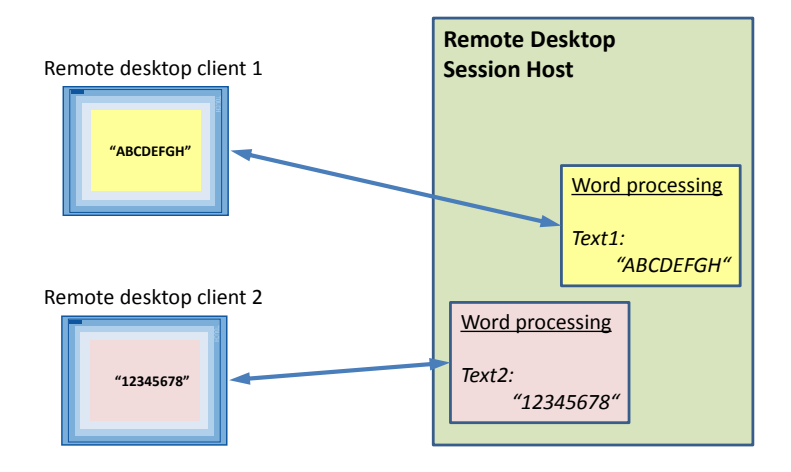

4.1 General overview

## <span id="page-11-0"></span>**4 Mode of Operation**

#### <span id="page-11-1"></span>**4.1 General overview**

Figure 4-1

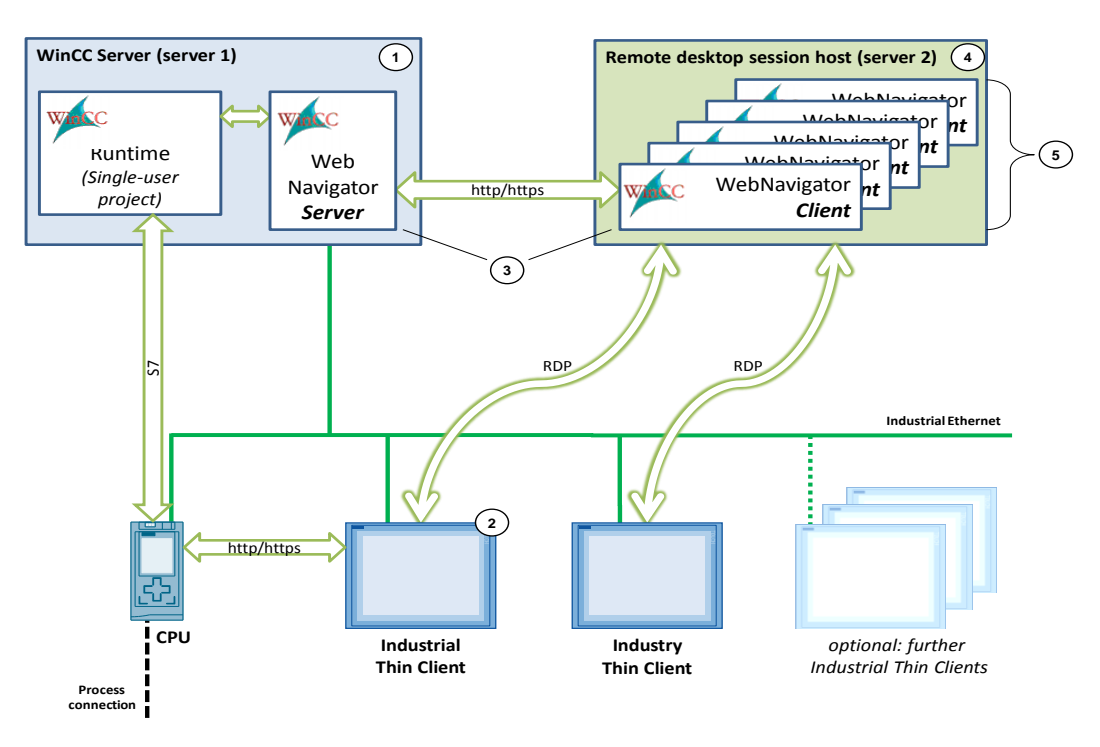

On the WinCC server (1), the operator control and monitoring system SIMATIC WinCC V7.3 runs.

Since no RDP connections are admitted for operating the WinCC V7.3 project from the Industrial Thin Clients (2) to the WinCC server, the option package SIMATIC WinCC WebNavigator (3) is used here. It consists of a server and a client component.

The WebNavigator server provides the WinCC Runtime project as a website via the Internet Information Service (IIS). It can be called from the WebNavigator client via the http/https protocol.

The WebNavigator client is installed on a separate computer, the remote desktop session host (4). There, the program can be simultaneously executed in several remote desktop sessions (5) thus enabling multiple access to the WinCC project.

From each Industrial Thin Client, a Remote Desktop Protocol (RDP) connection to the remote desktop session host is created to initiate a session on the remote desktop session host. In each of these sessions, an instance of the WebNavigator Client is carried out.

Additional connections can be set up from the Industrial Thin Clients, for example for a direct diagnostics of the CPU.

**Note** Please find further information on the possibilities of a remote access to WinCC stations online at the following address: <https://support.industry.siemens.com/cs/ww/en/view/78463889>

4.2 WinCC Server functionality

### <span id="page-12-0"></span>**4.2 WinCC Server functionality**

On the WinCC server the WinCC Runtime project runs in the WinCC runtime environment.

The following table lists the users, which are used in the later configuration of the user management of the WinCC server in this application.

Table 4-1

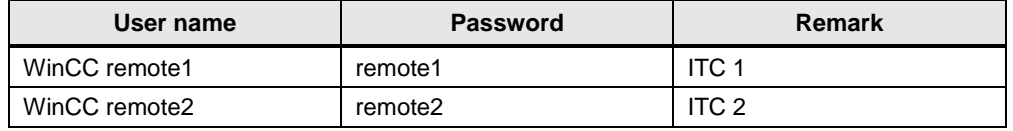

The users you work with in the WinCC server during plant operation need to be maintained in the Windows user management and in parallel also in the user management of the WinCC Runtime project.

Please keep this in mind, especially when you change the password, as it must be changed in the user management of the operating system and also in the user management of the WinCC project.

#### <span id="page-12-1"></span>**4.3 Remote desktop session host functionality**

A client receives its own remote desktop session by logging a remote desktop client on at the remote desktop session host via RDP.

The users used in this application example, for example for logging on to the remote desktop session host, are listed in the following table.

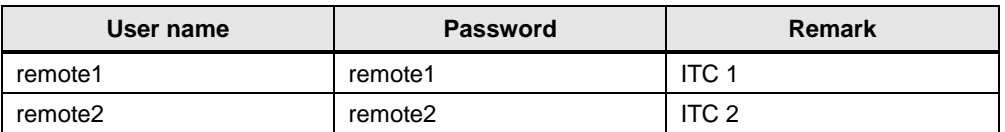

Table 4-2

5.1 Hardware

## <span id="page-13-0"></span>**5 Installation and Configuration**

This chapter provides you with a step-by-step introduction into the installation of the hardware and software components

#### <span id="page-13-1"></span>**5.1 Hardware**

#### **Overview**

The following picture gives an overview of the hardware structure of the application:

Figure 5-1

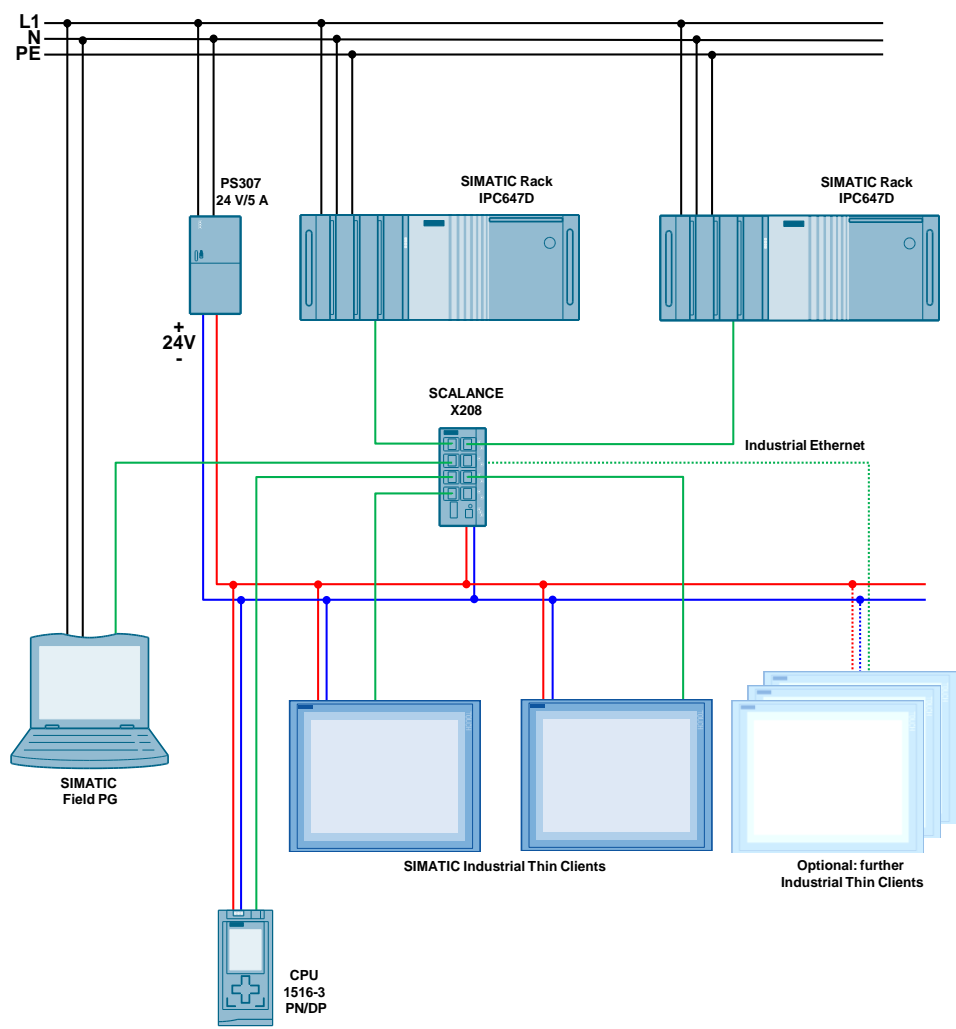

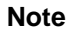

**Note** Please follow the setup instructions of the components used above.

Please refer to the introduction into the SIMATIC S7-1500 controller family at the following address:

<https://support.industry.siemens.com/cs/ww/en/view/78027451>

#### 5.1 Hardware

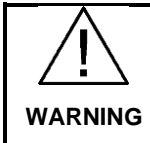

**The connection line of the power supply must not be connected to the mains during wiring.**

#### **Installation procedure**

Table 5-1

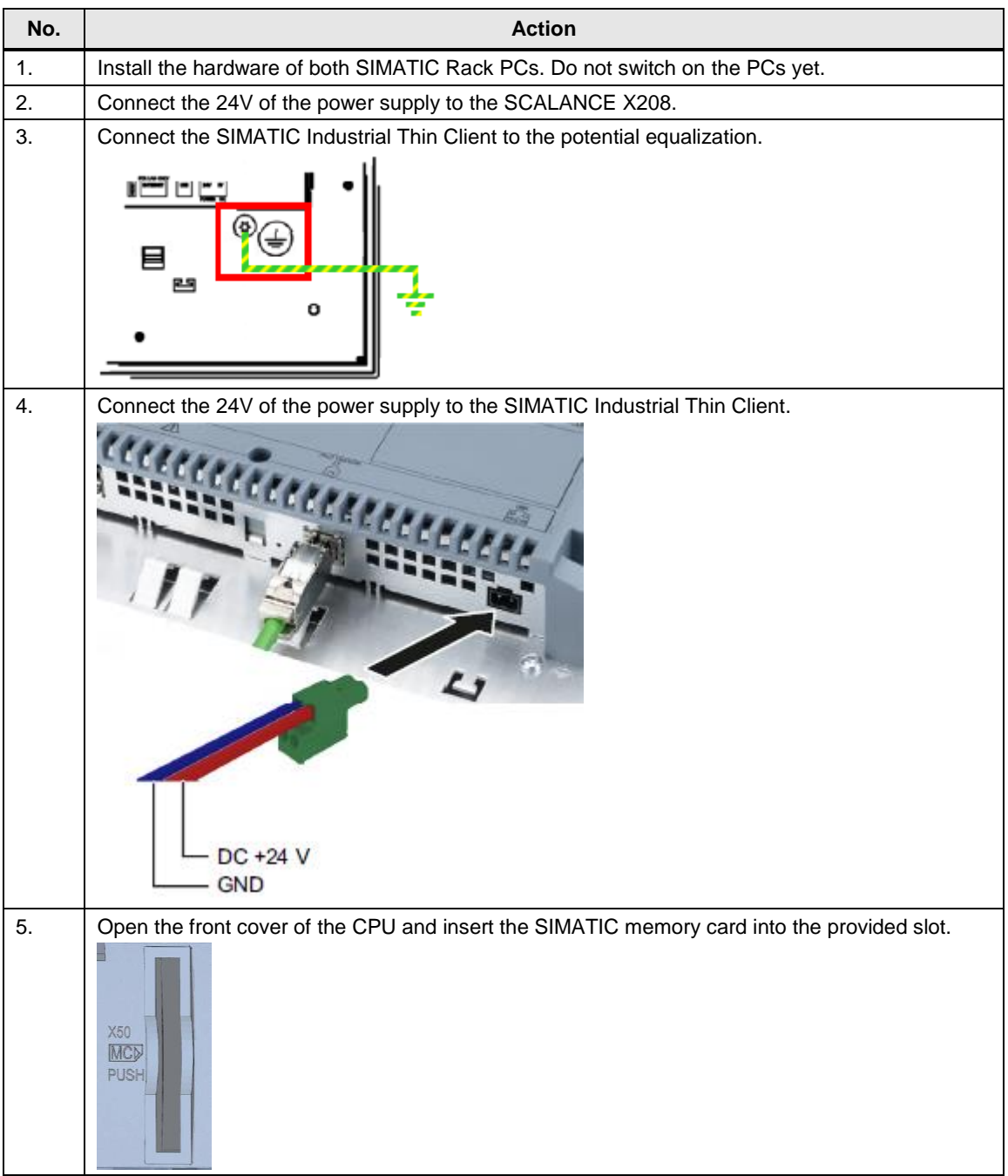

#### 5.1 Hardware

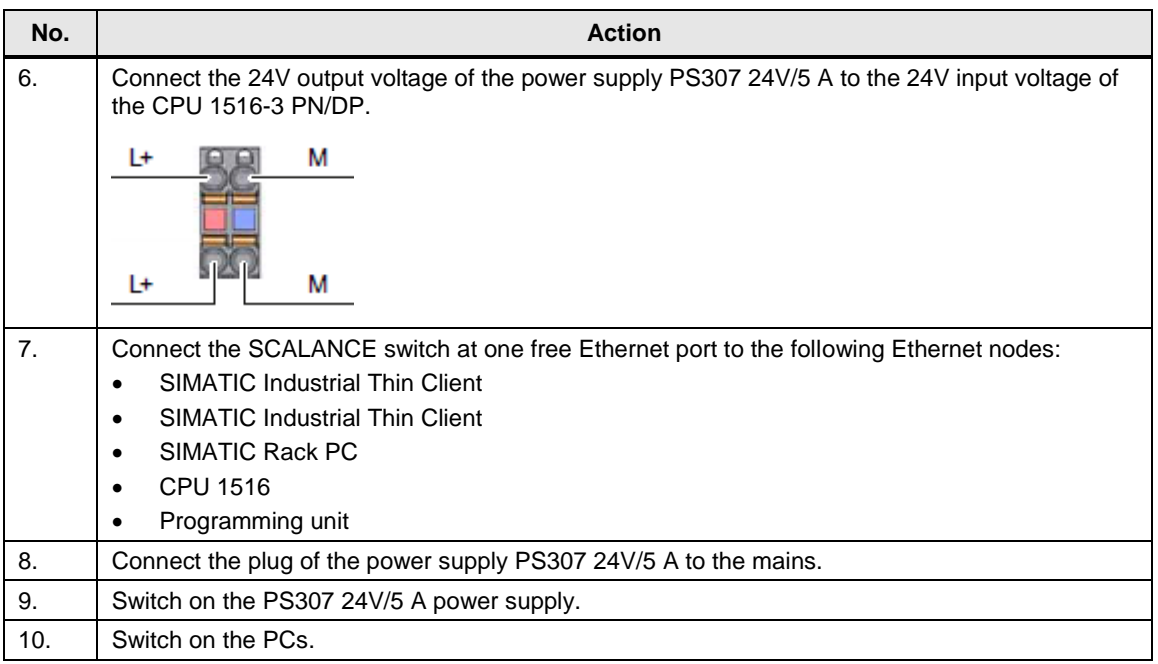

5.2 Software

#### <span id="page-16-0"></span>**5.2 Software**

The following installation order must be followed for operating the Industrial Thin Client at the server.

- 1. Assigning IP address/server name
- 2. Installing Internet Information Service (IIS)
- 3. Installation WinCC V7.3 and WebNavigator
- 4. Installing remote desktop services
- 5. Installing WebNavigator Client
- 6. Creating Windows user accounts
- 7. WebNavigator configuration
- 8. Configuring the Thin Client

The following steps describe the installation of additional software components in detail.

Starting points are two preinstalled operating systems Microsoft Windows Server 2012 R2 operating systems.

**Note** Please find a list of operating systems suitable for the use of WinCC with the WebNavigator Server option online in the system manual of WinCC Professional V7.3 in the chapter "Software and Hardware Requirements" at the following address:

> [https://support.industry.siemens.com/cs/ww/en/view/102768445/69924901771.](https://support.industry.siemens.com/cs/ww/en/view/102768445/69924901771) \3\

Further information about WinCC is available online in the system manual of WinCC V7.3 at the following address:

[https://support.industry.siemens.com/cs/ww/en/view/102754925/68754597131.](https://support.industry.siemens.com/cs/ww/en/view/102754925/68754597131)  $\overline{4\sqrt{2}}$ 

#### <span id="page-16-1"></span>**5.2.1 Assign IP address**

The following chapter describes assigning the IP addresses in the network and explains how to assign the IP addresses of the servers.

**Note** The IP addresses are only examples and can be replaced by your own IP addresses.

> The following table contains an overview of the network devices and their respective IP addresses.

<span id="page-16-2"></span>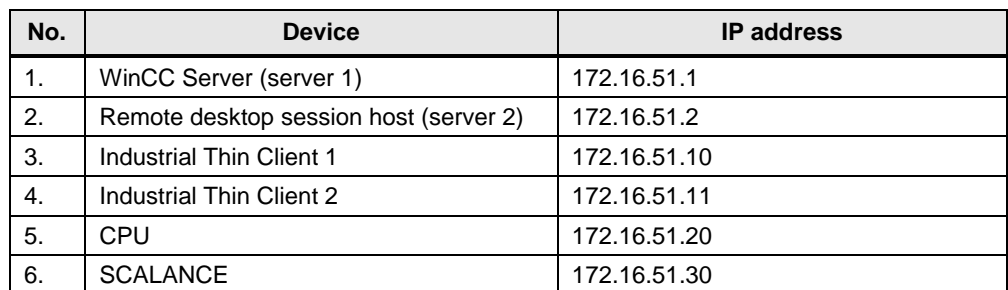

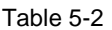

#### 5.2 Software

#### **Setting the IP address of the server**

Table 5-2

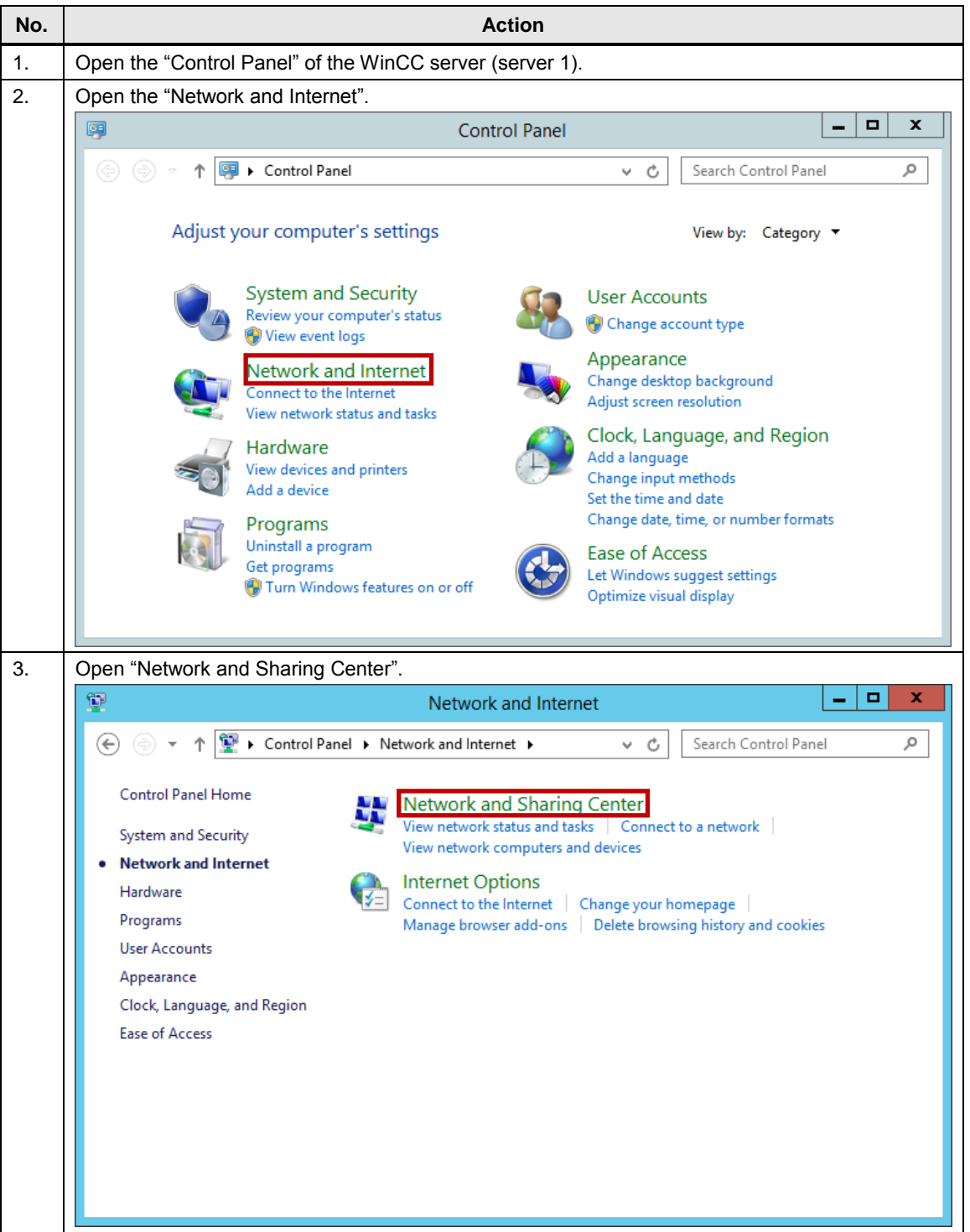

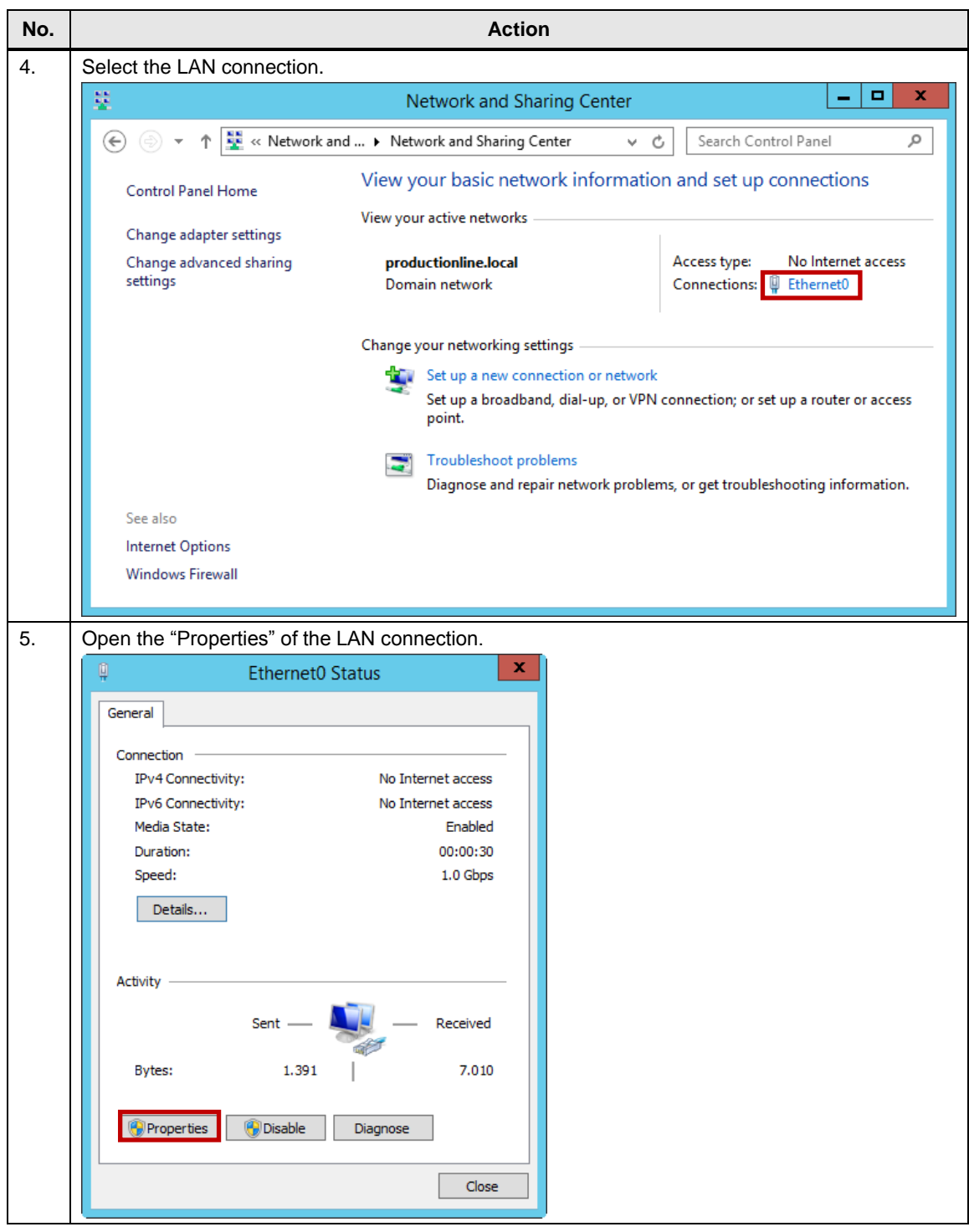

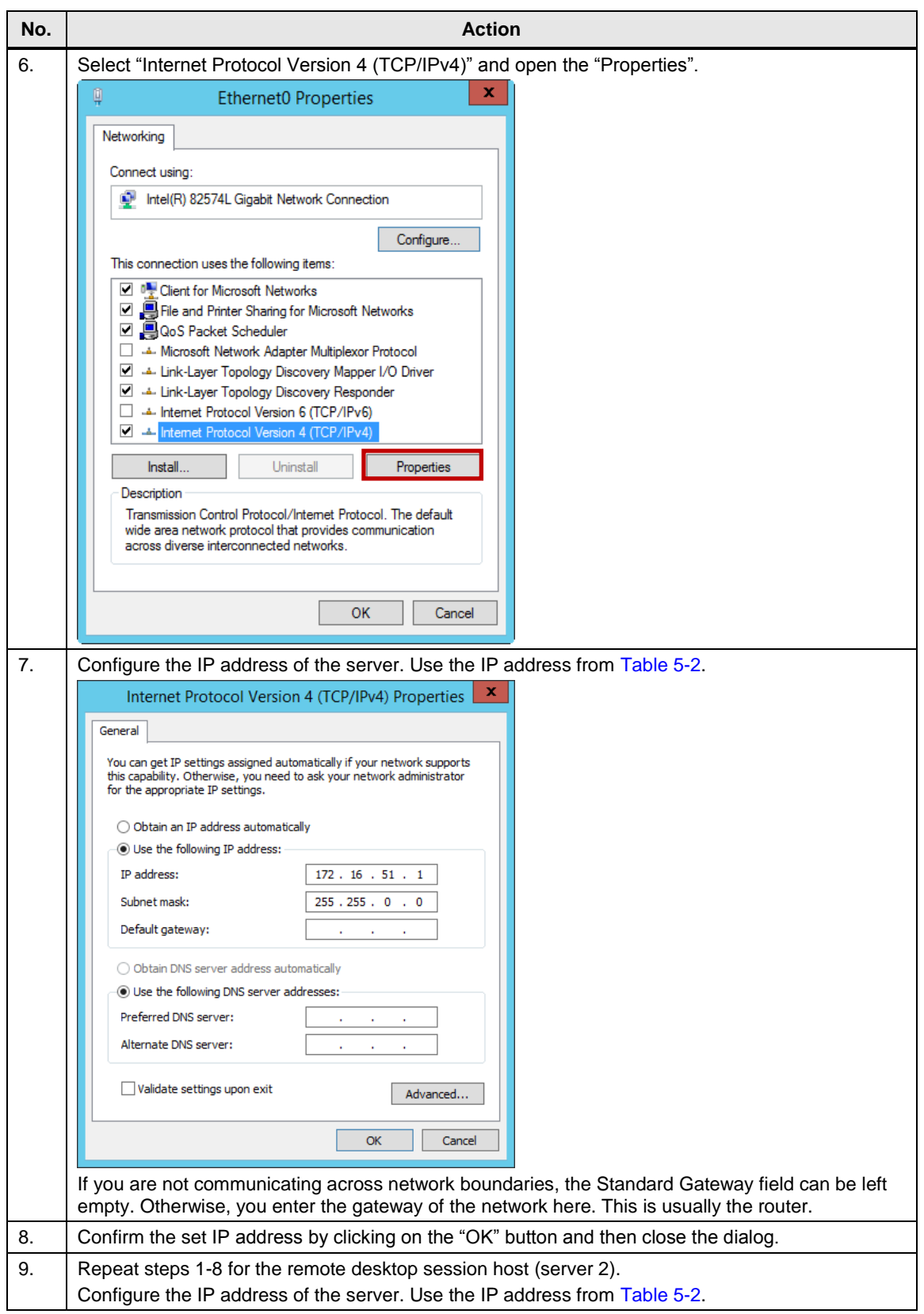

5.2 Software

#### <span id="page-20-0"></span>**5.2.2 Set server name**

The following steps show who to configure the server name.

Table 5-3

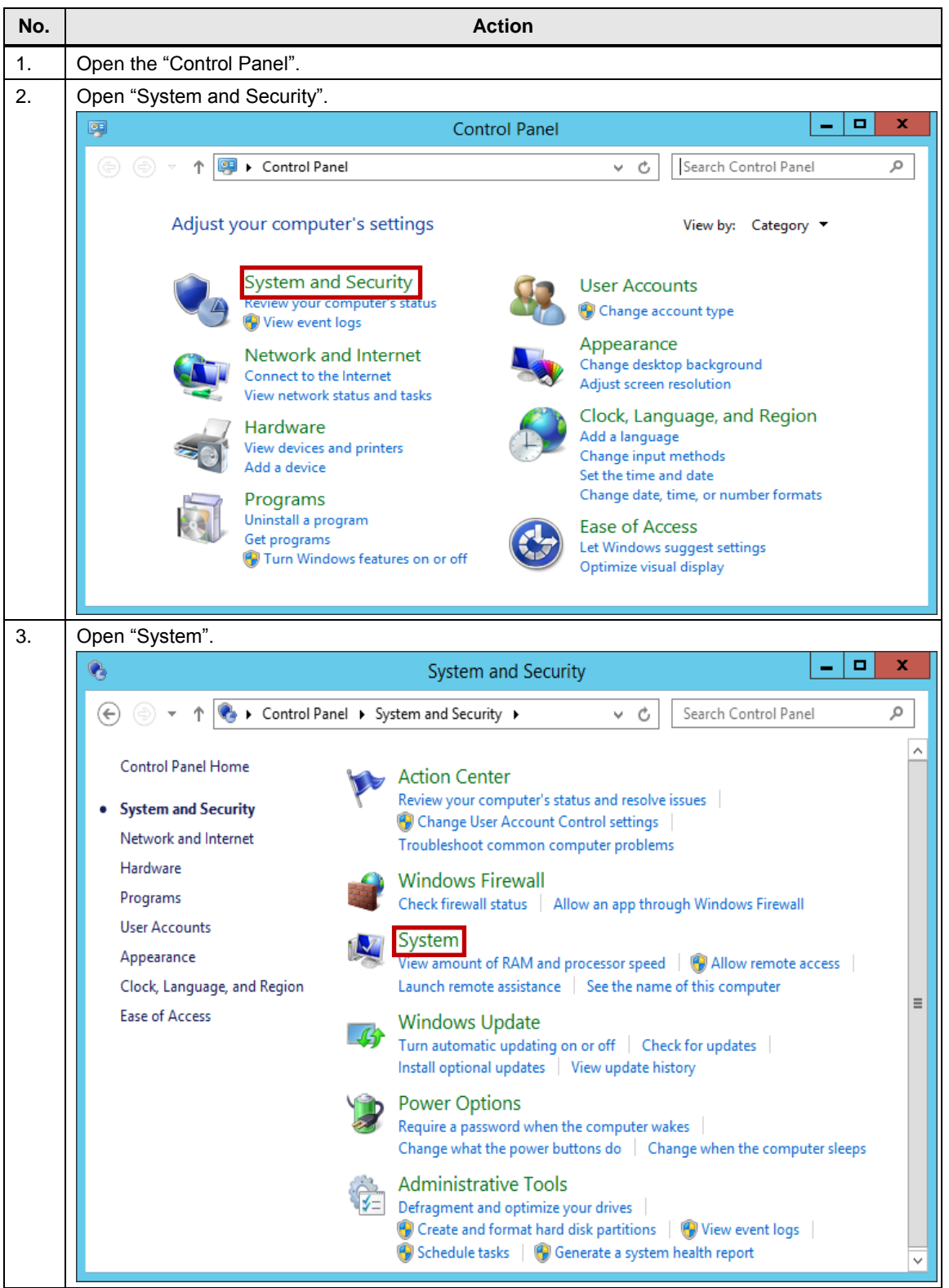

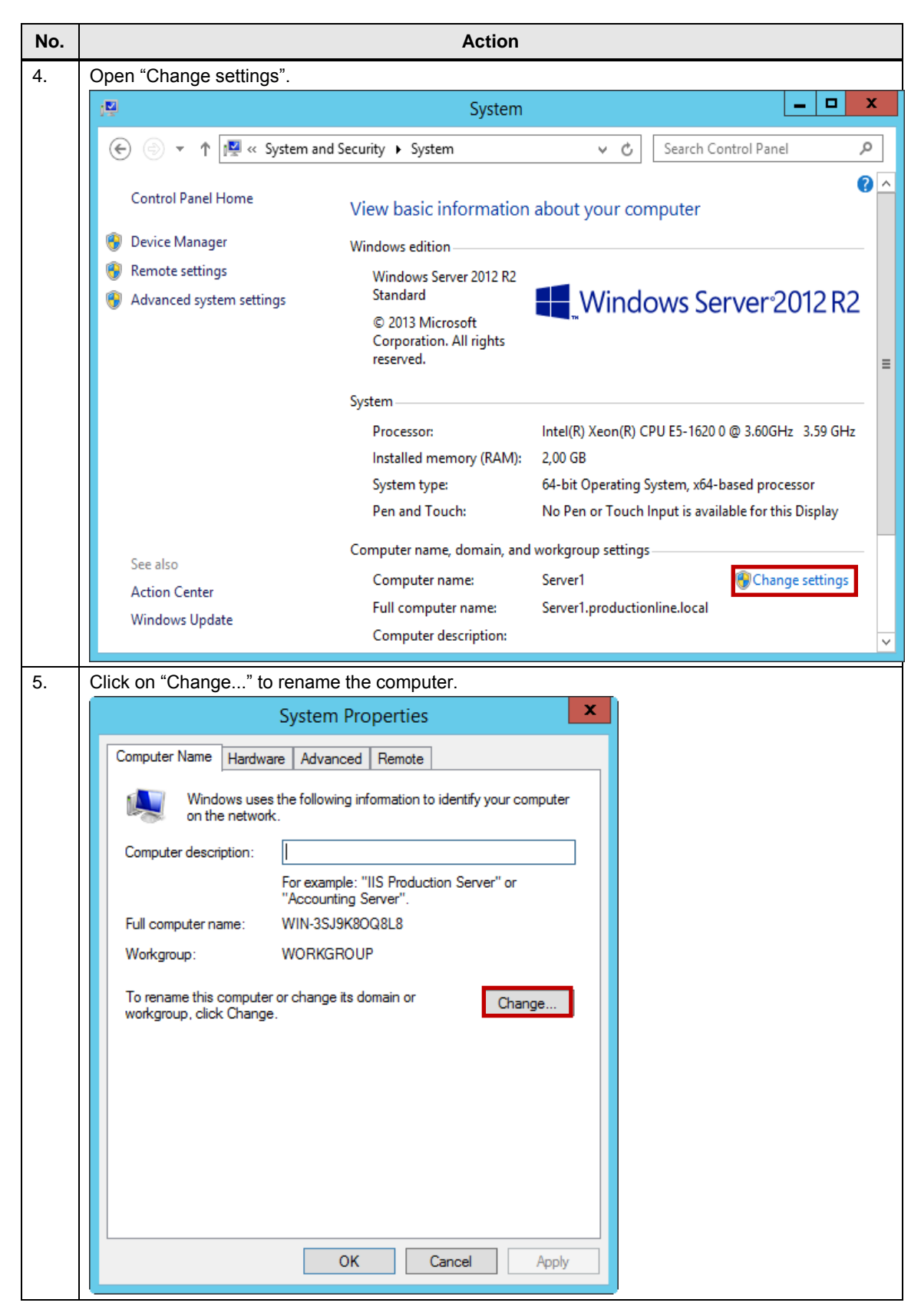

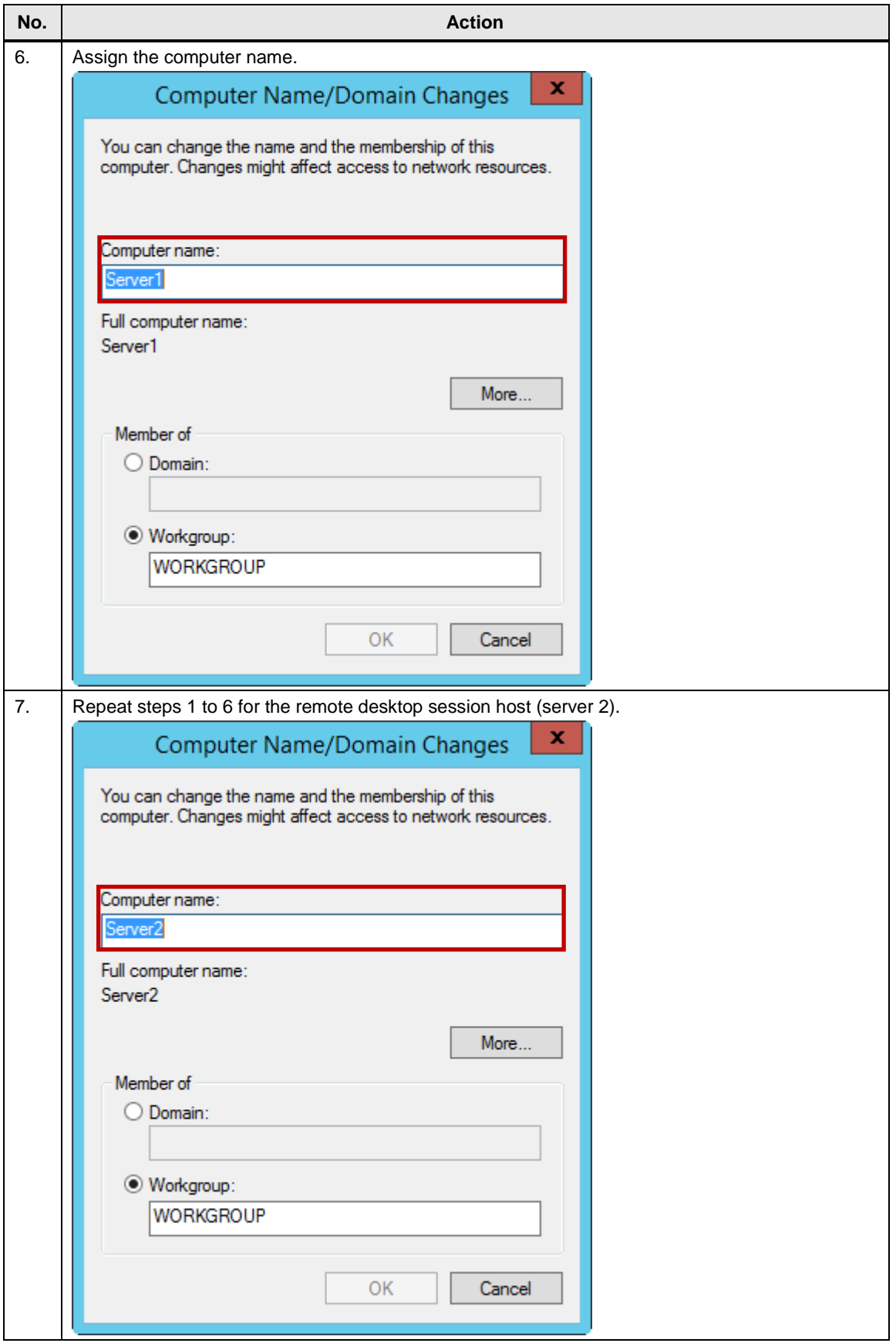

5.2 Software

#### <span id="page-23-0"></span>**5.2.3 Installation Internet Information Services (IIS)**

The following steps show how to install Internet Information Services (IIS) on the server.

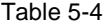

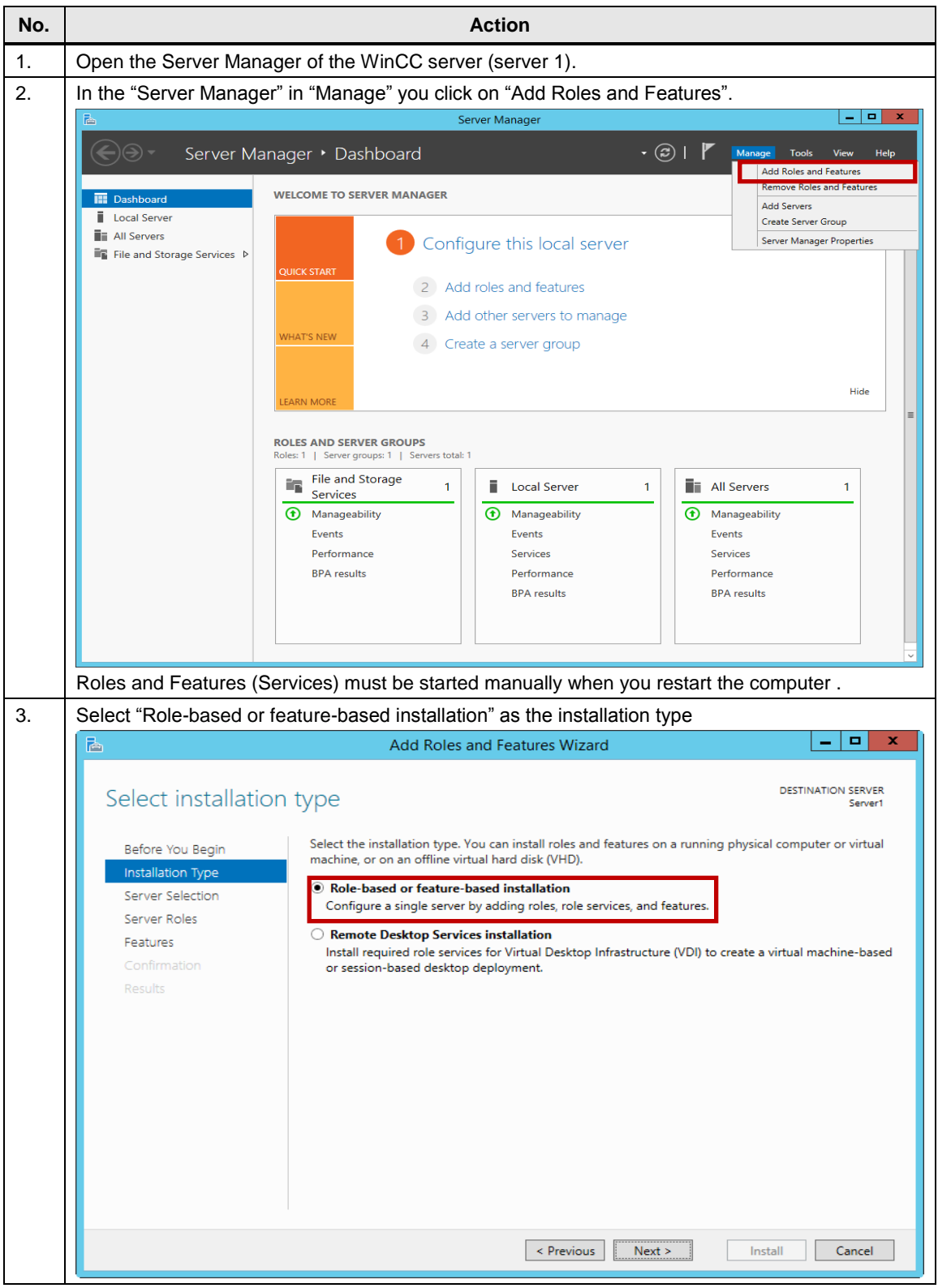

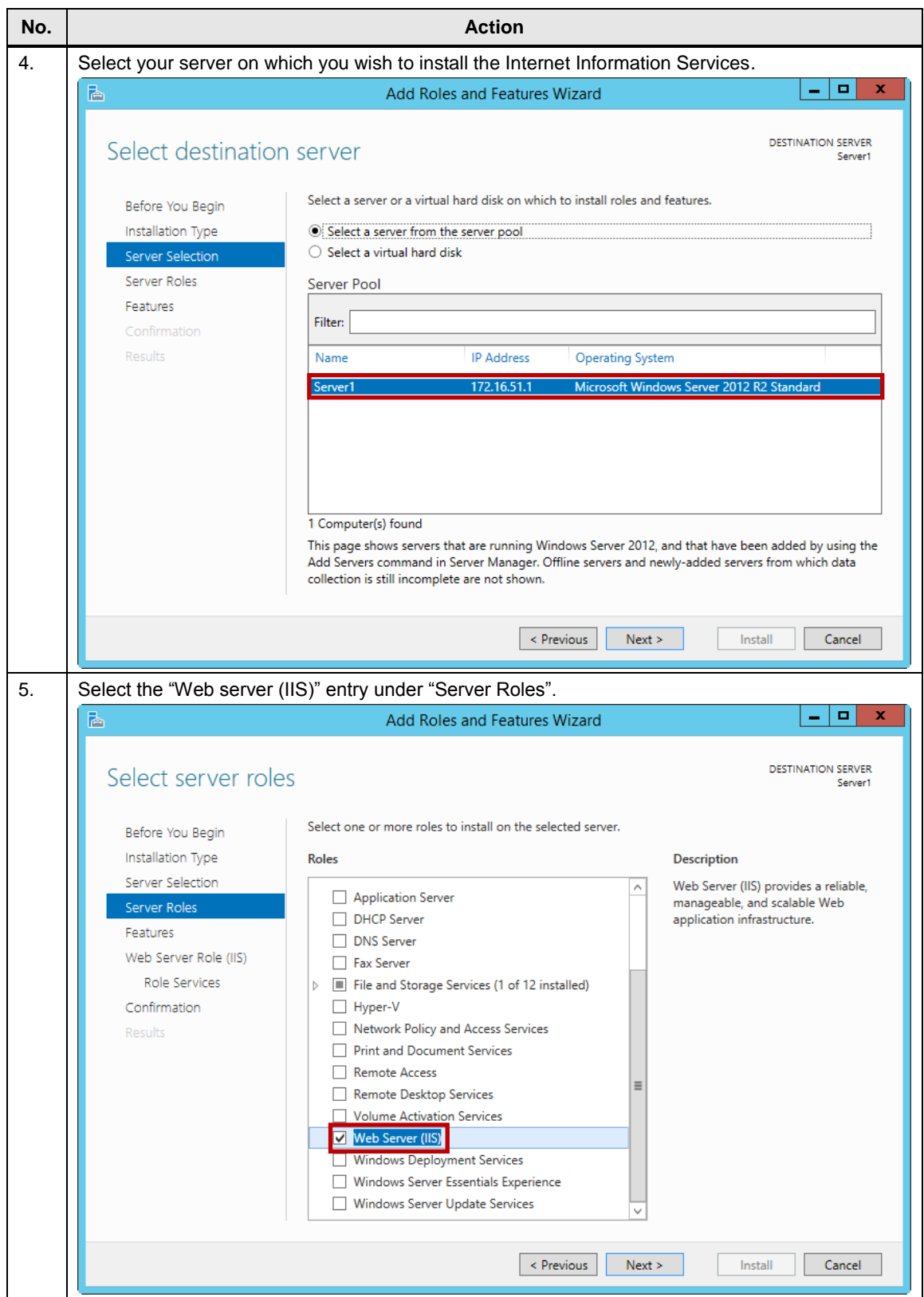

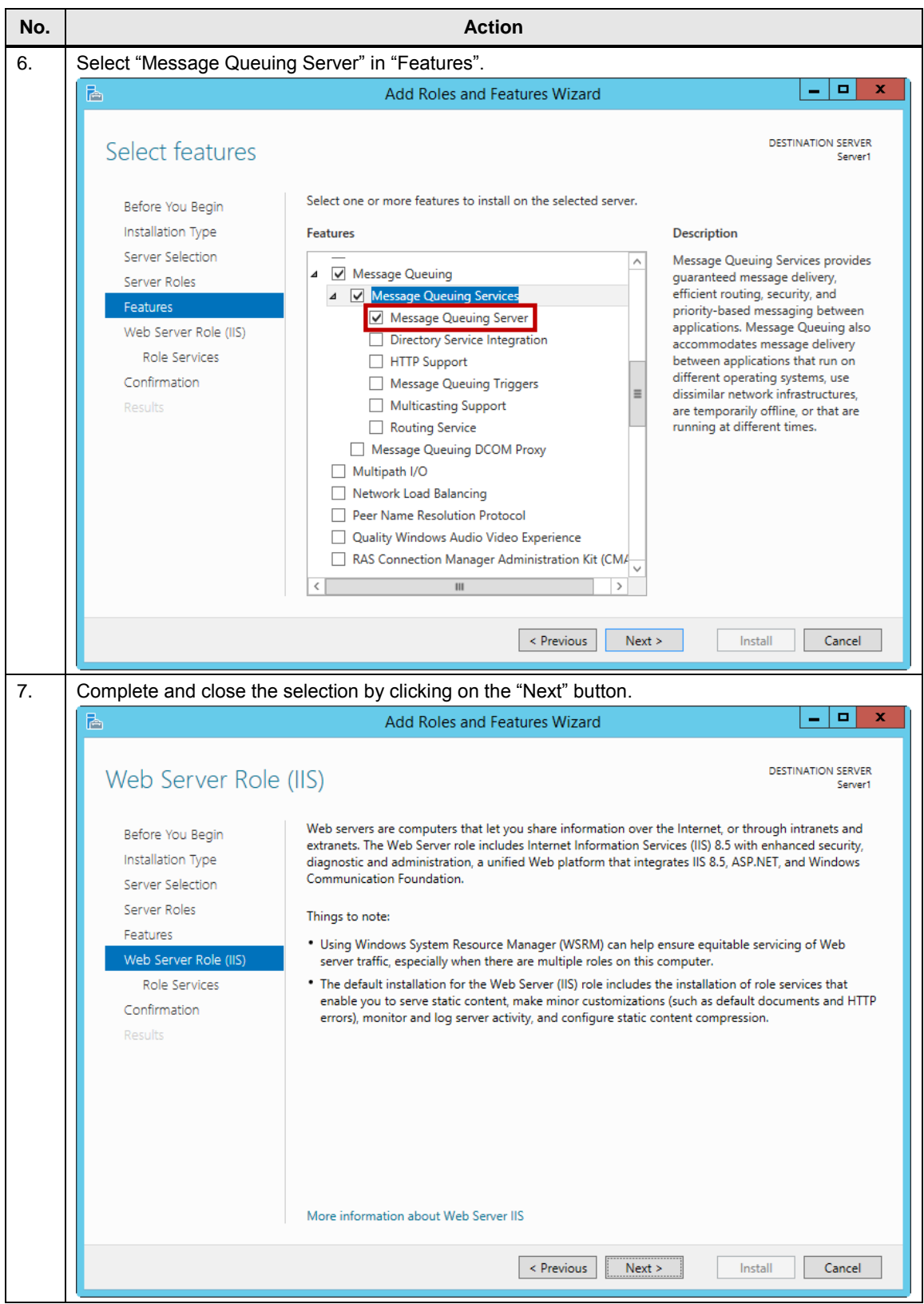

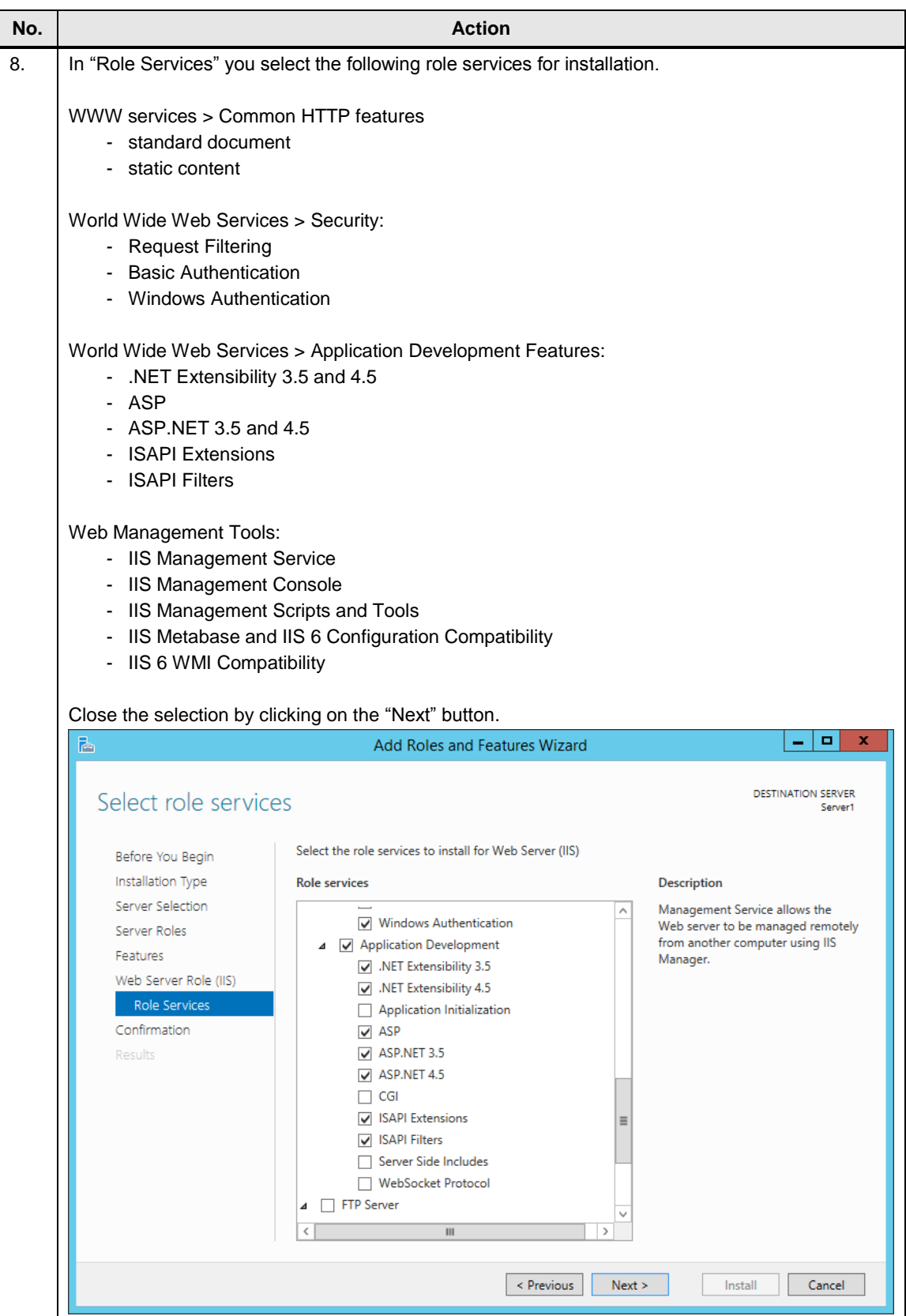

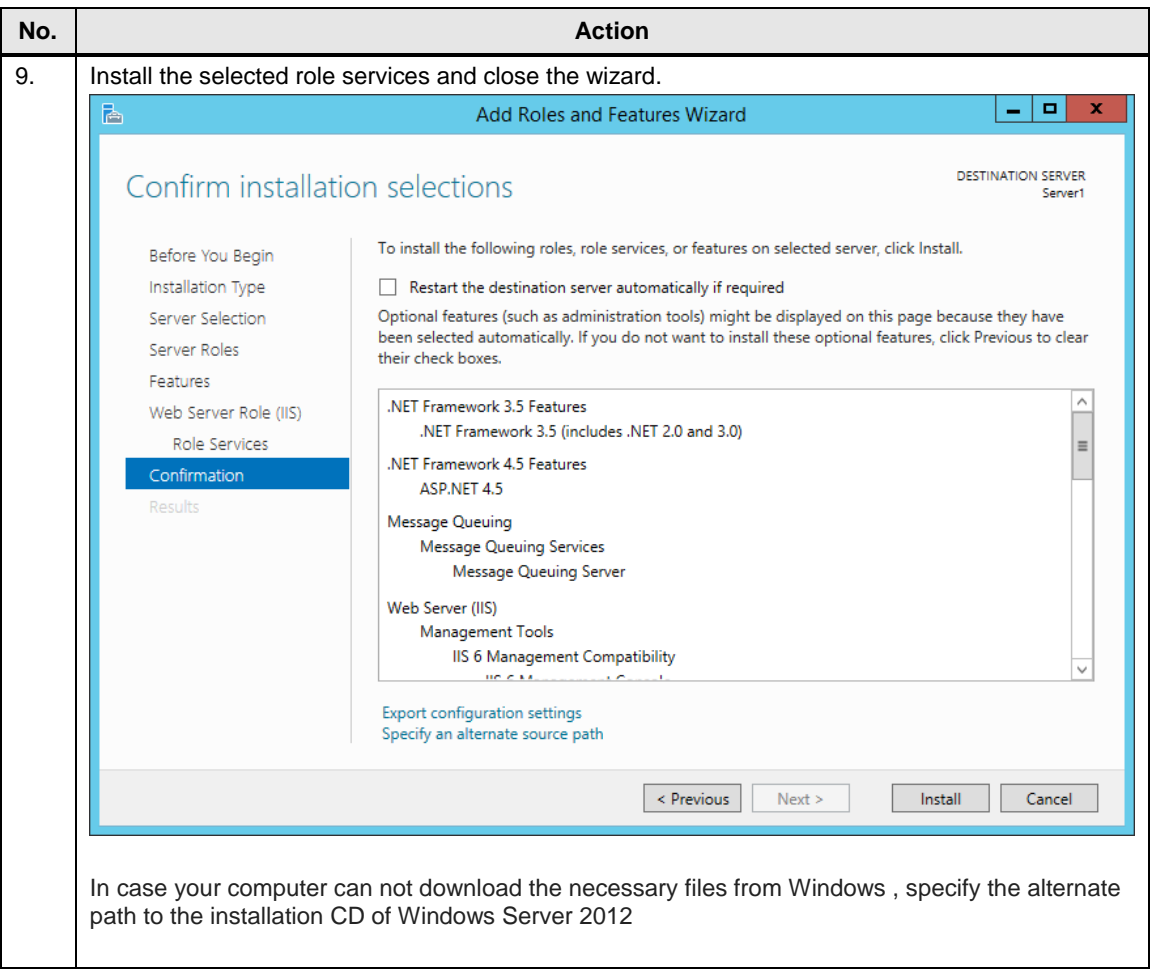

5.2 Software

#### <span id="page-28-0"></span>**5.2.4 Installation WinCC V7.3 and WebNavigator**

The following steps show how to install WinCC V7.3 and WebNavigator on the WinCC server (server 1).

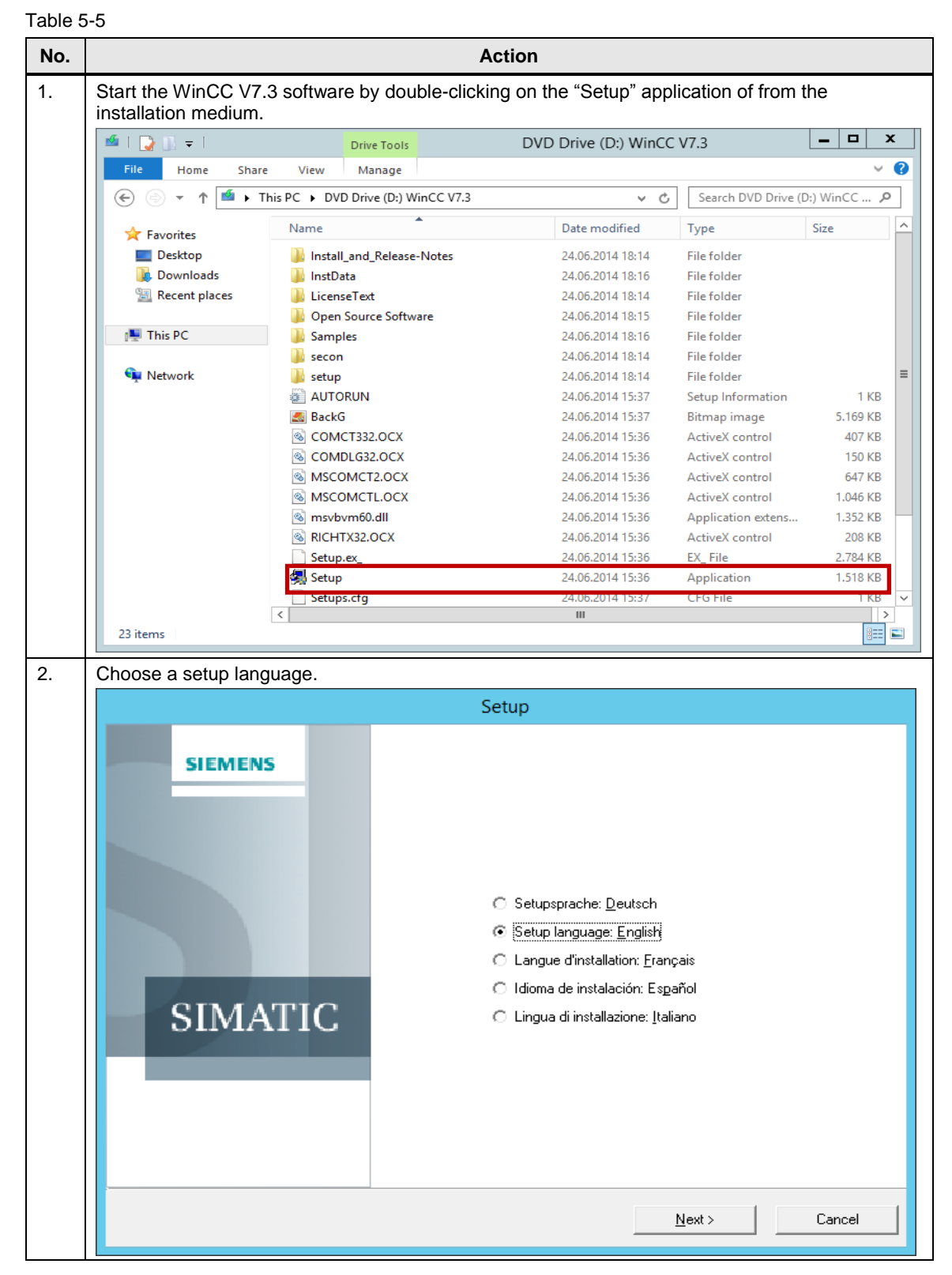

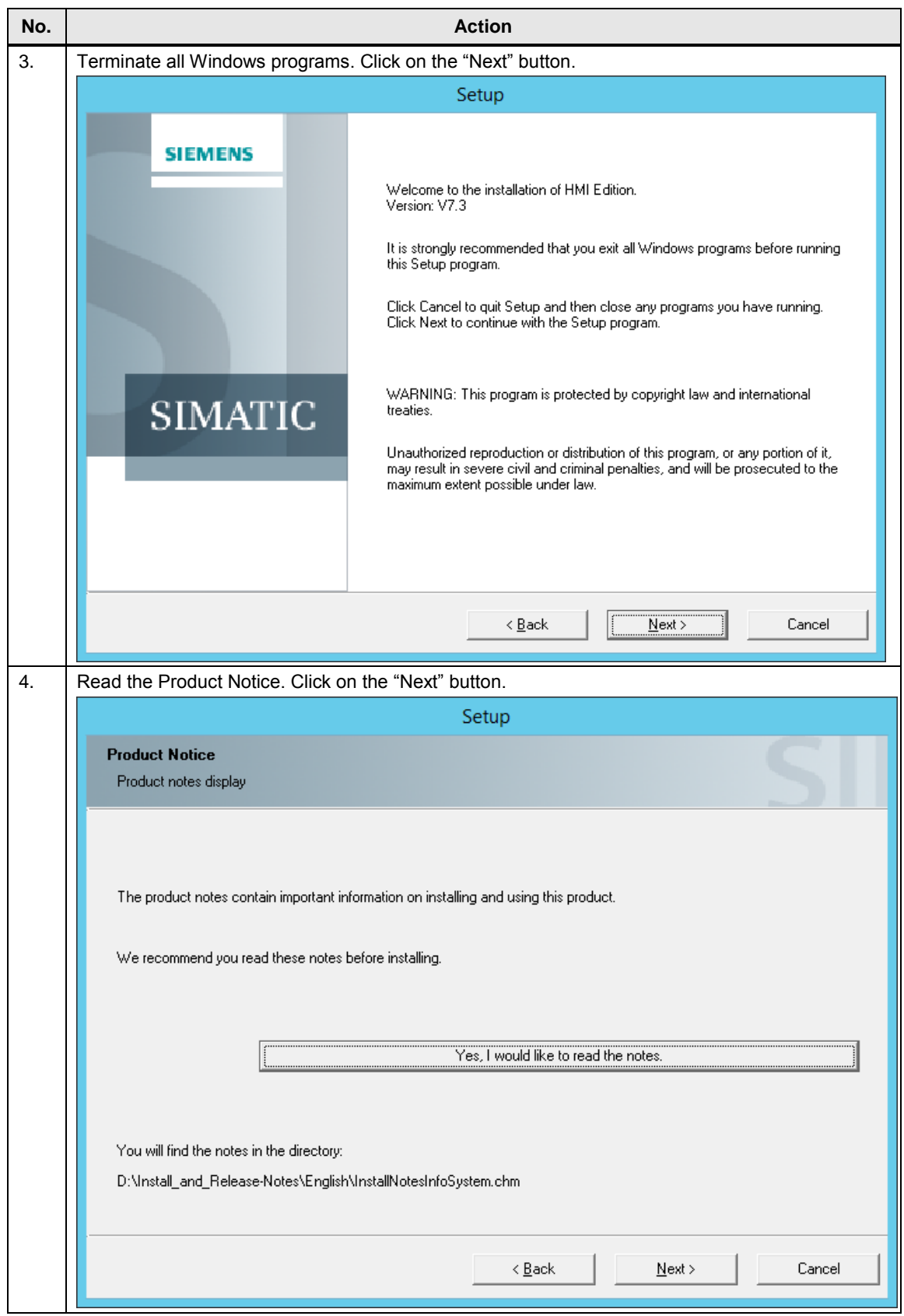

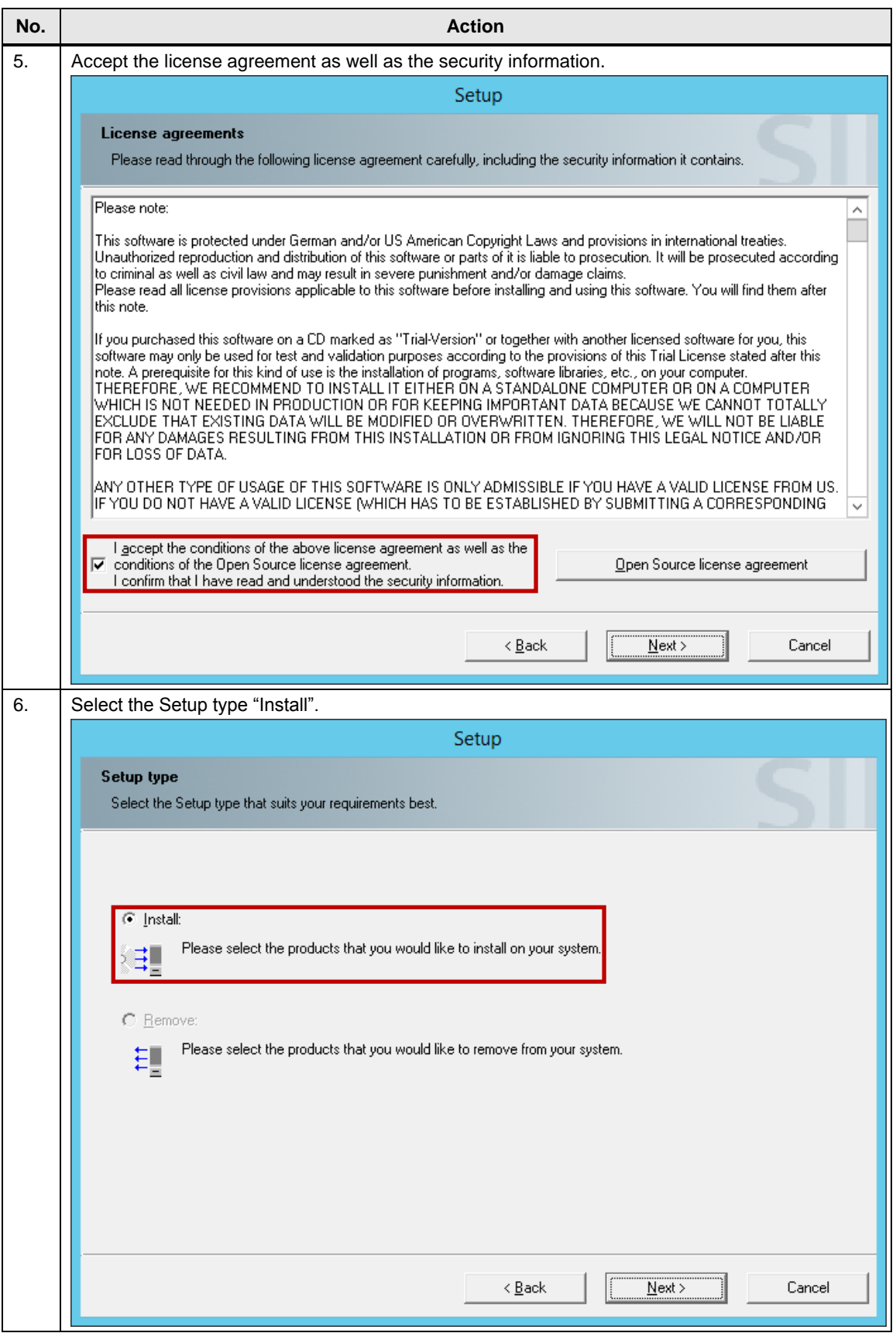

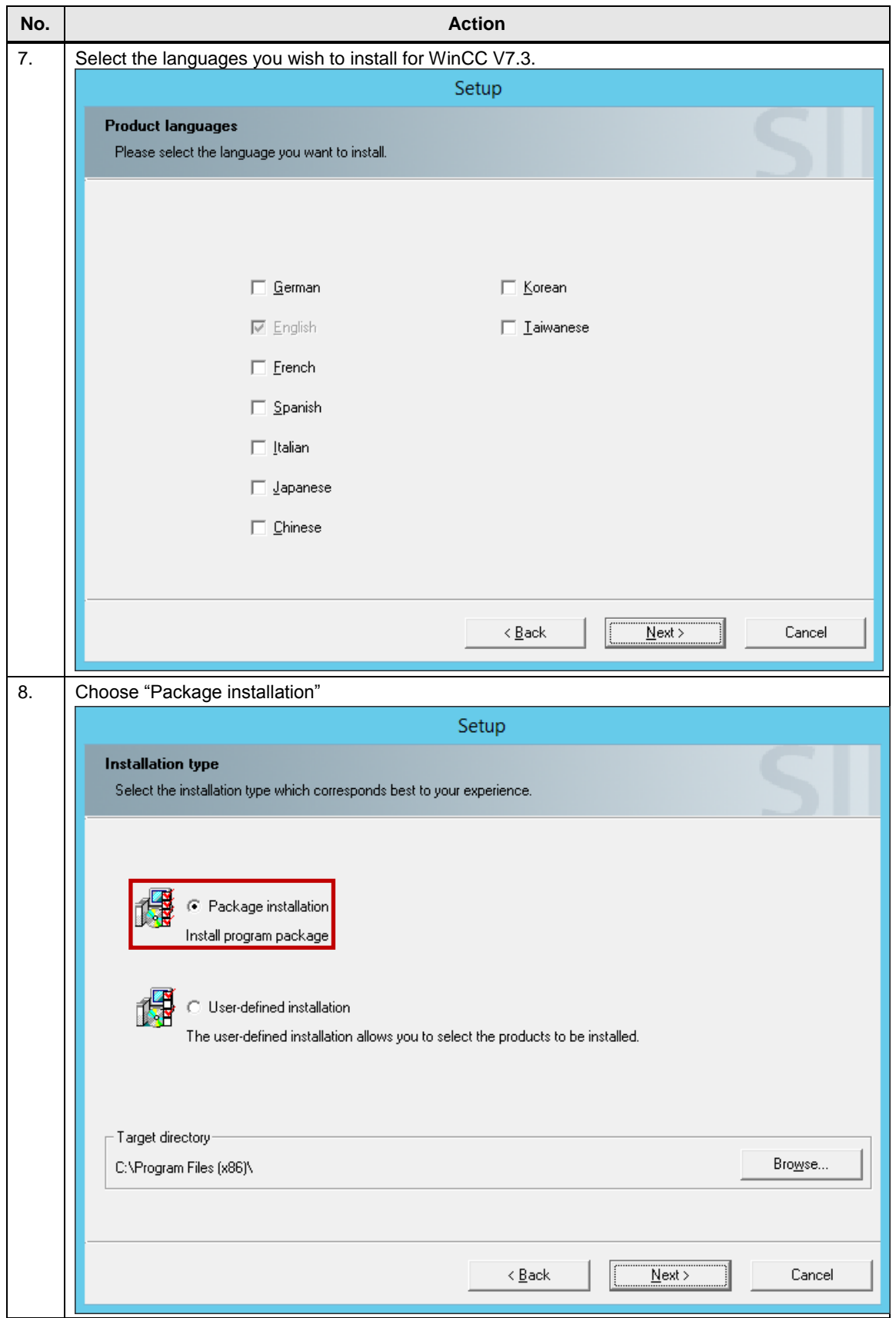

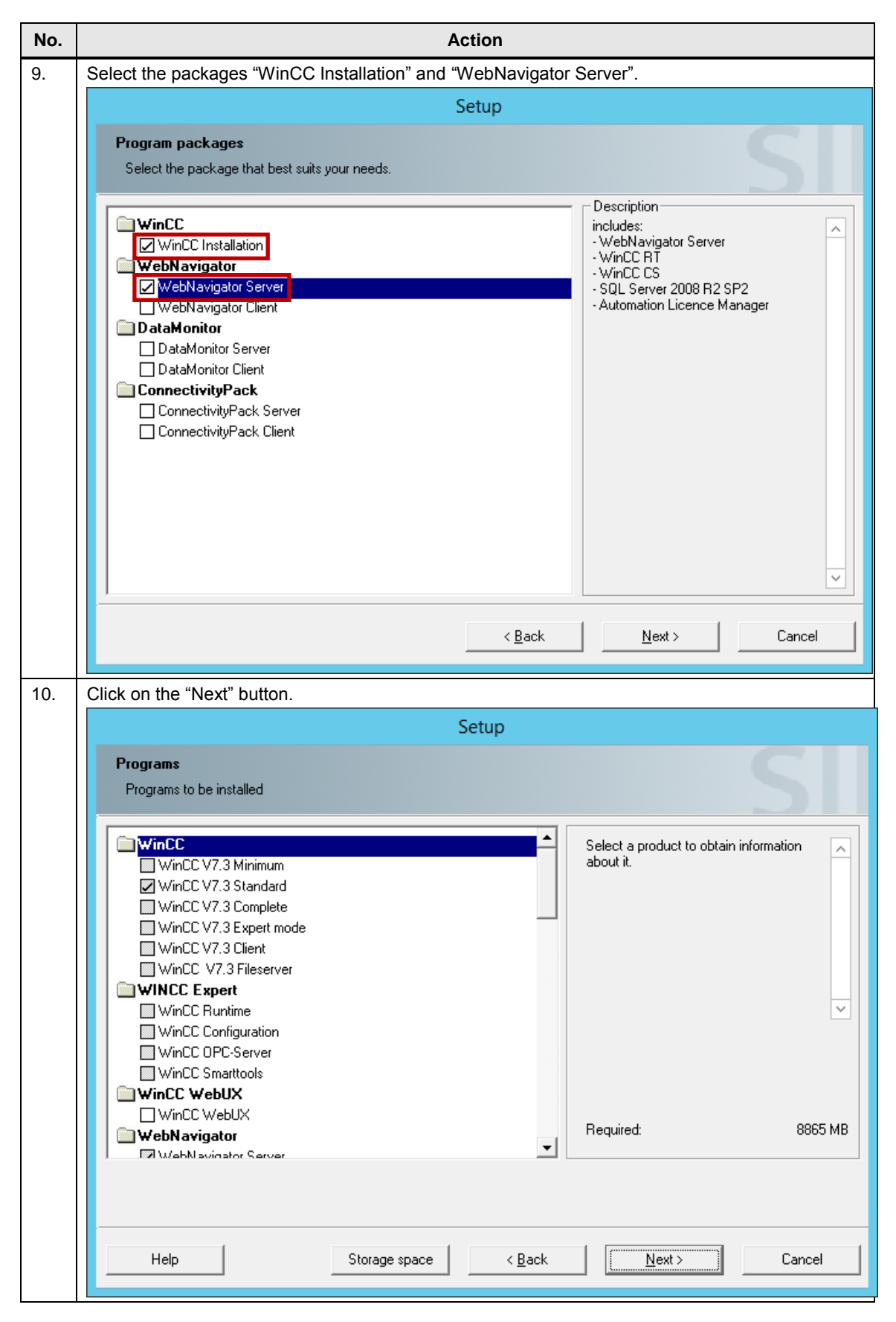

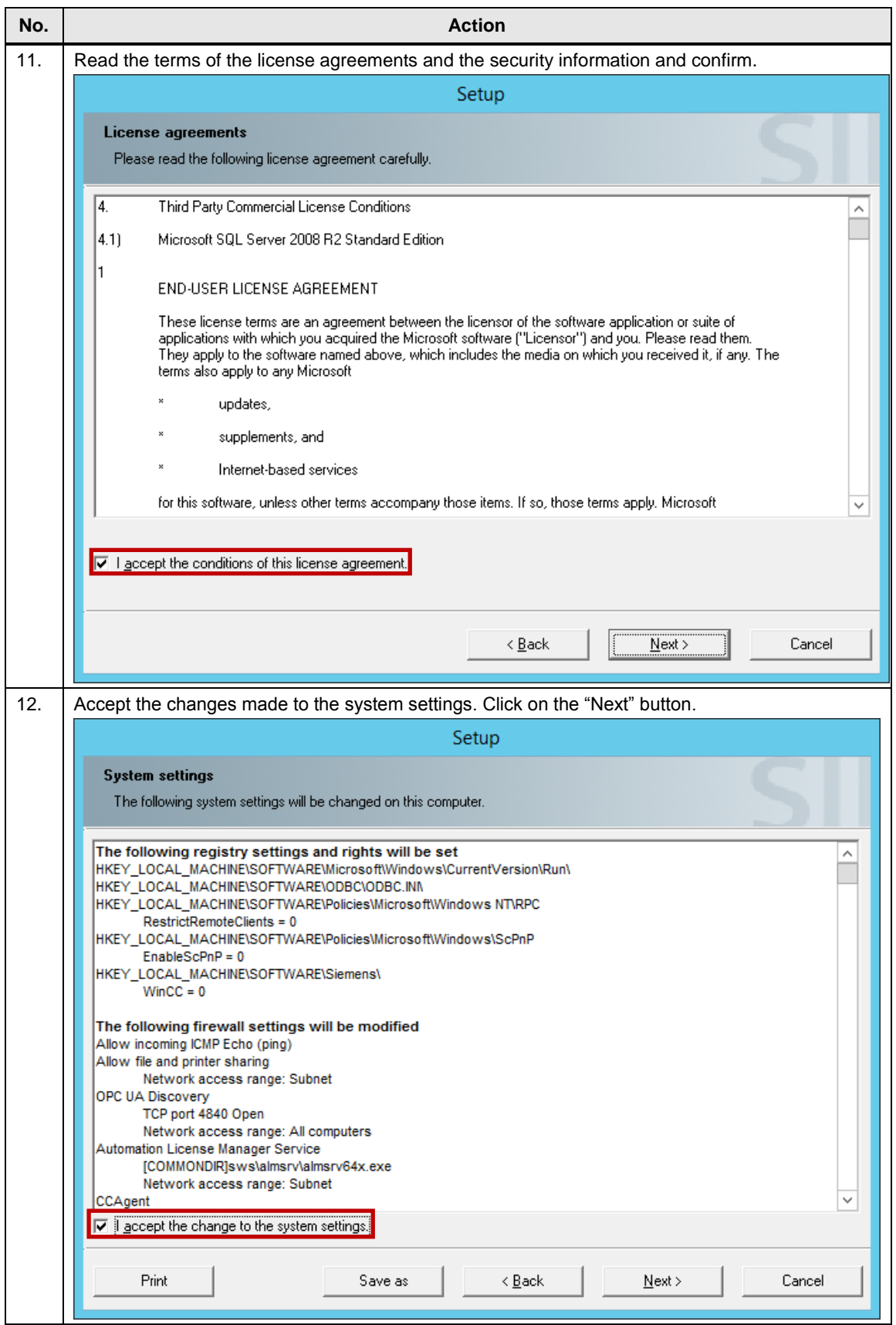

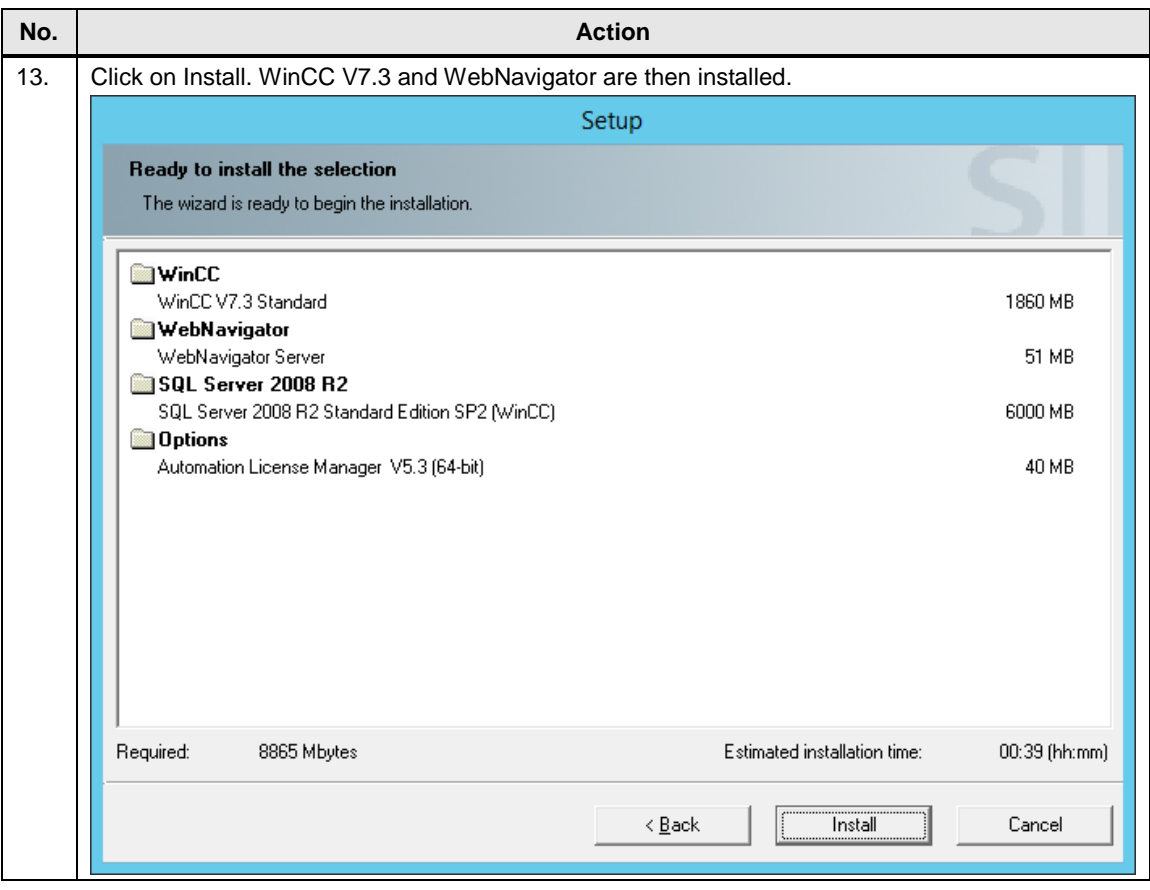

#### 5.2 Software

#### <span id="page-35-0"></span>**5.2.5 Installing of the remote desktop services**

The following steps describe the installation of the remote desktop session host (terminal server).

**Note** Install the remote desktop services on your computer before installing WinCC WebNavigator Client. Otherwise, the WinCC WebNavigator Client may not run correctly in a multi-user environment.

#### Table 5-6

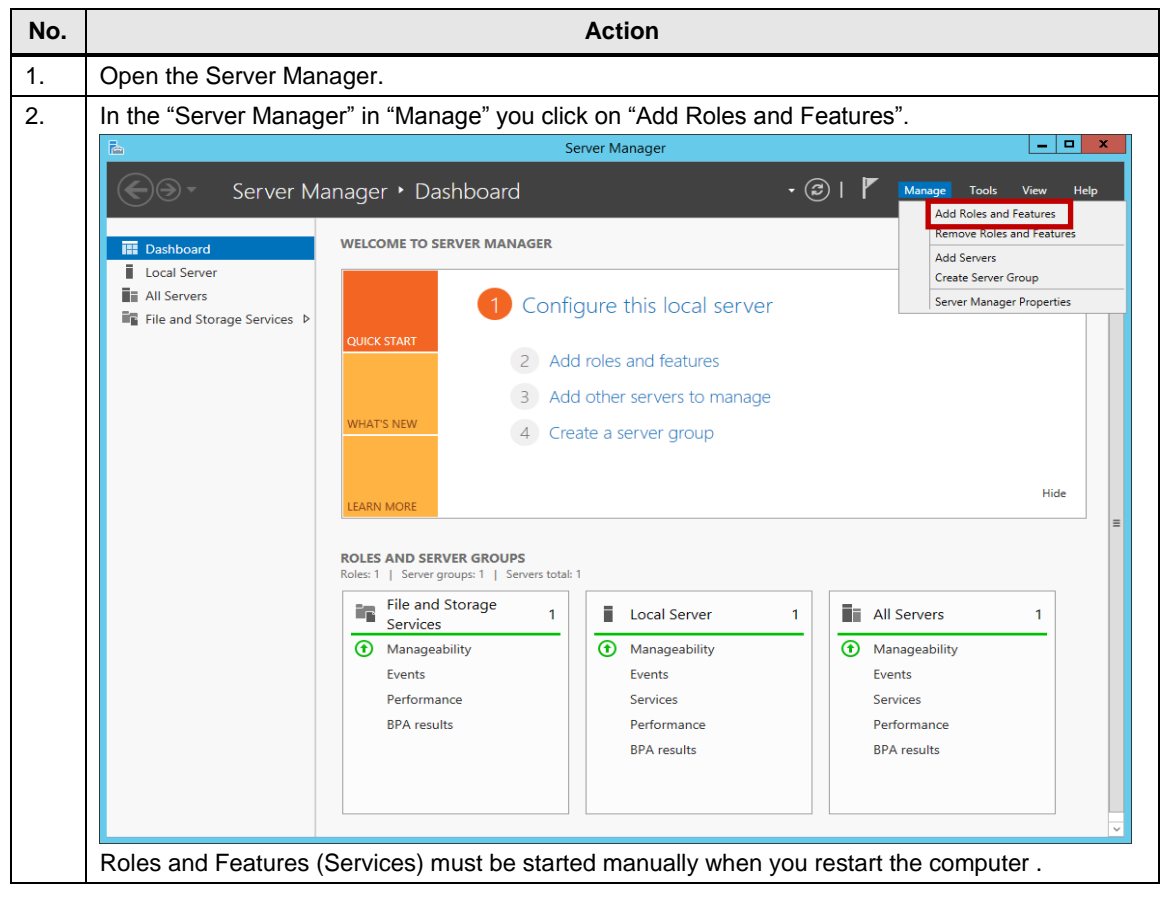
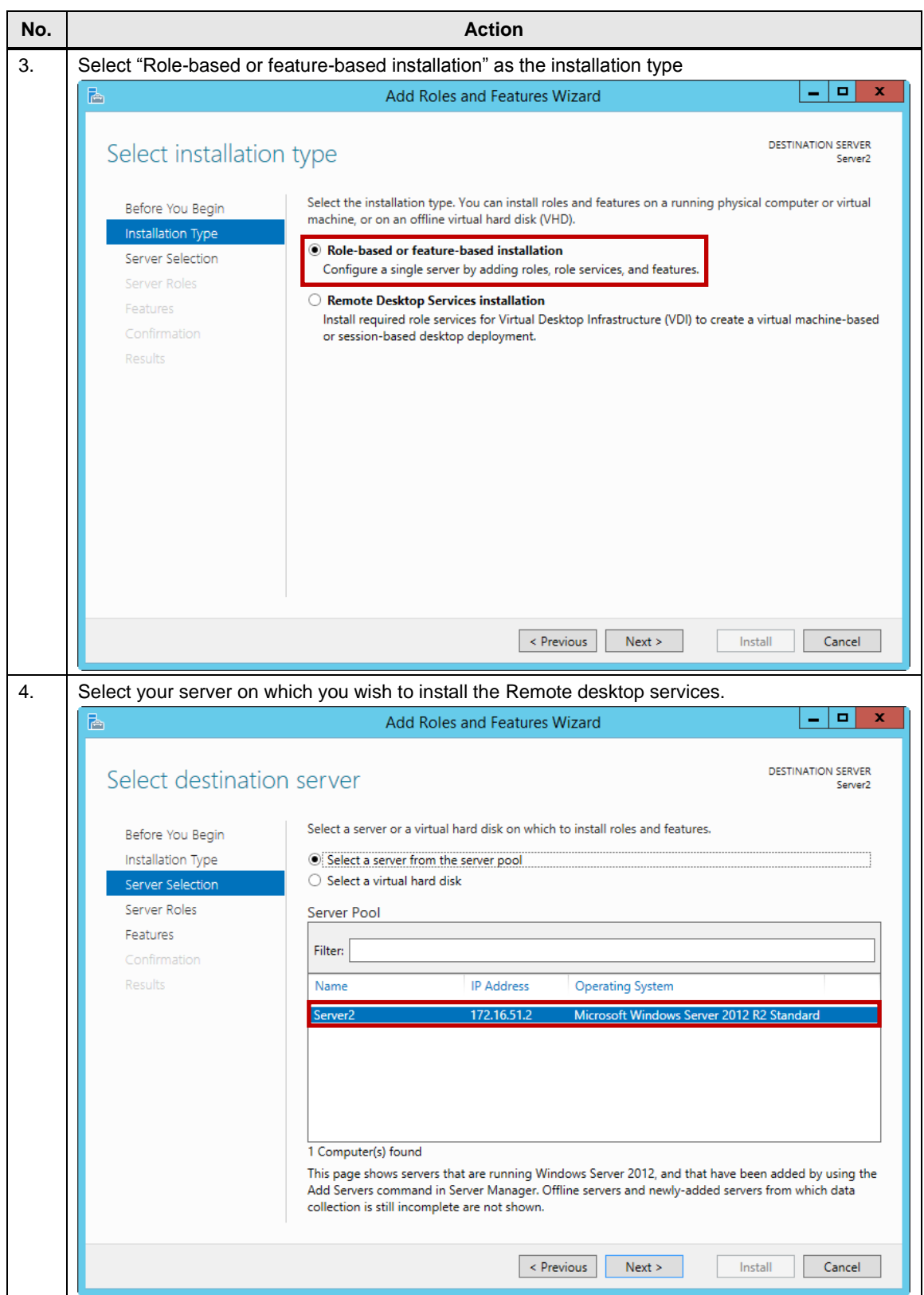

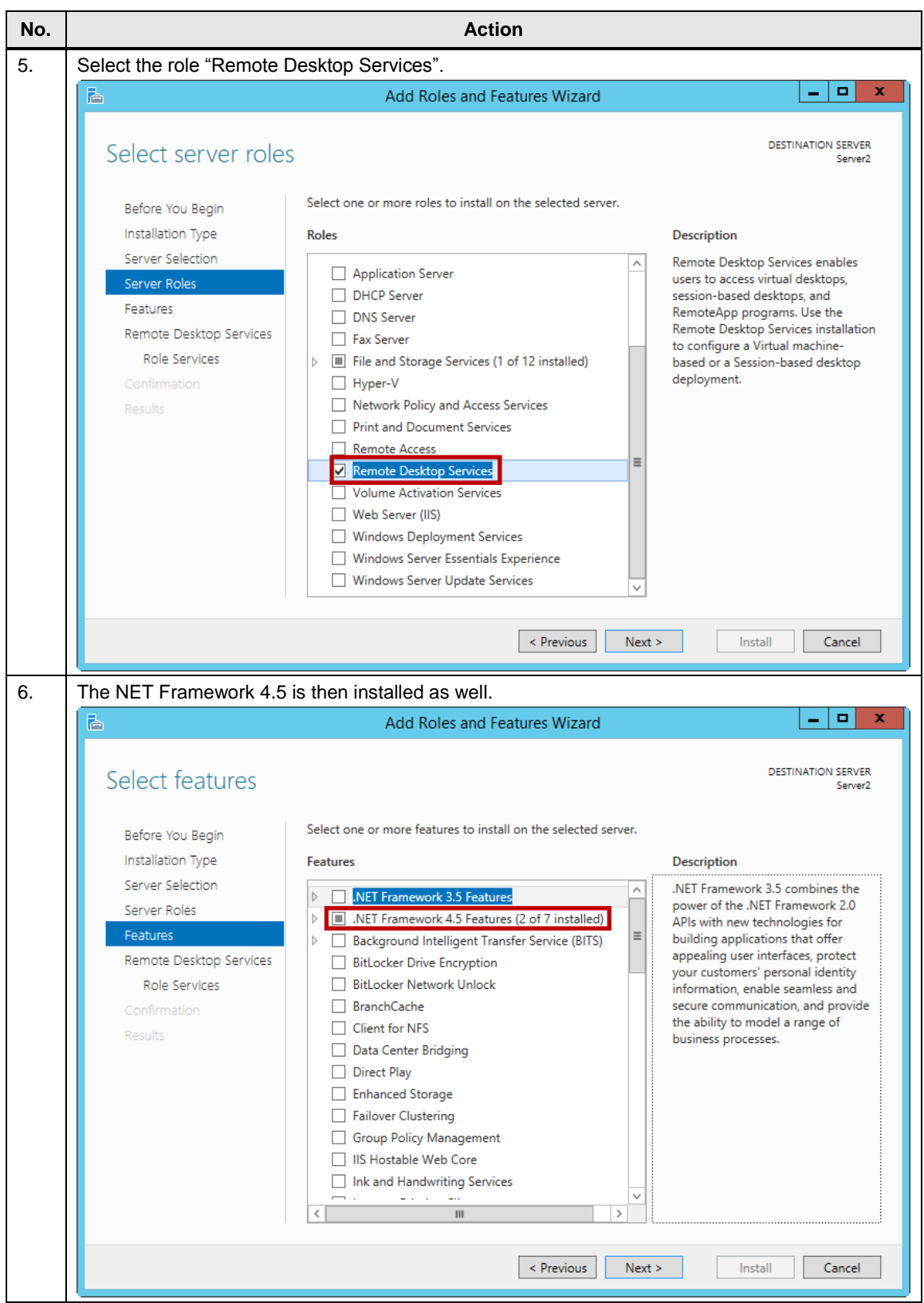

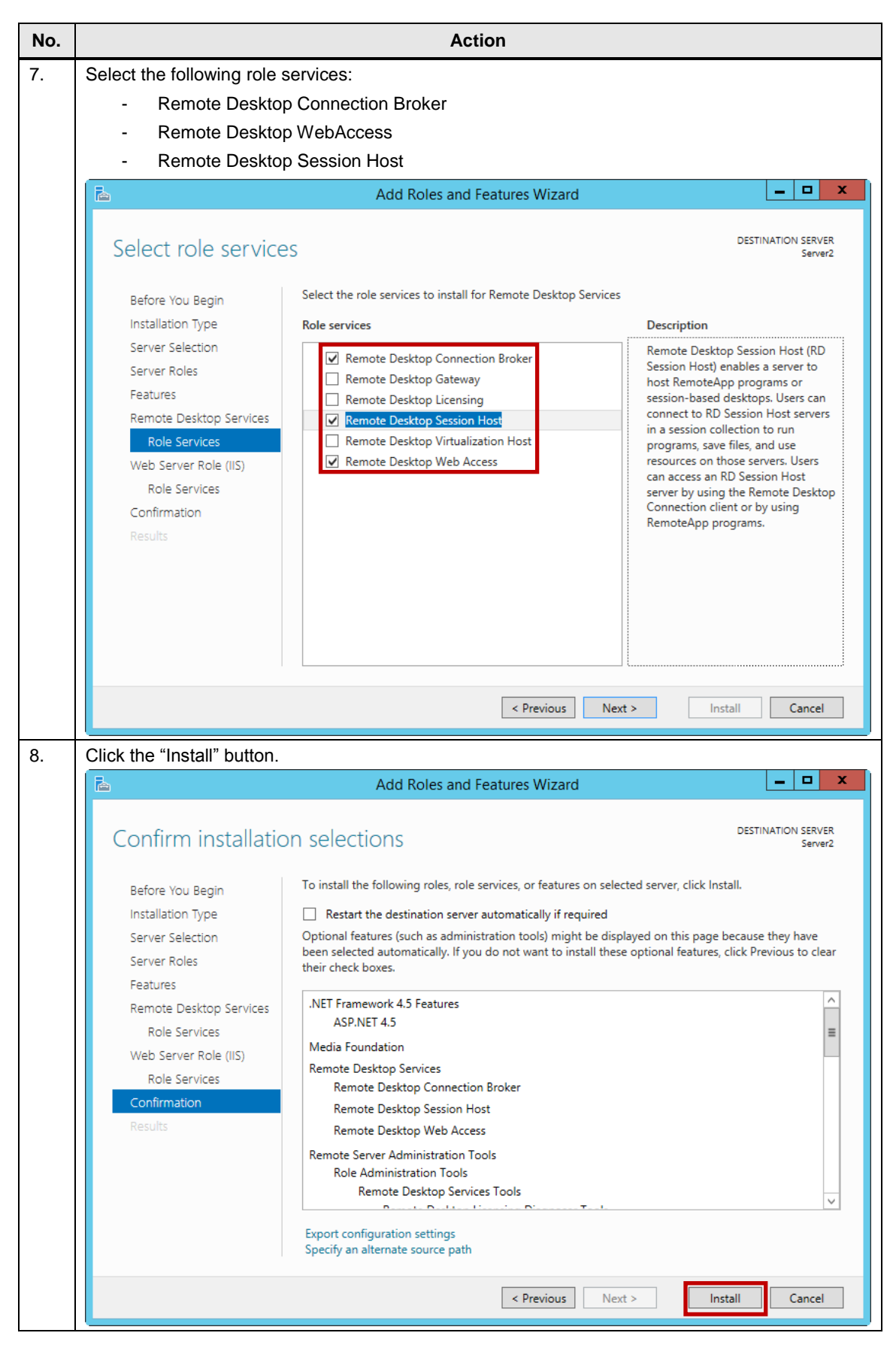

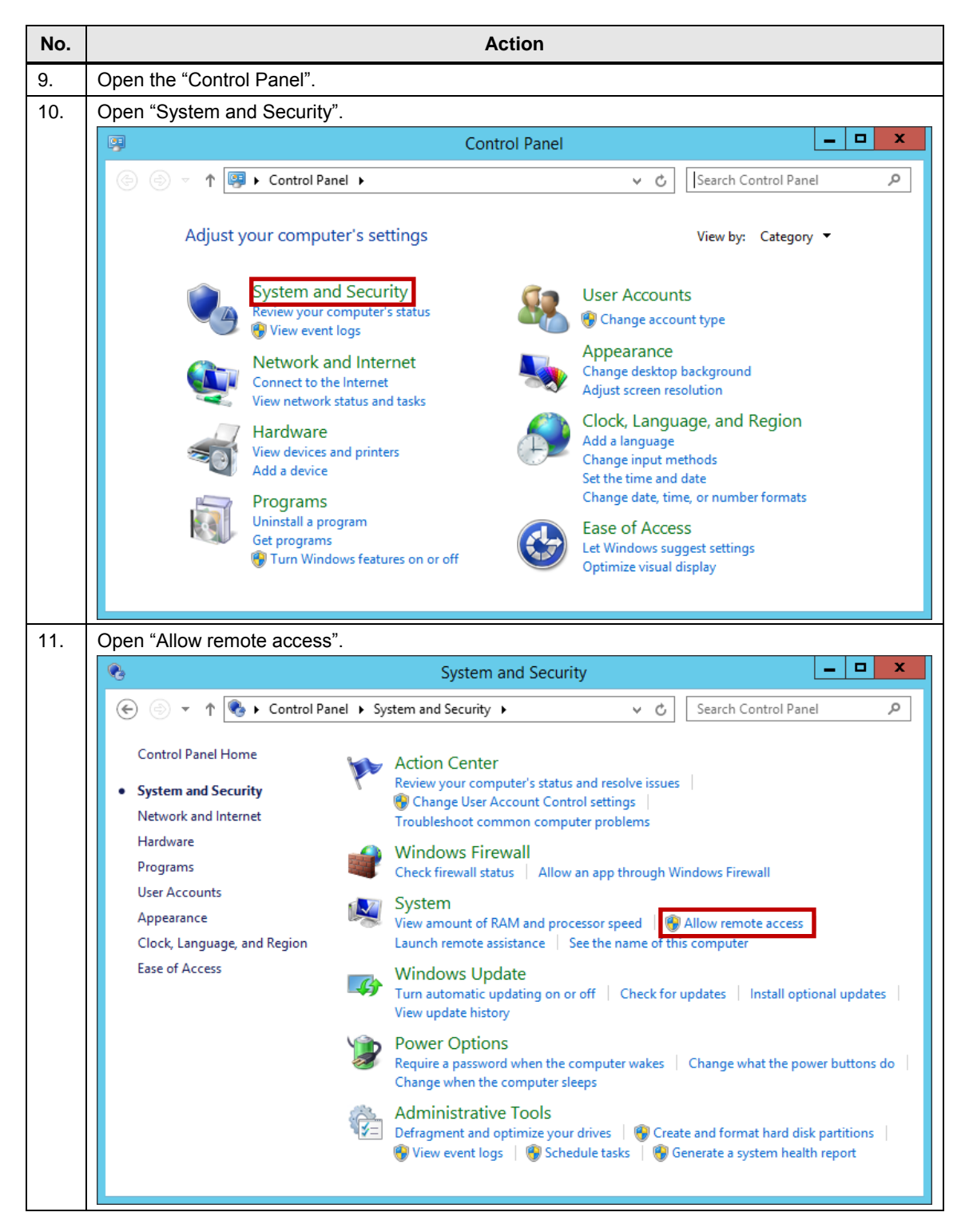

#### 5.2 Software

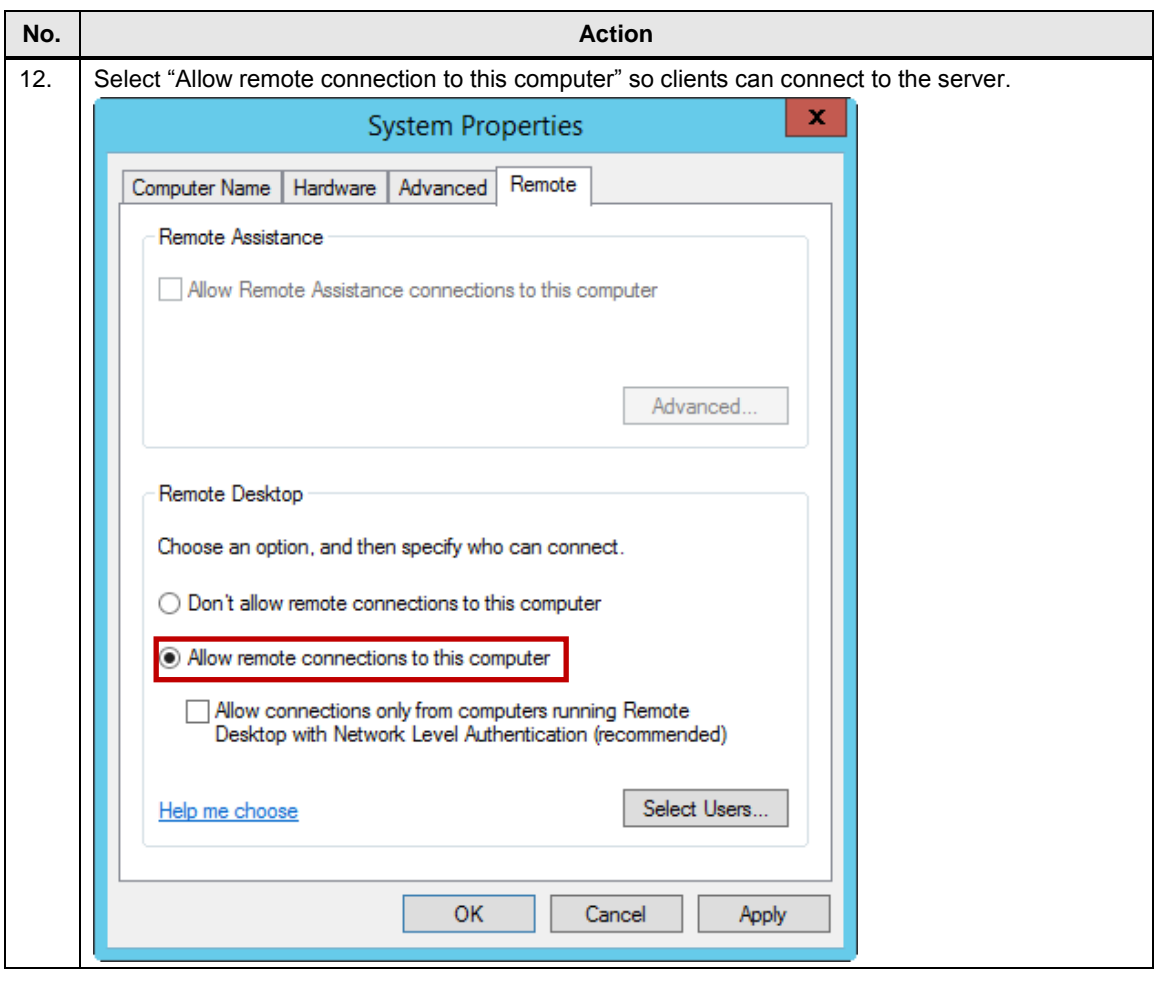

**Note** Microsoft permits the provisional setup of a remote desktop session host without installing a license server for the duration of 120 days. Then the installation of a license server is required, on which Client Access Licenses (CAL) are required.

> [https://www.microsoft.com/en-us/licensing/product-licensing/client-access](https://www.microsoft.com/en-us/licensing/product-licensing/client-access-license.aspx)[license.aspx](https://www.microsoft.com/en-us/licensing/product-licensing/client-access-license.aspx)

Windows Server 2012 CALs are available in two versions:

- User CAL: A user can access the server software from any device by means of a user CAL.
- Device CAL: Any user can access the server software from the licensed device by means of a device CAL.

5.2 Software

#### **5.2.6 Installing Web Navigator Client**

The following steps describe the installation of the Web Navigator Client on the remote desktop session host (server 2).

Table 5-7

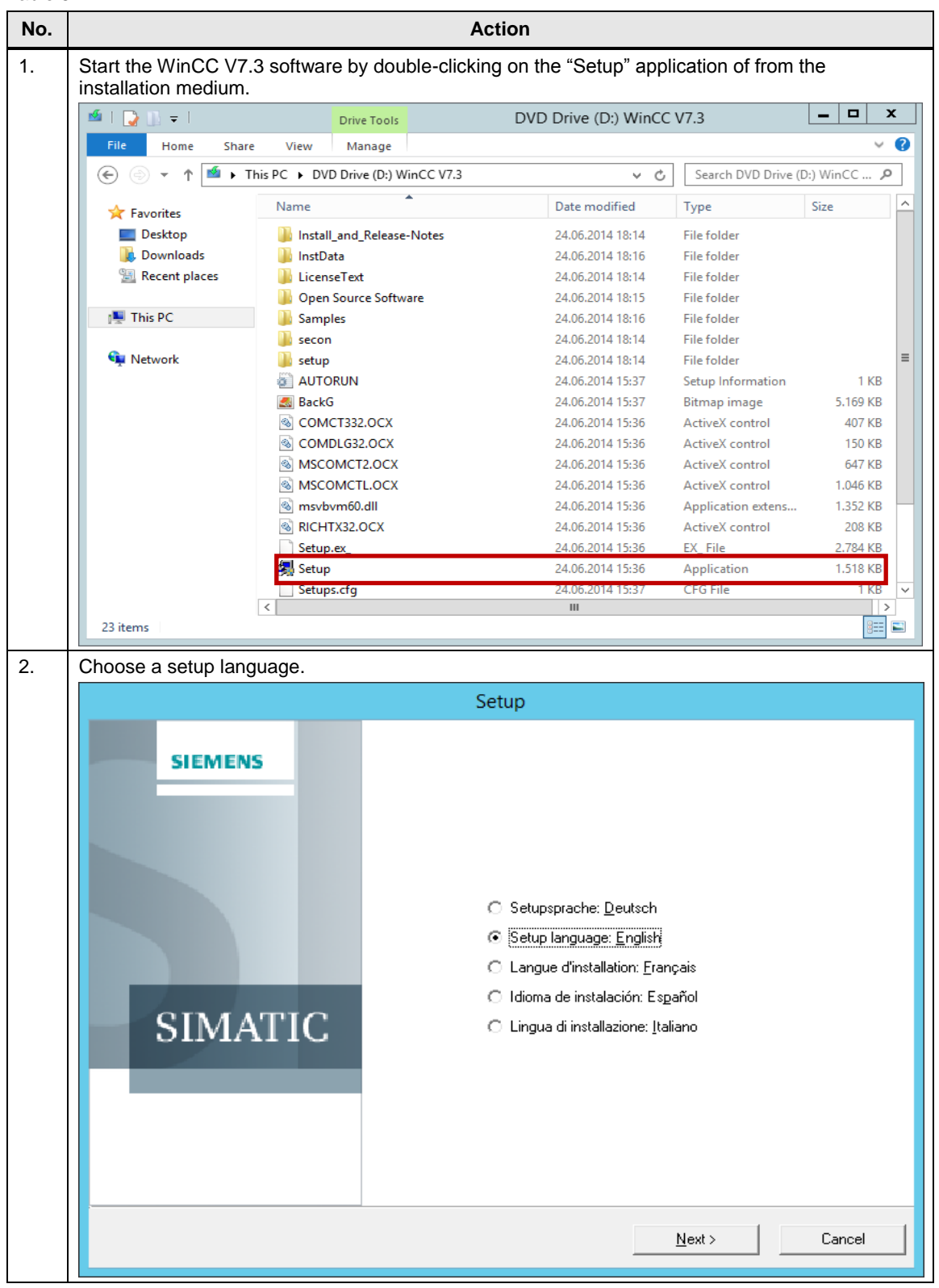

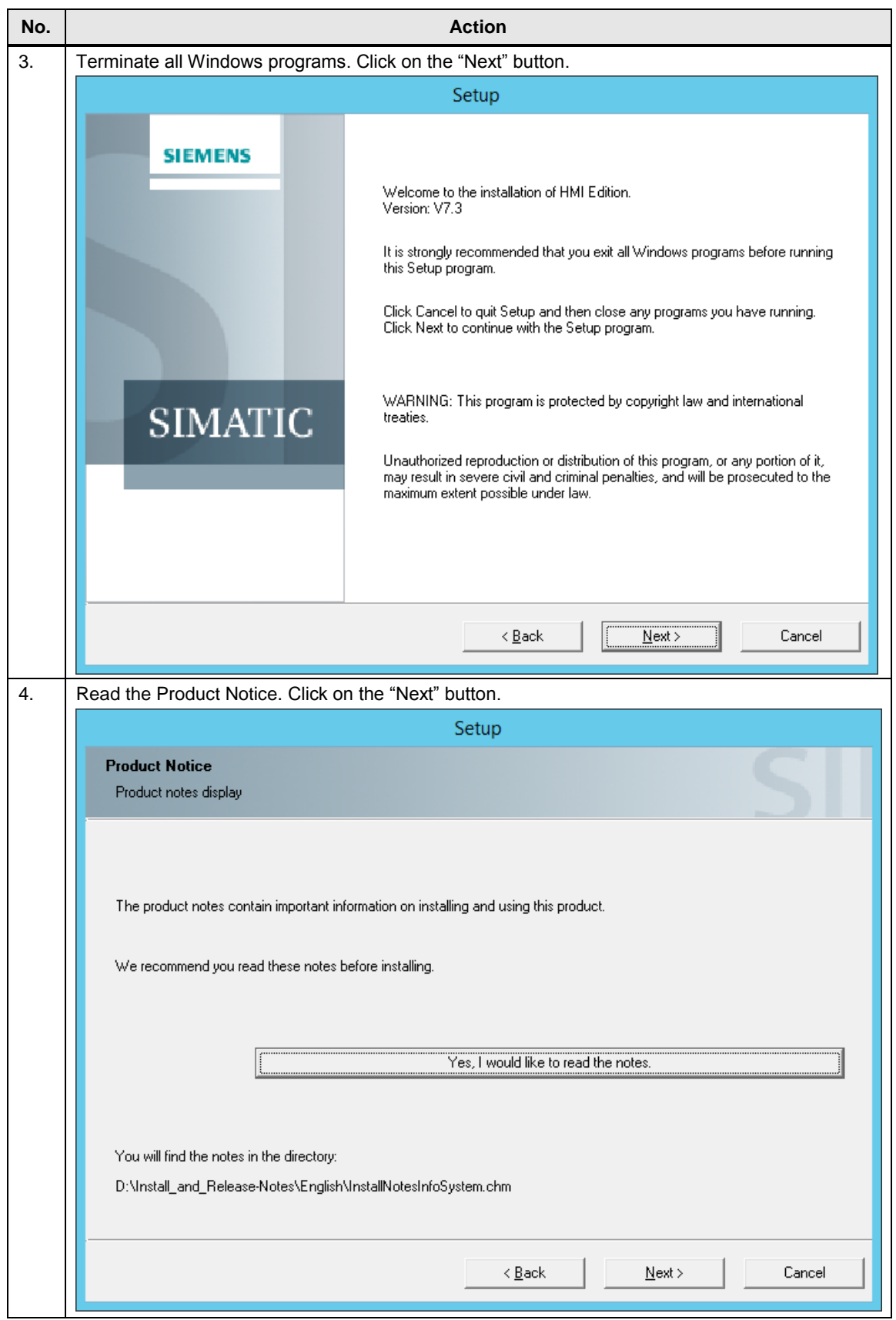

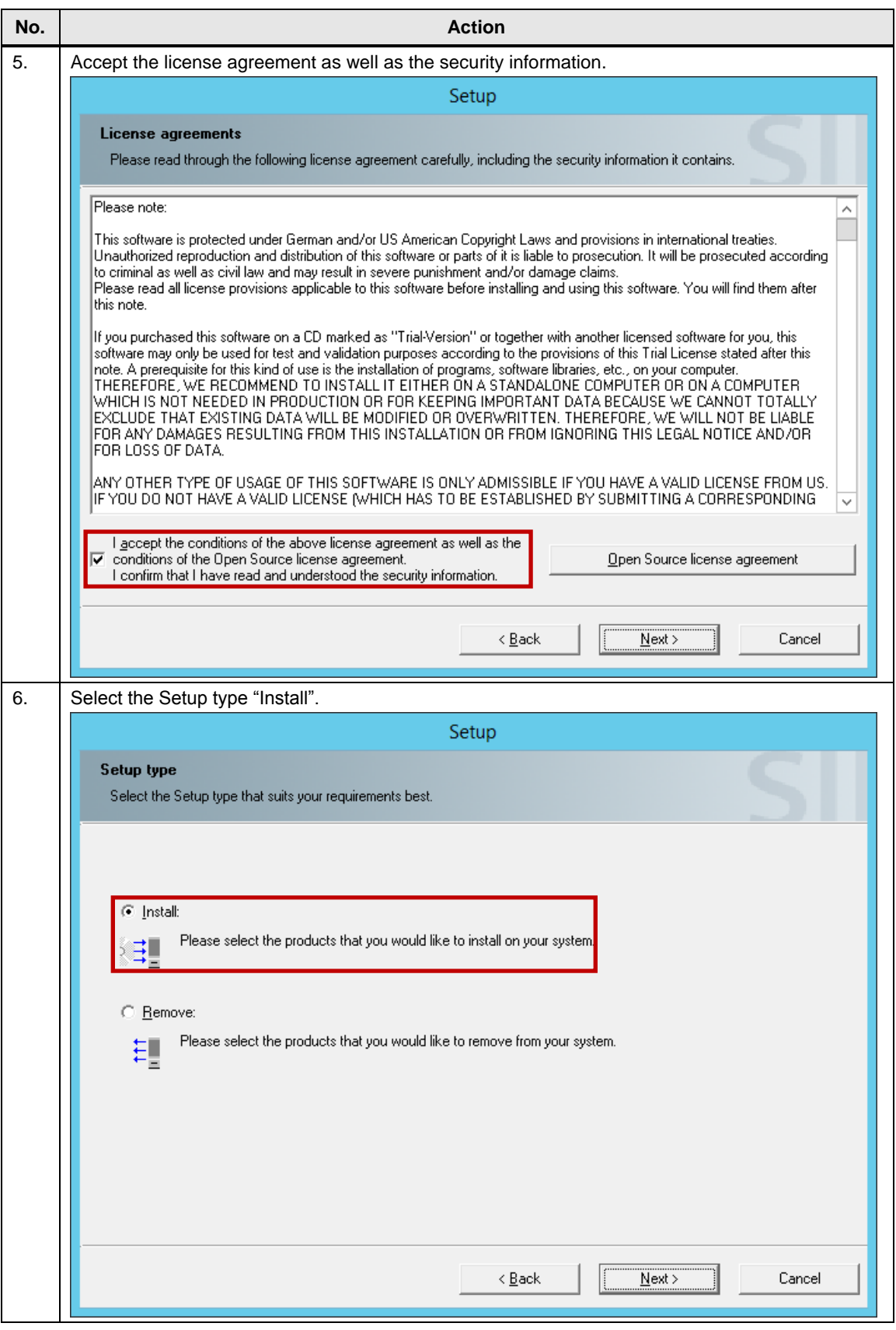

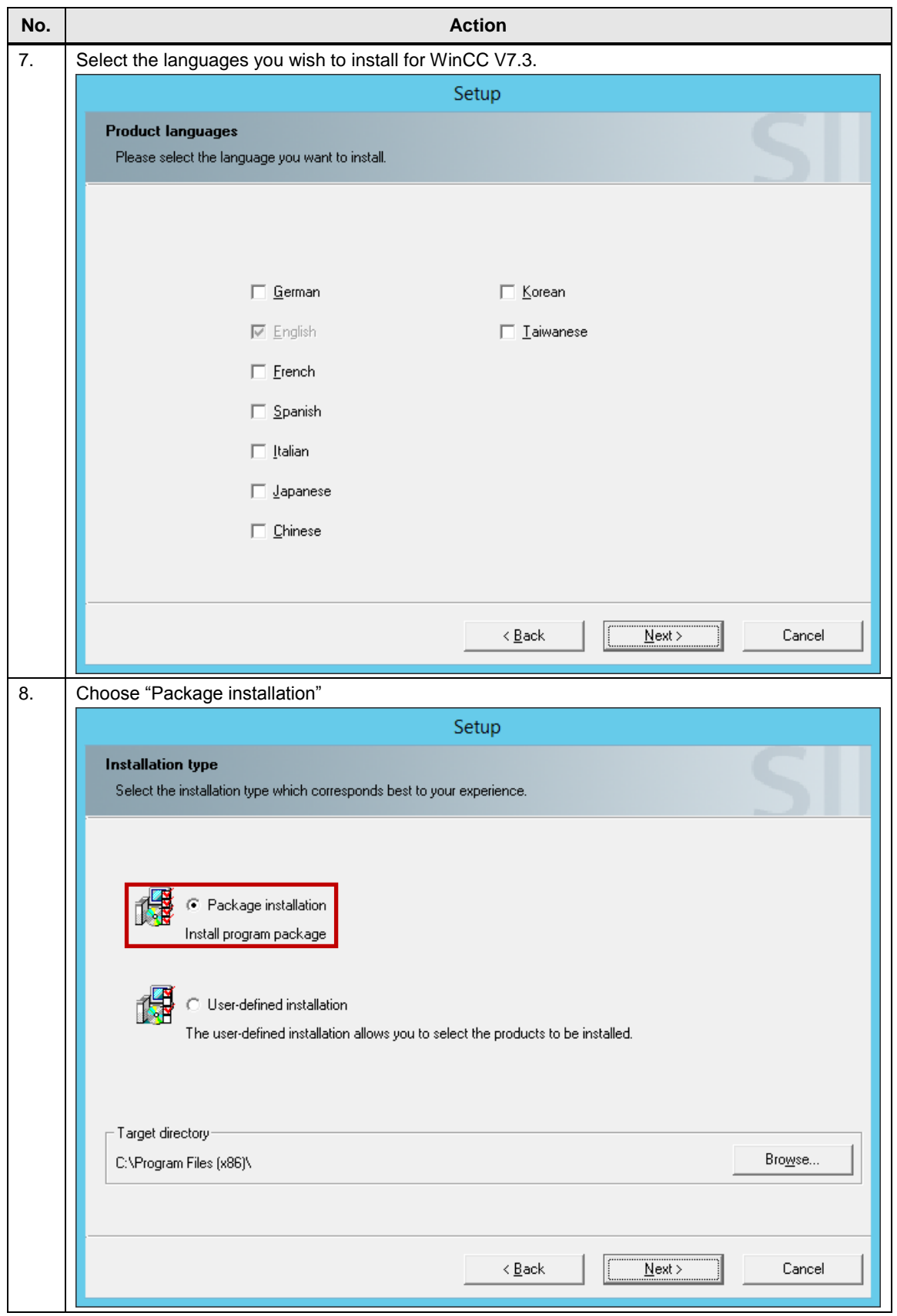

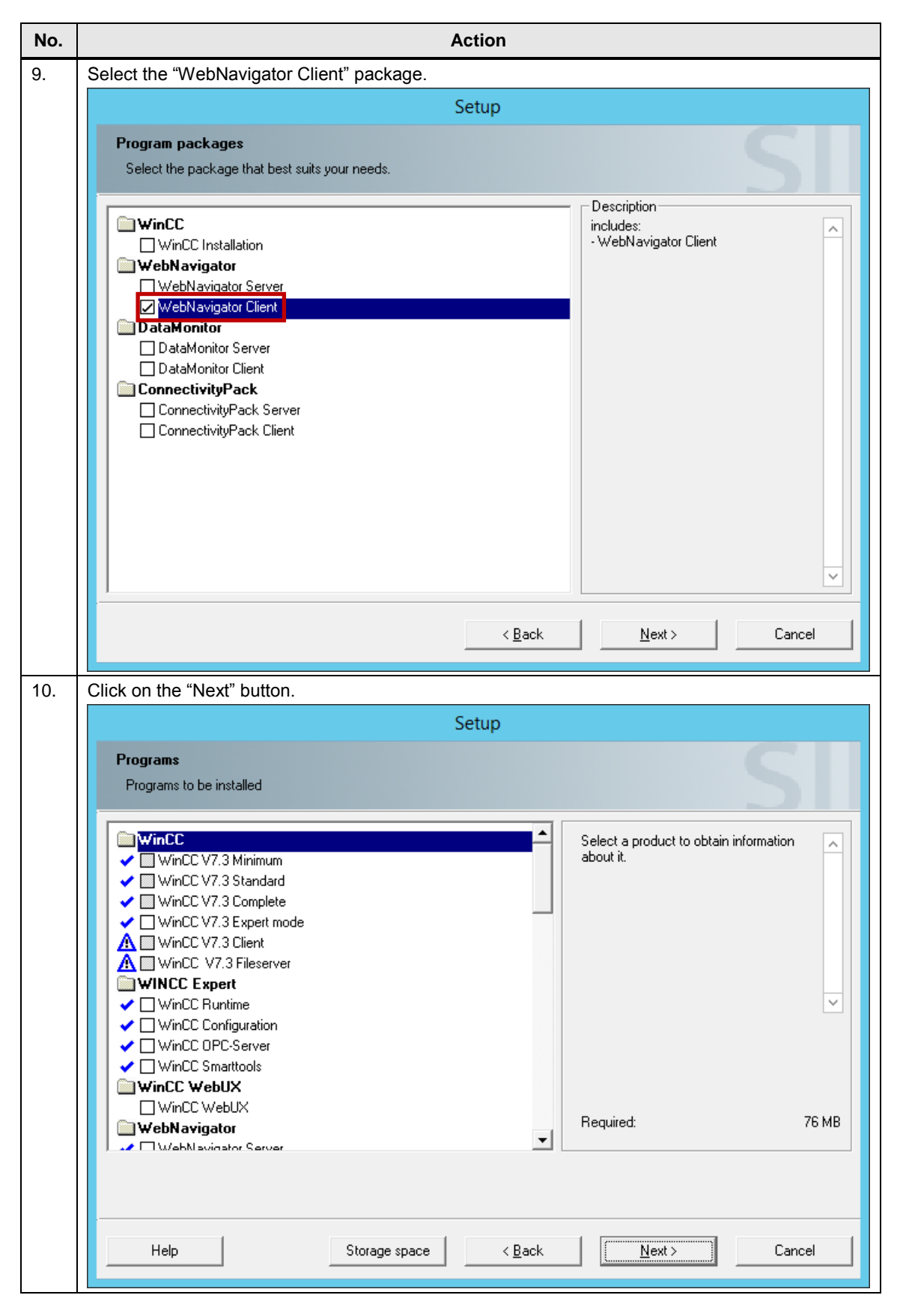

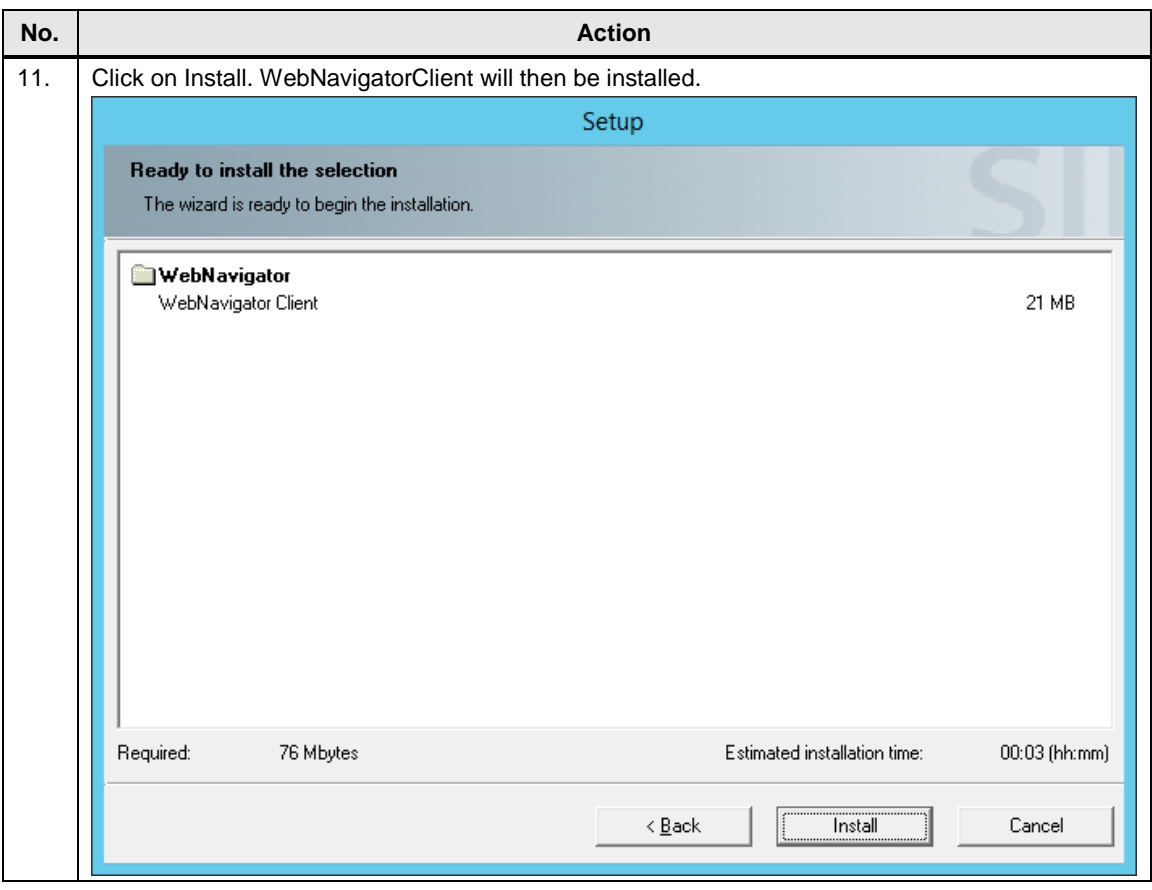

5.2 Software

# **5.2.7 Creating a Windows user**

<span id="page-47-0"></span>The following steps describe how to create user accounts in the remote desktop session host (server 2).

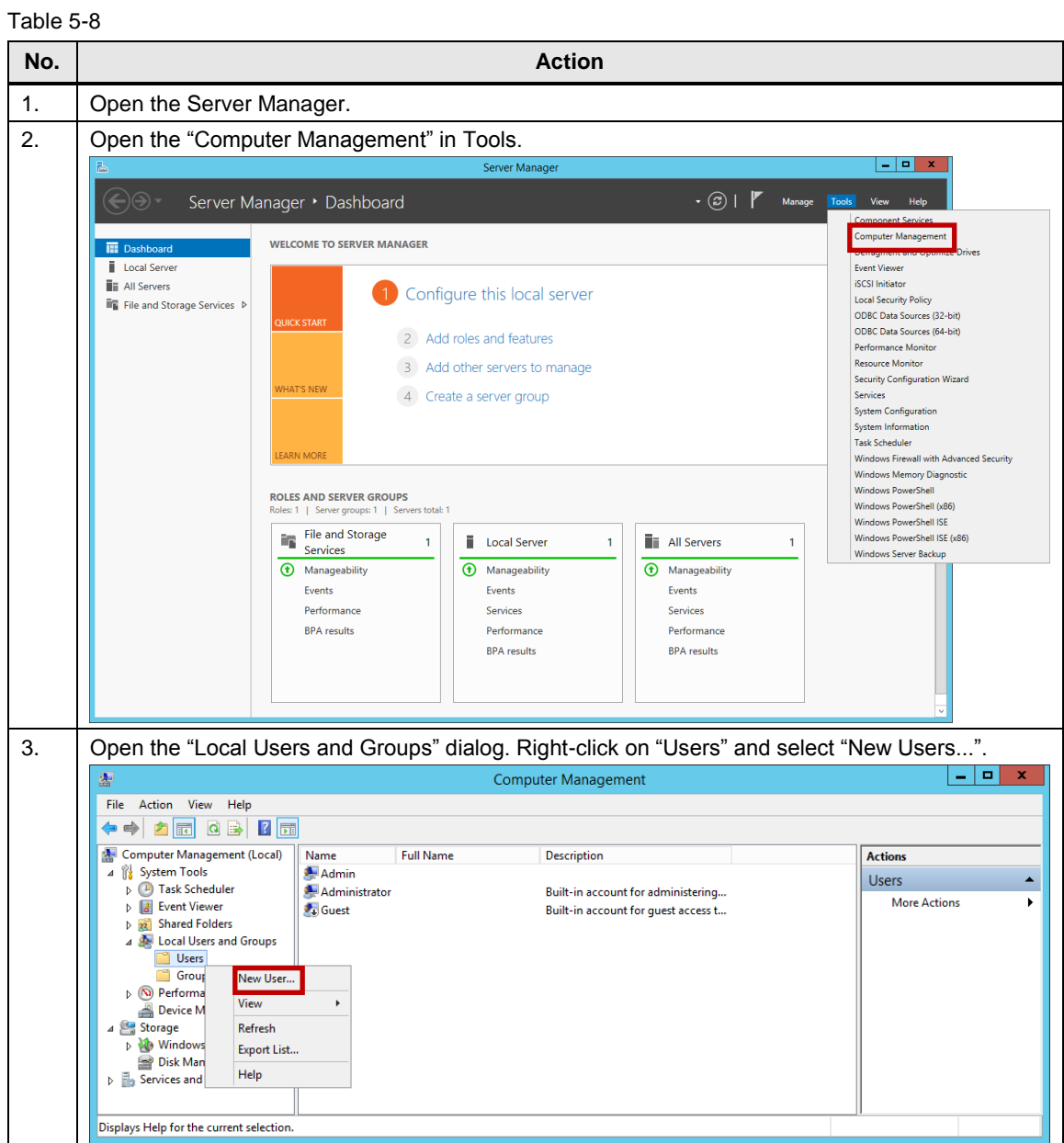

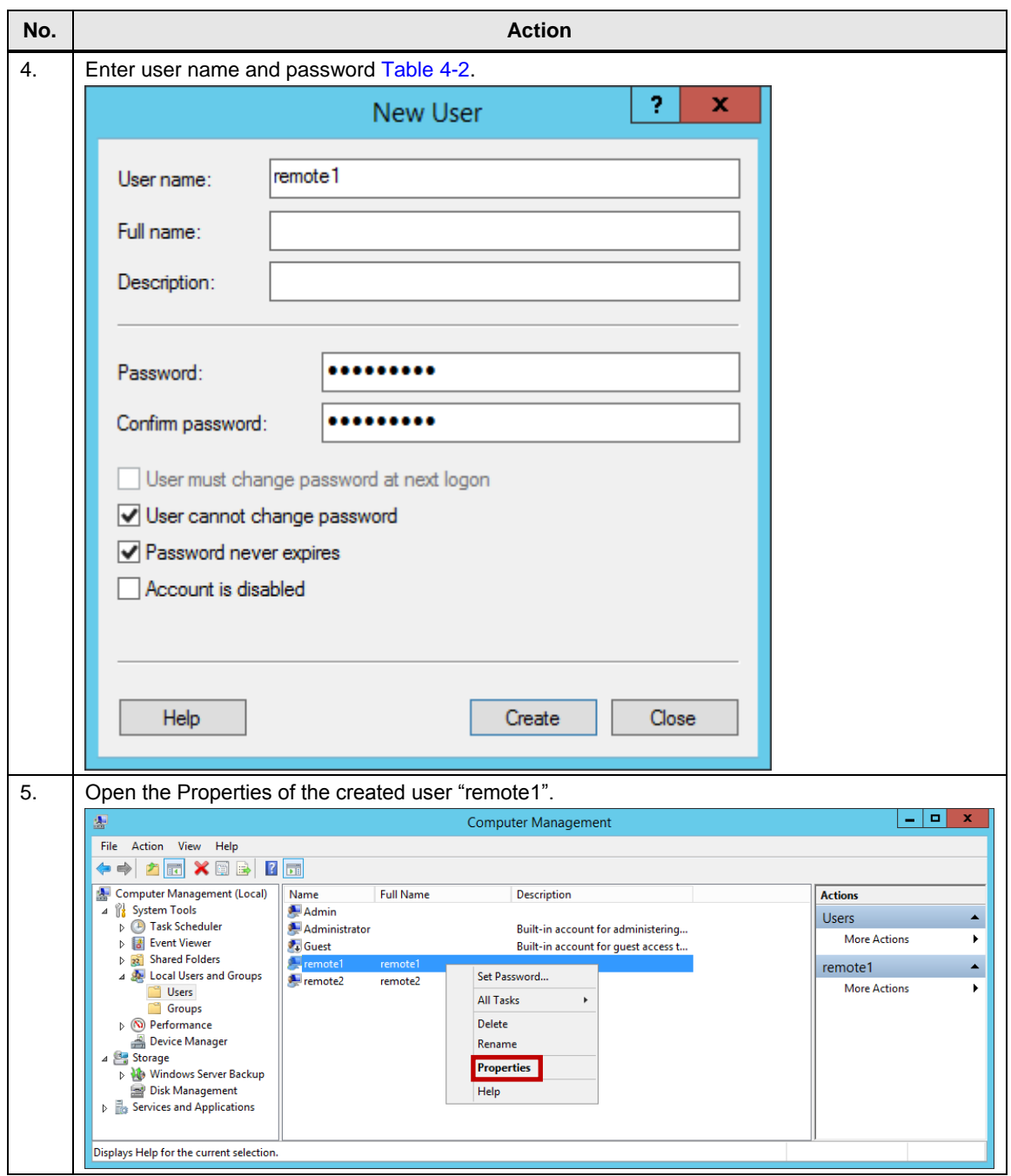

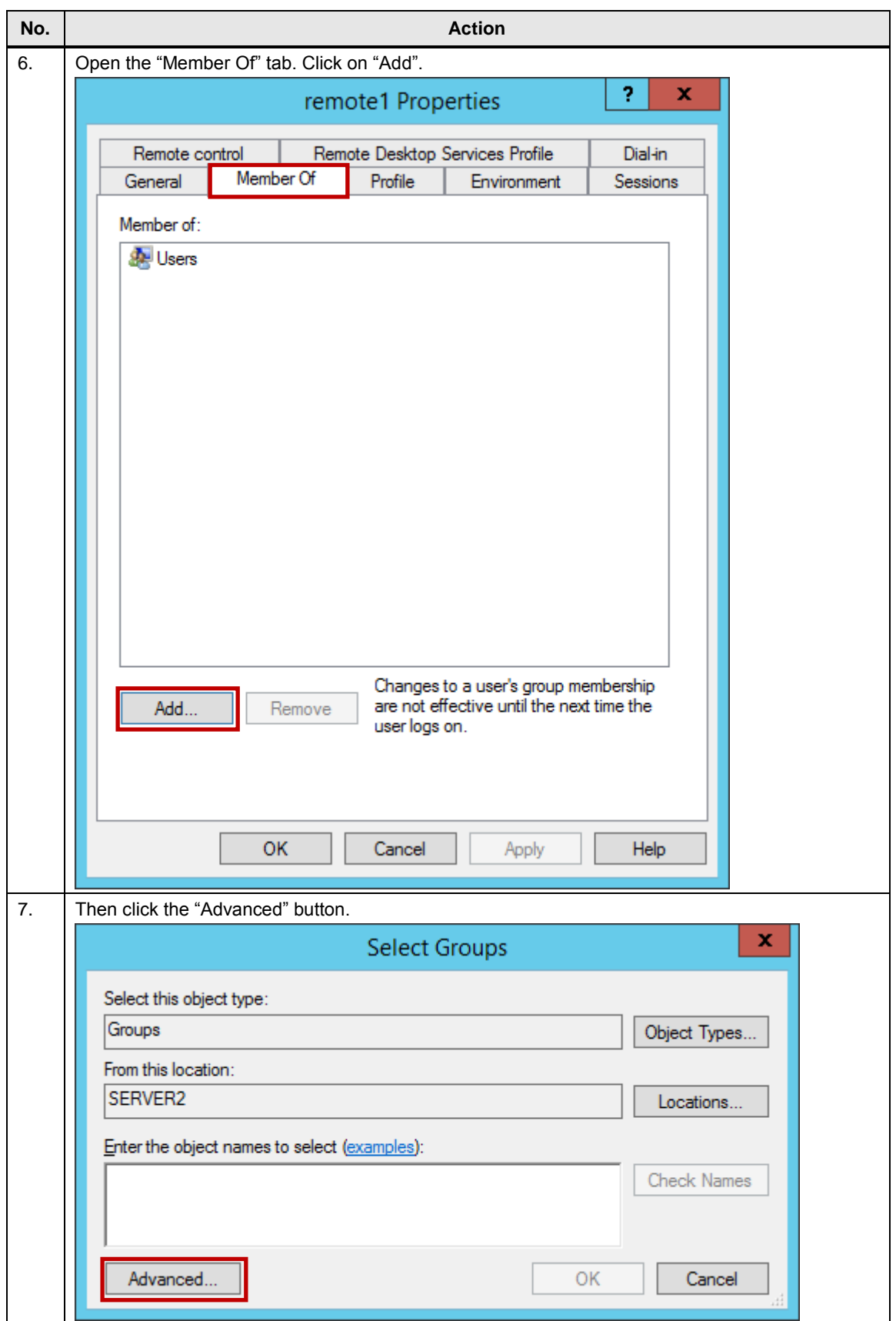

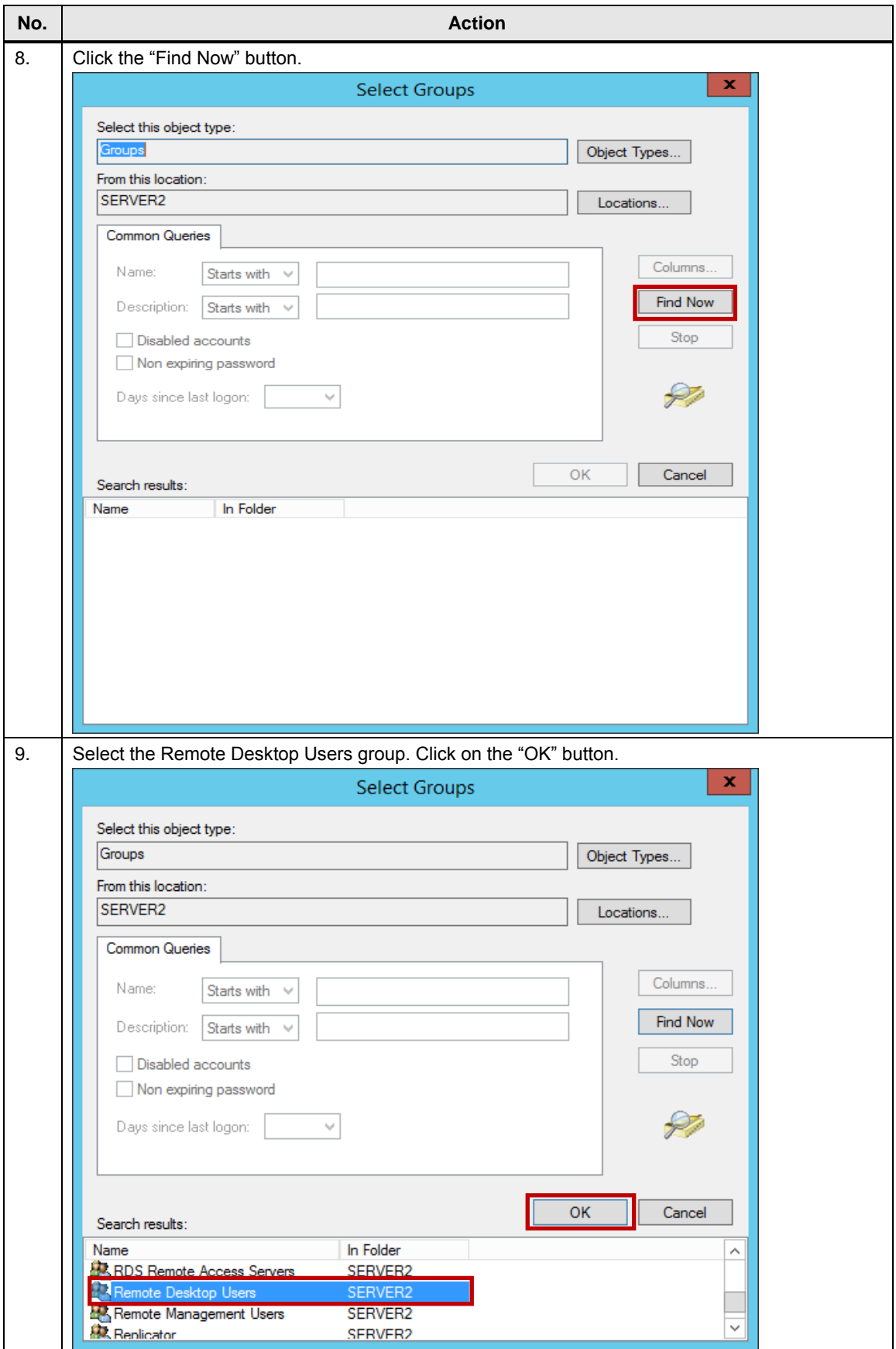

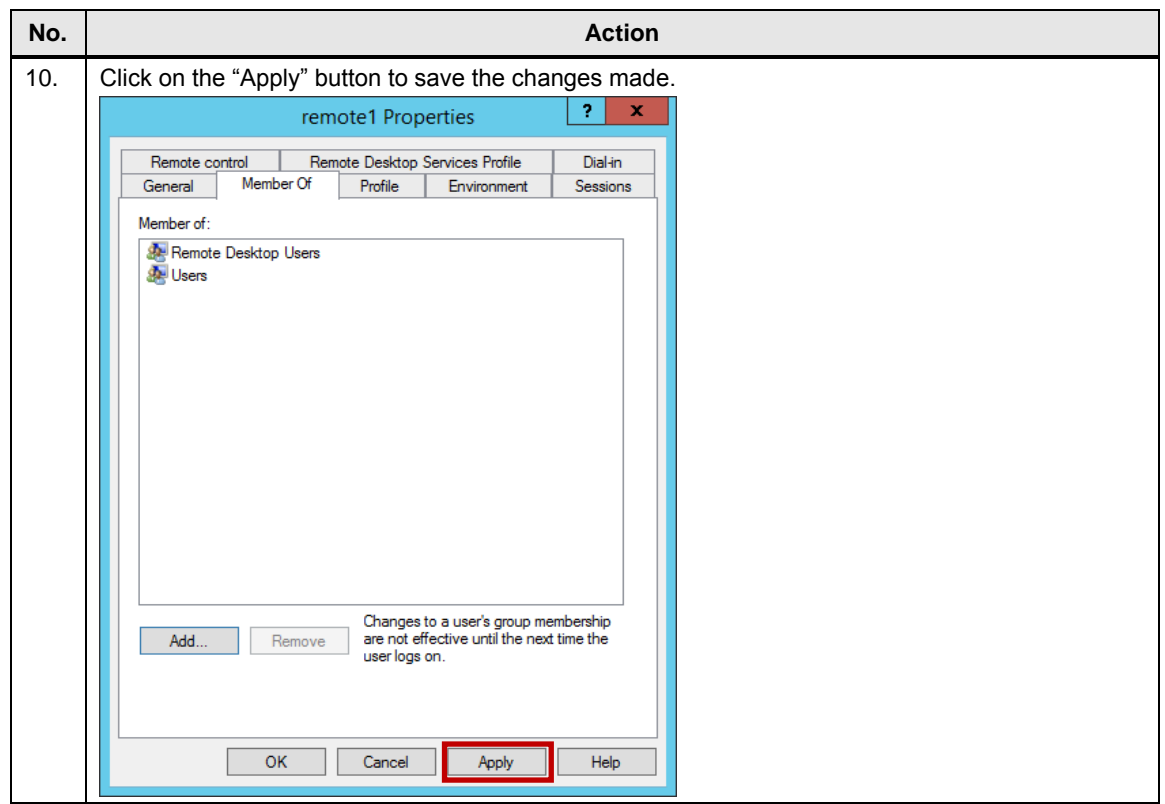

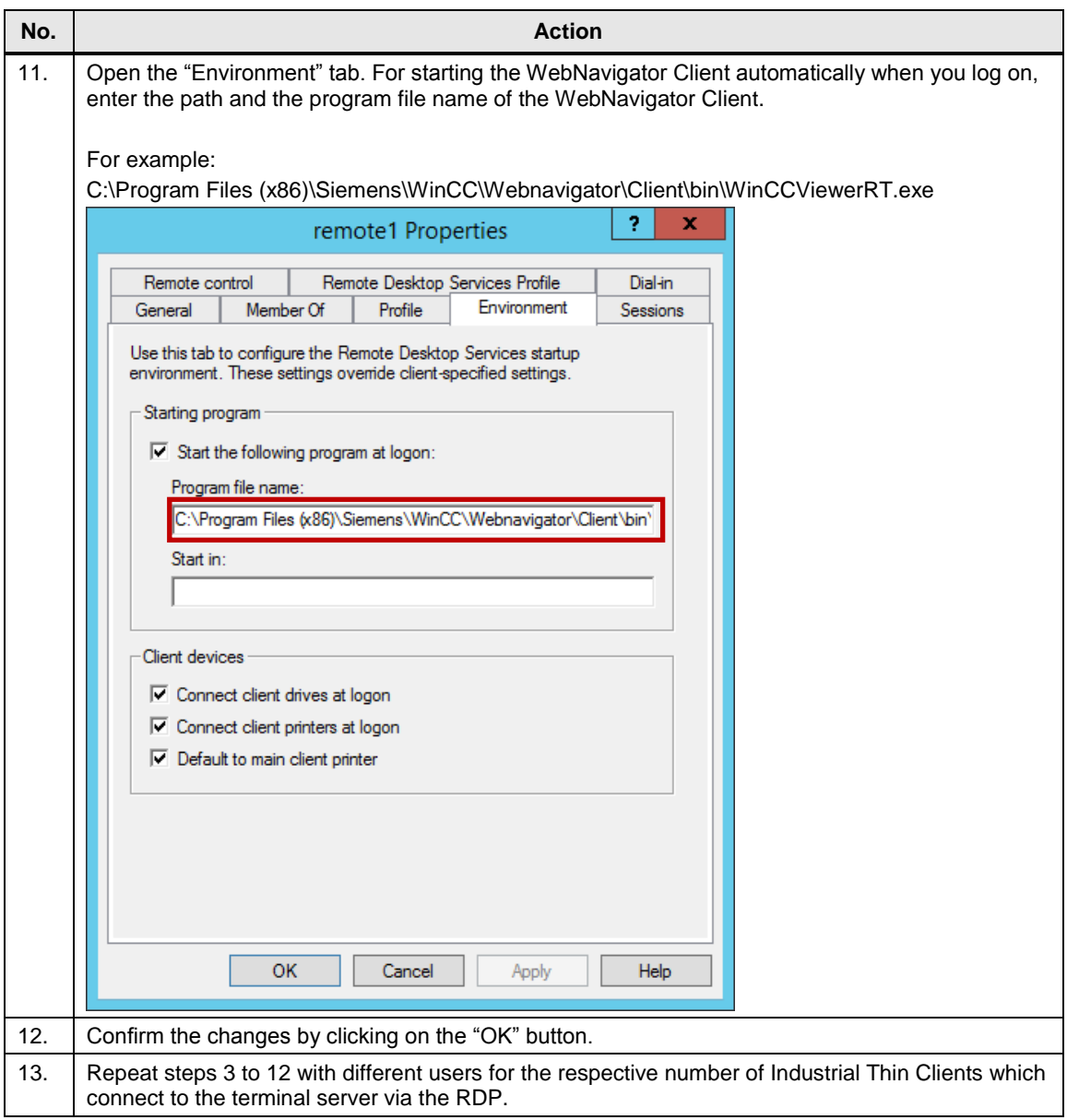

5.2 Software

### **5.2.8 Configuring Web Navigator**

#### **Opening the WinCC demo project**

The following steps describe how to open the demo project in WinCC.

Table 5-9

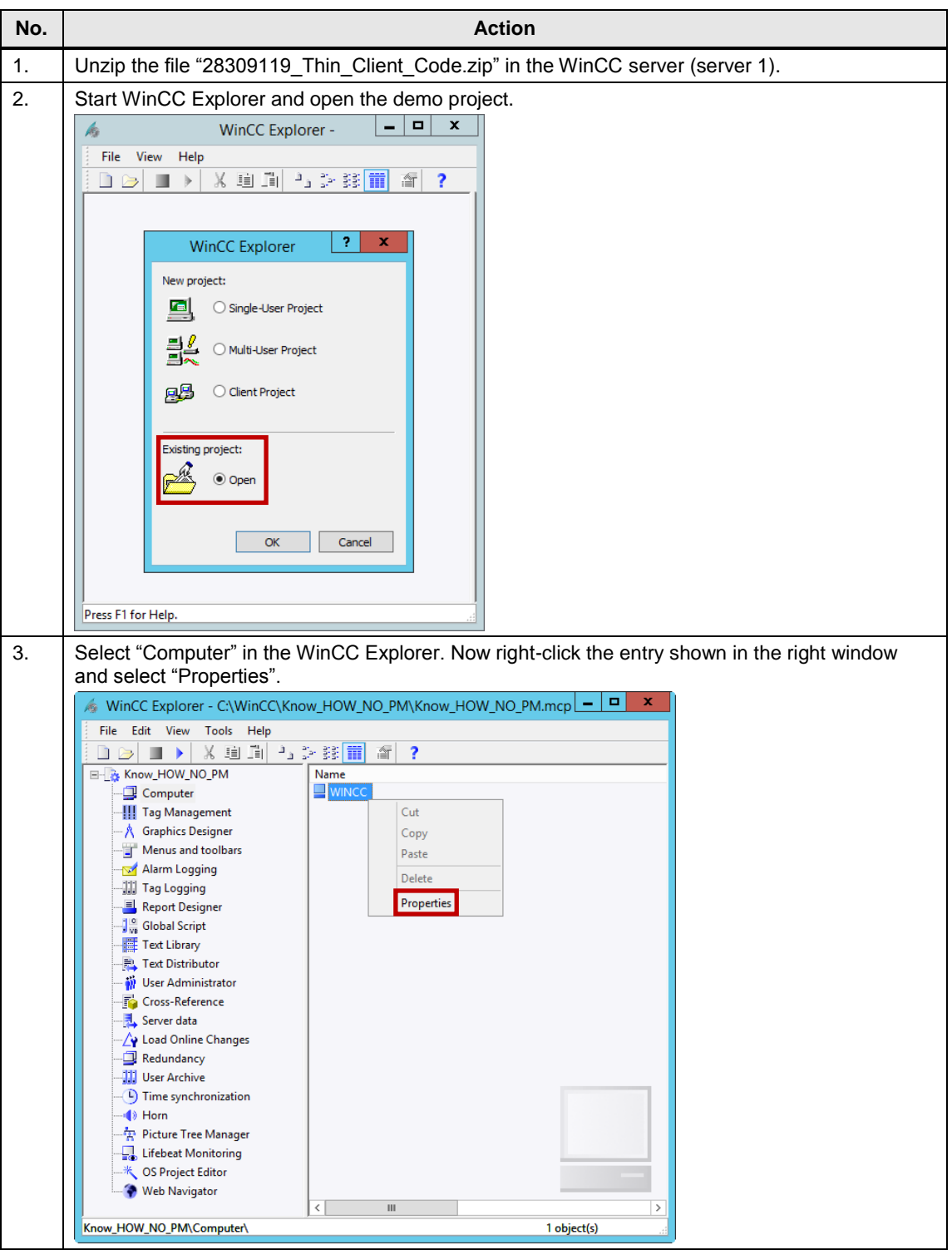

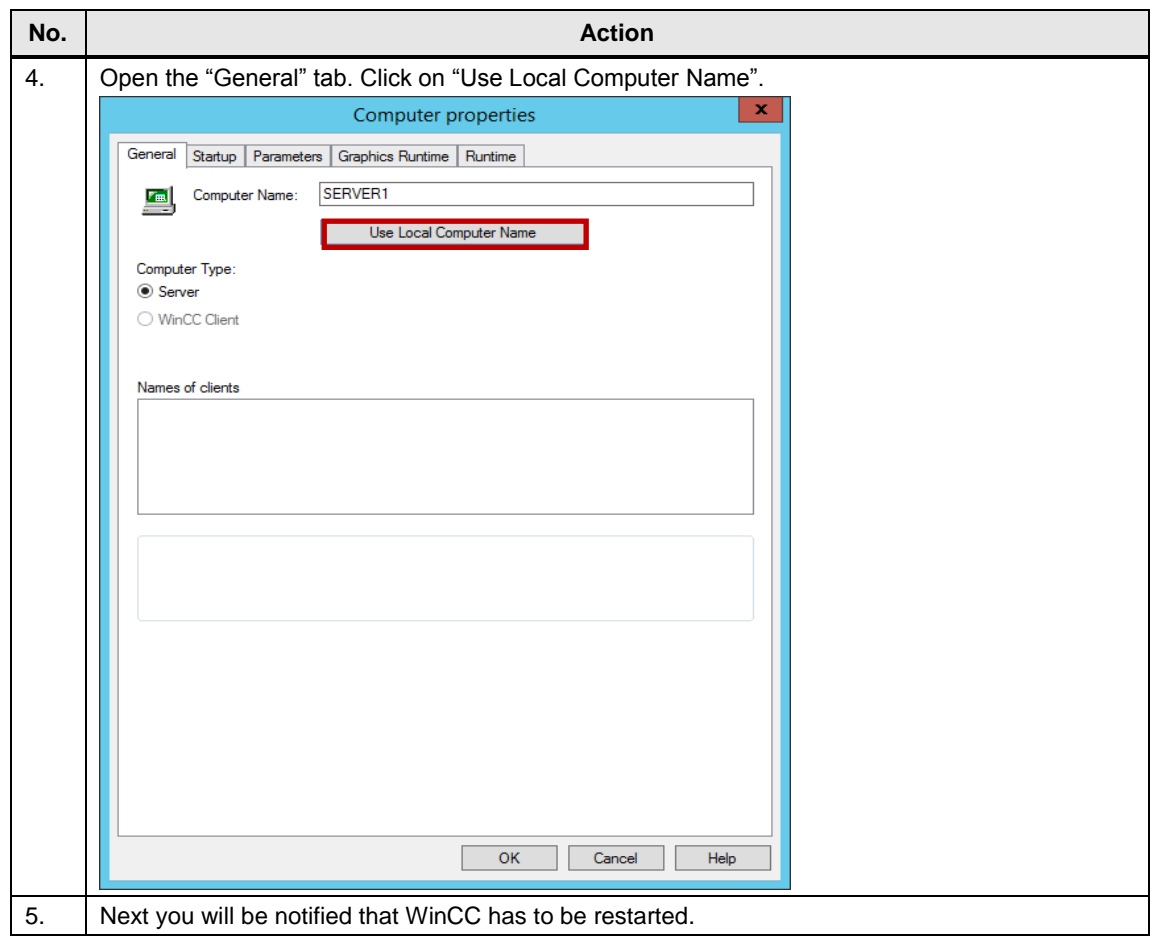

#### 5.2 Software

#### **Setting the Web Configurator**

The following steps describe how to set the Web Configurator in the WinCC server (server 1).

Table 5-100

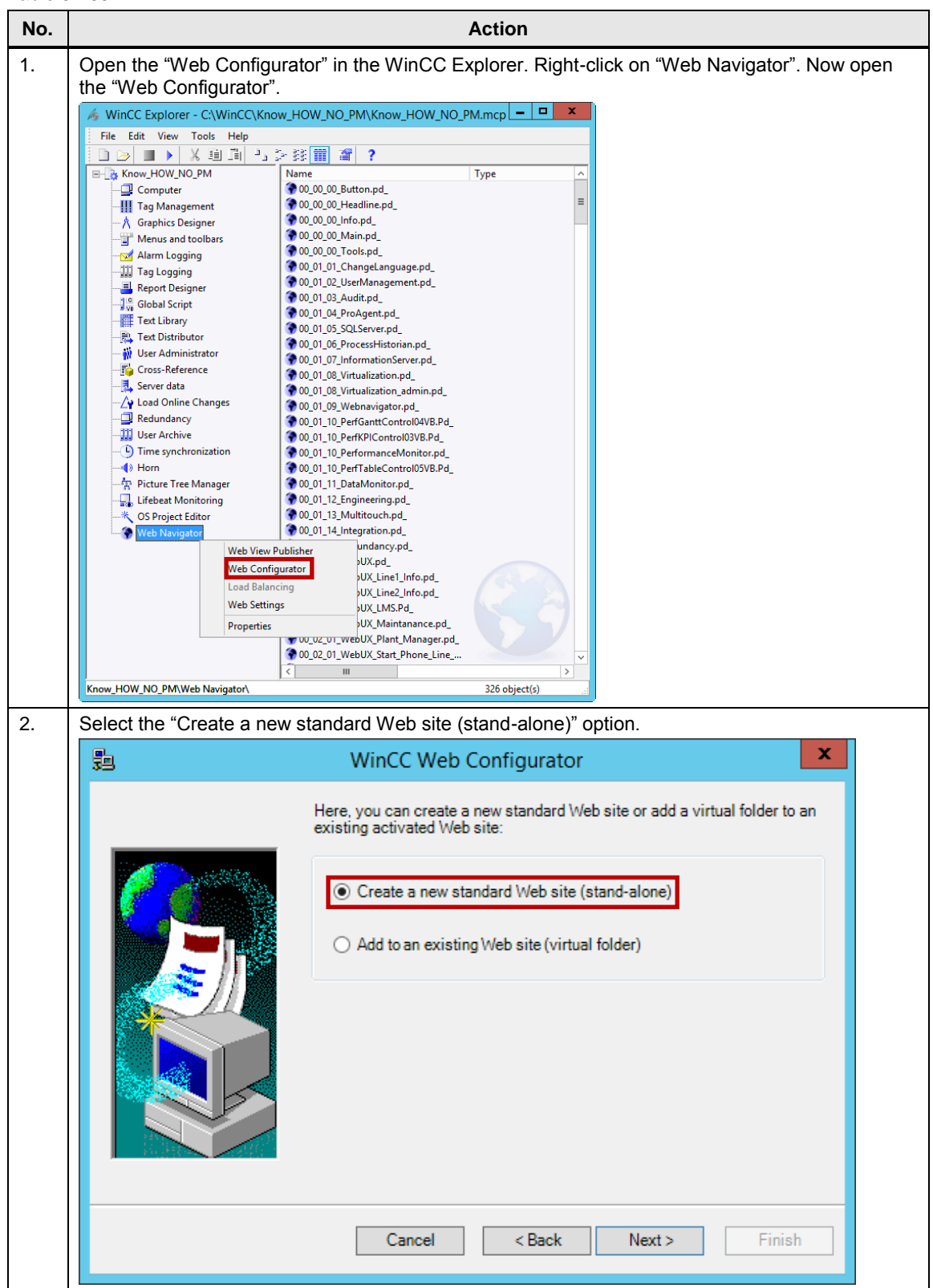

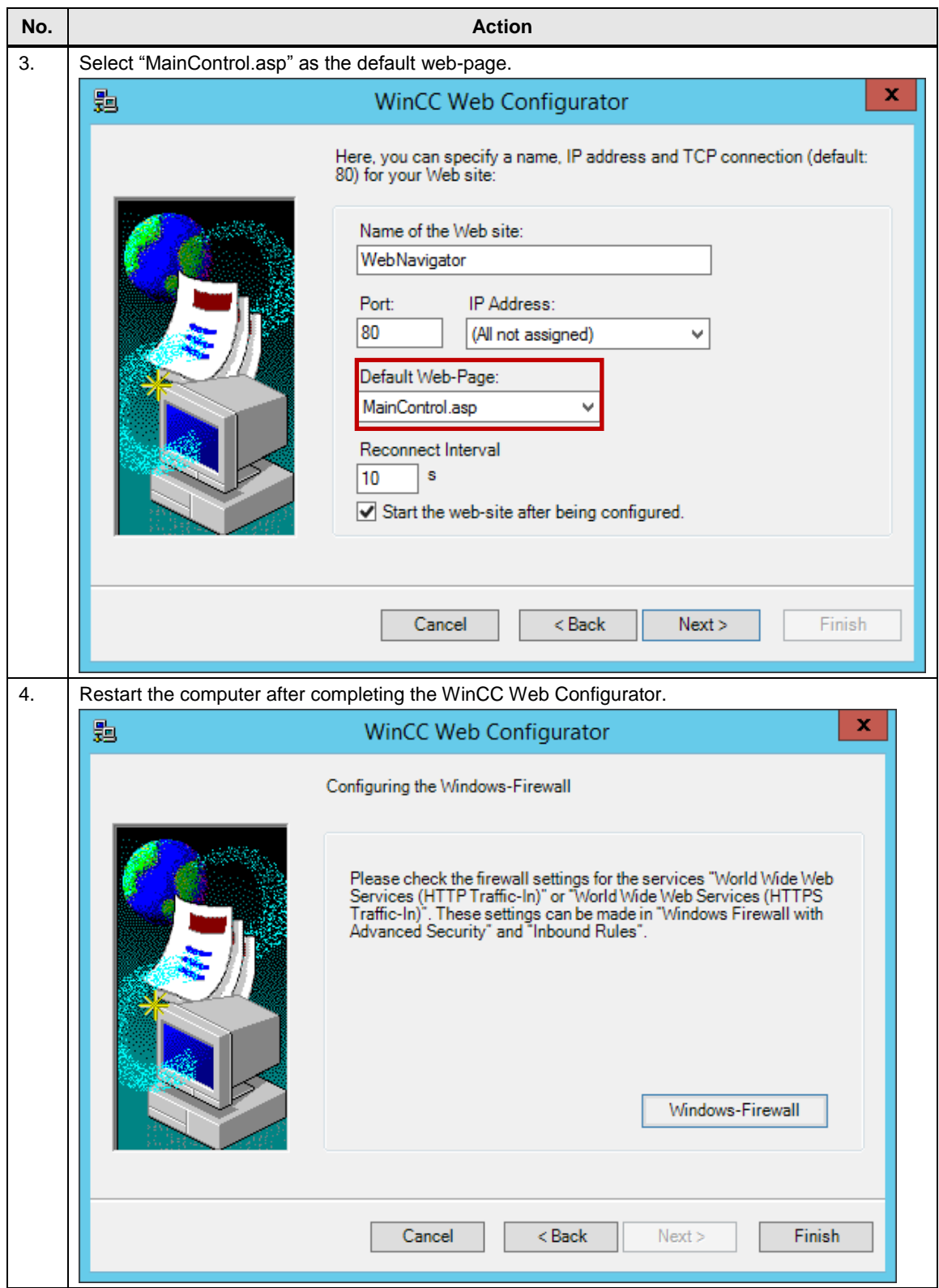

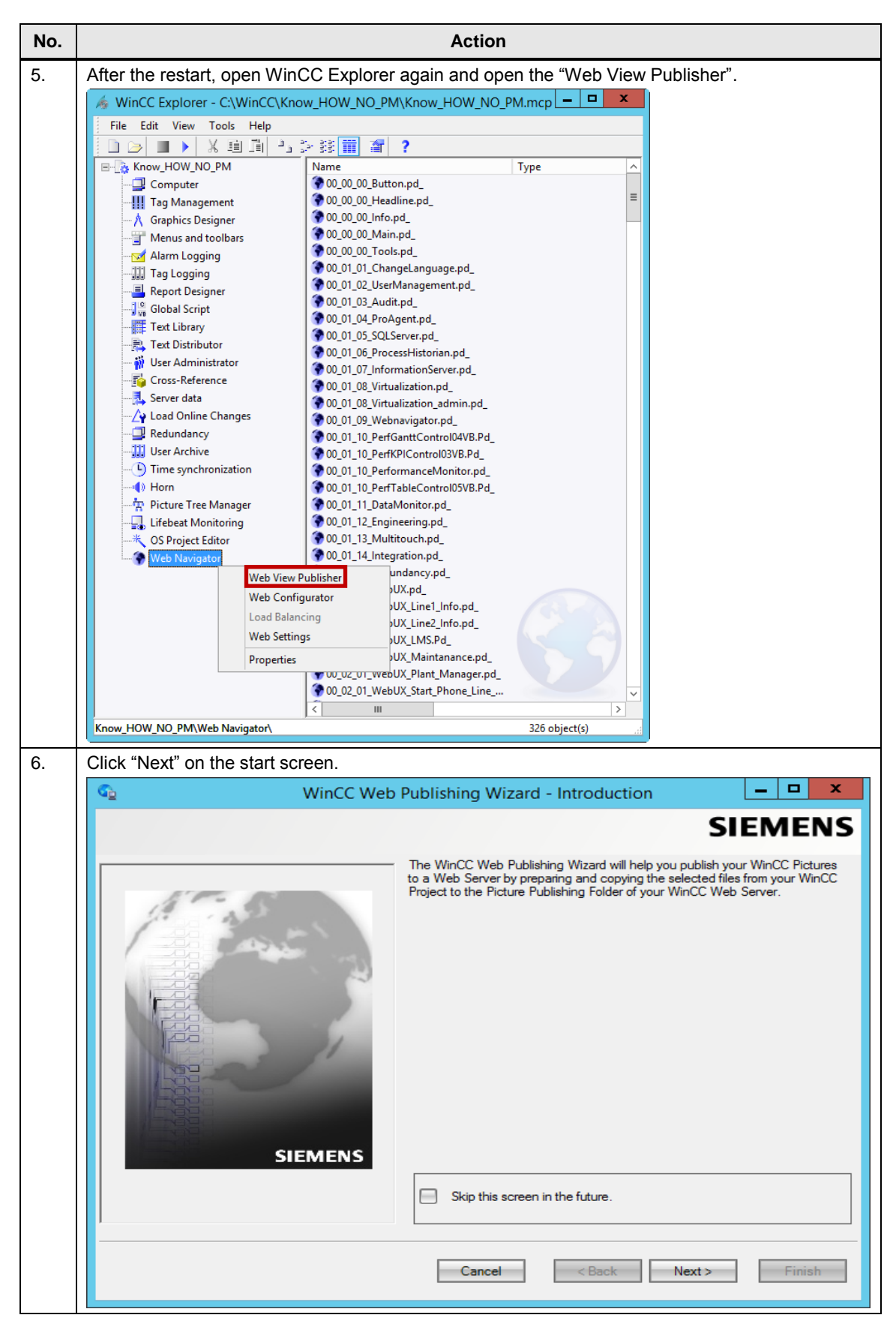

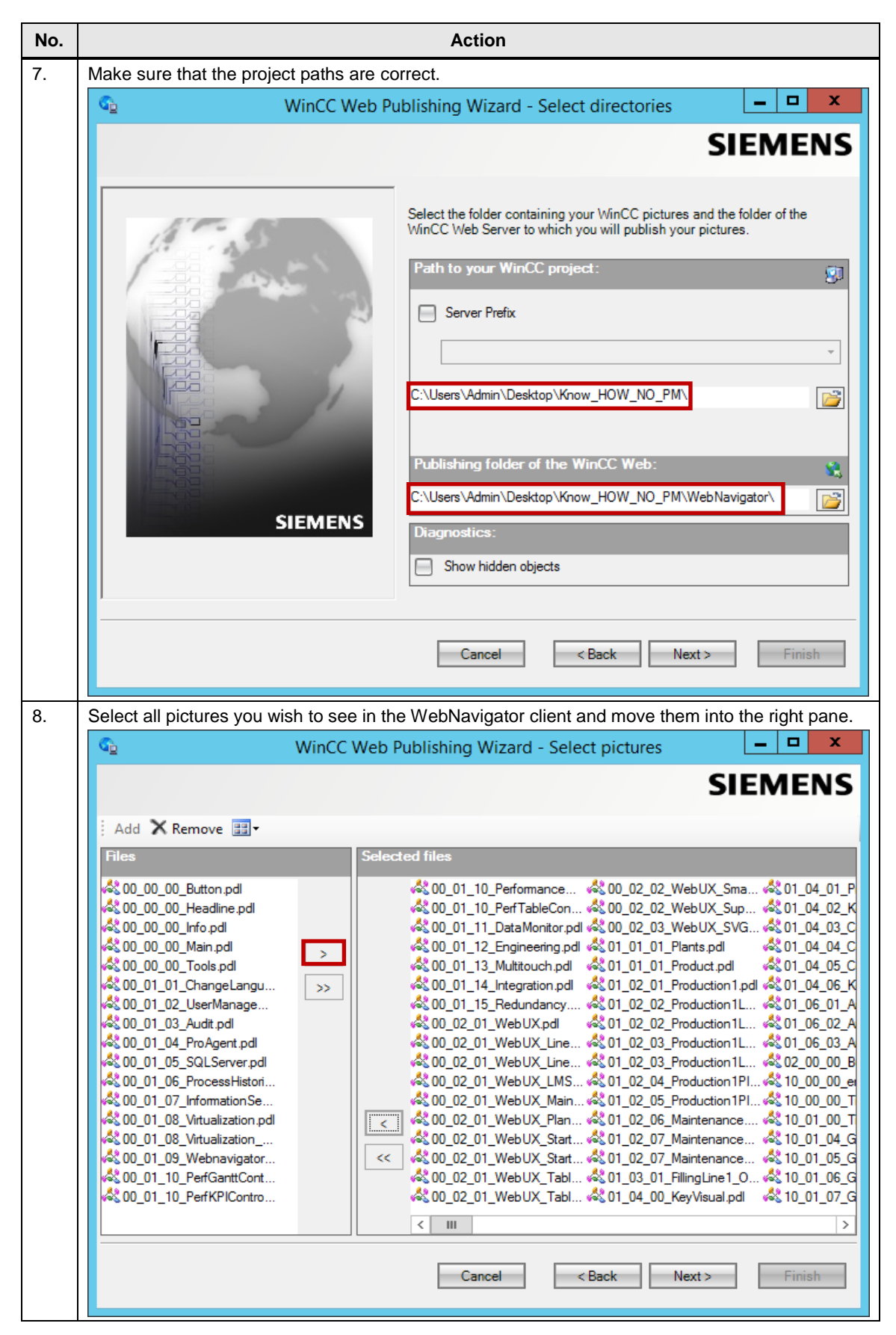

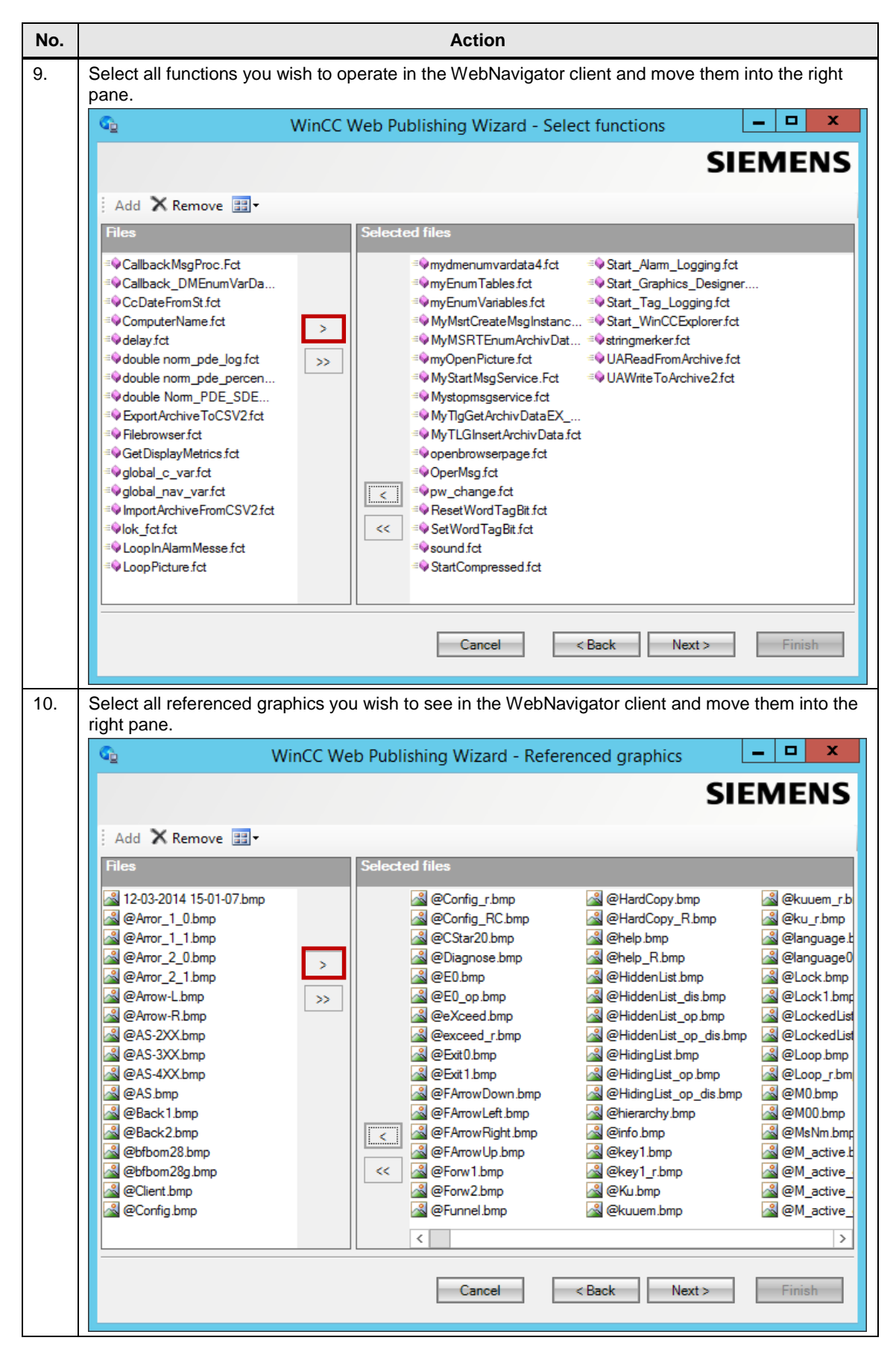

#### 5.2 Software

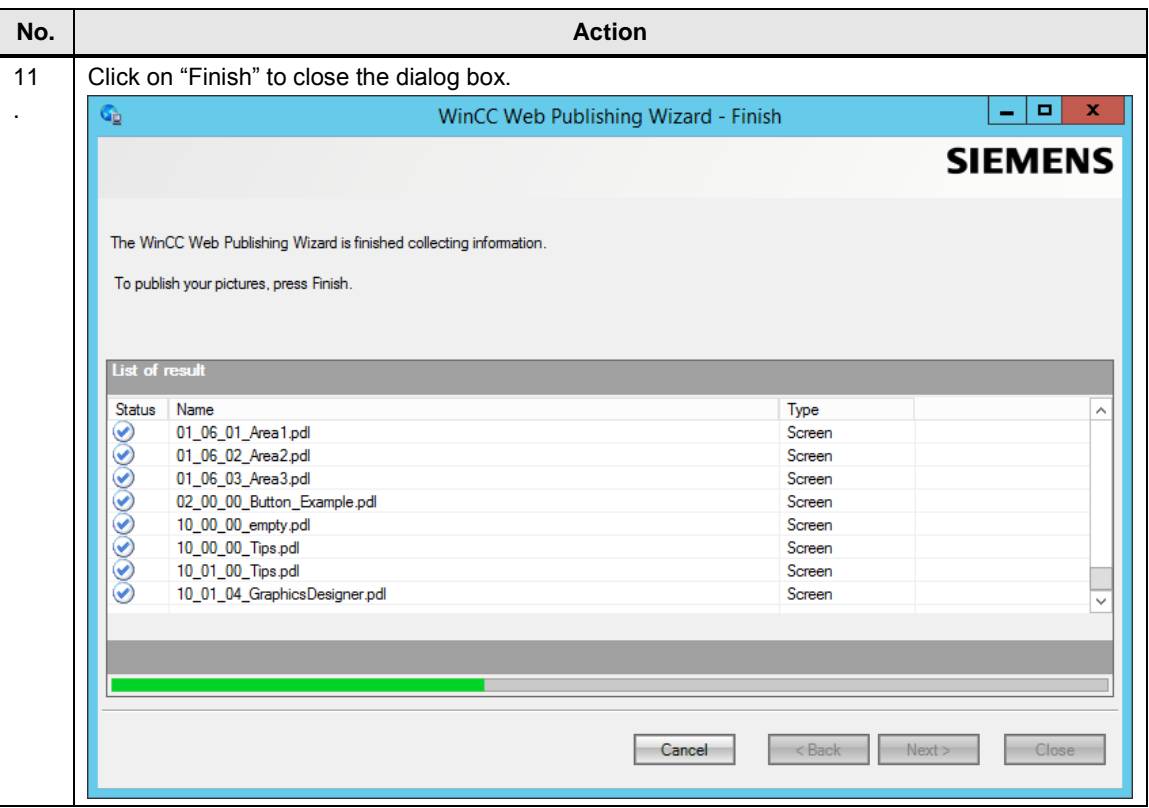

**Note** Using the CMD command "netstat -ano" enables checking whether ports are assigned or connections exist with your server and a remote computer. For existing connections, the address of the peer can be read.

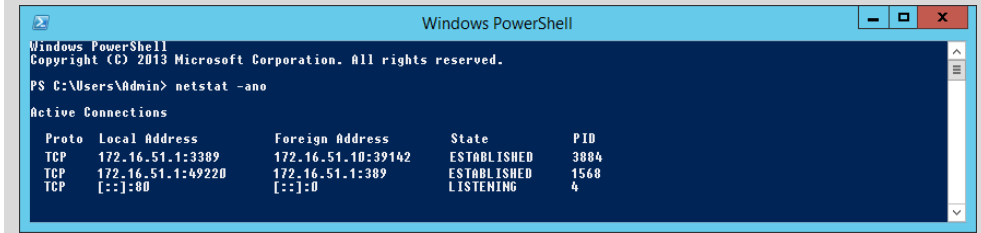

#### 5.2 Software

#### **Creating Web Navigator users**

In order to use WebNavigator you have to create users with the corresponding authorization (Server 1). This is described below.

Table -5-11

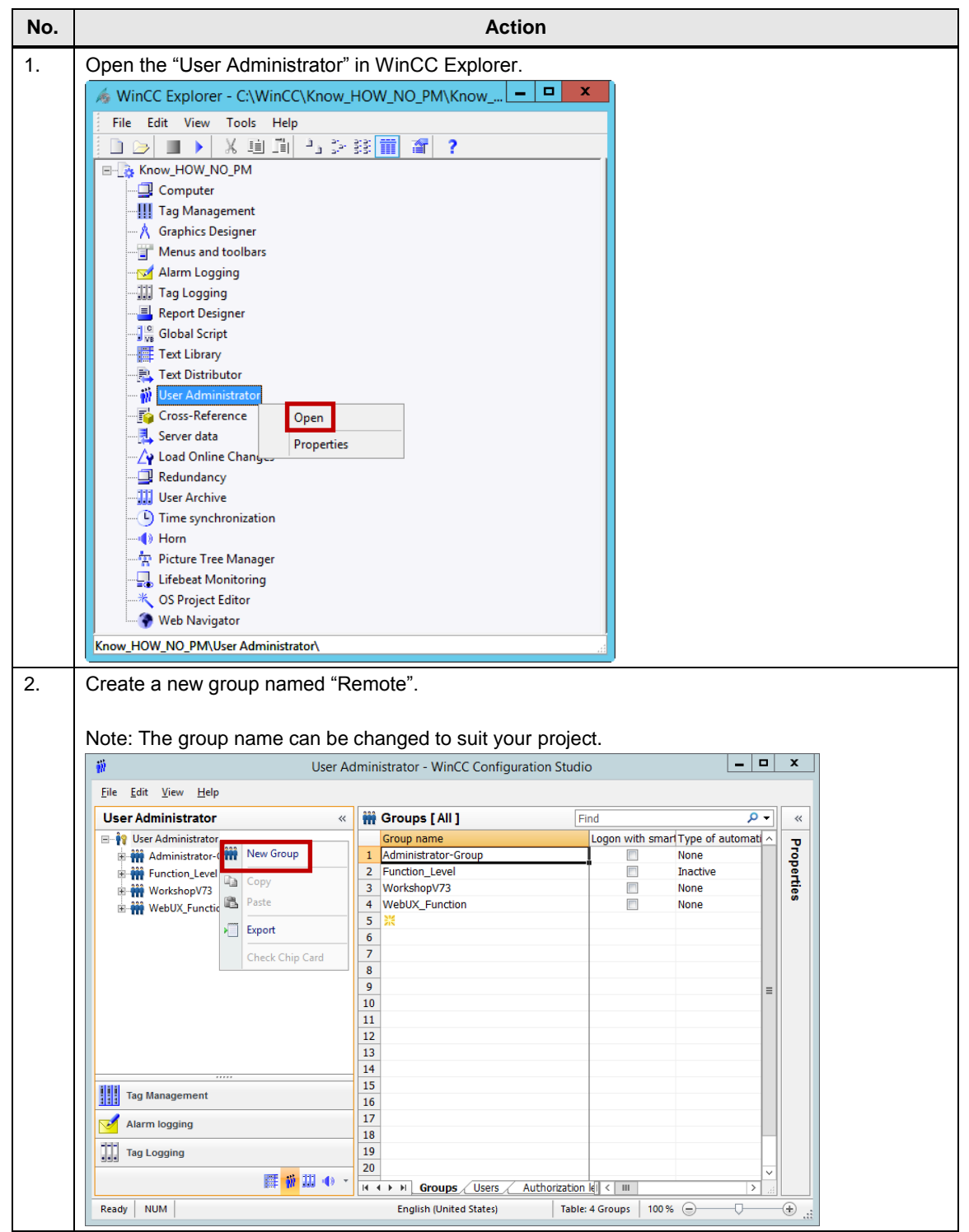

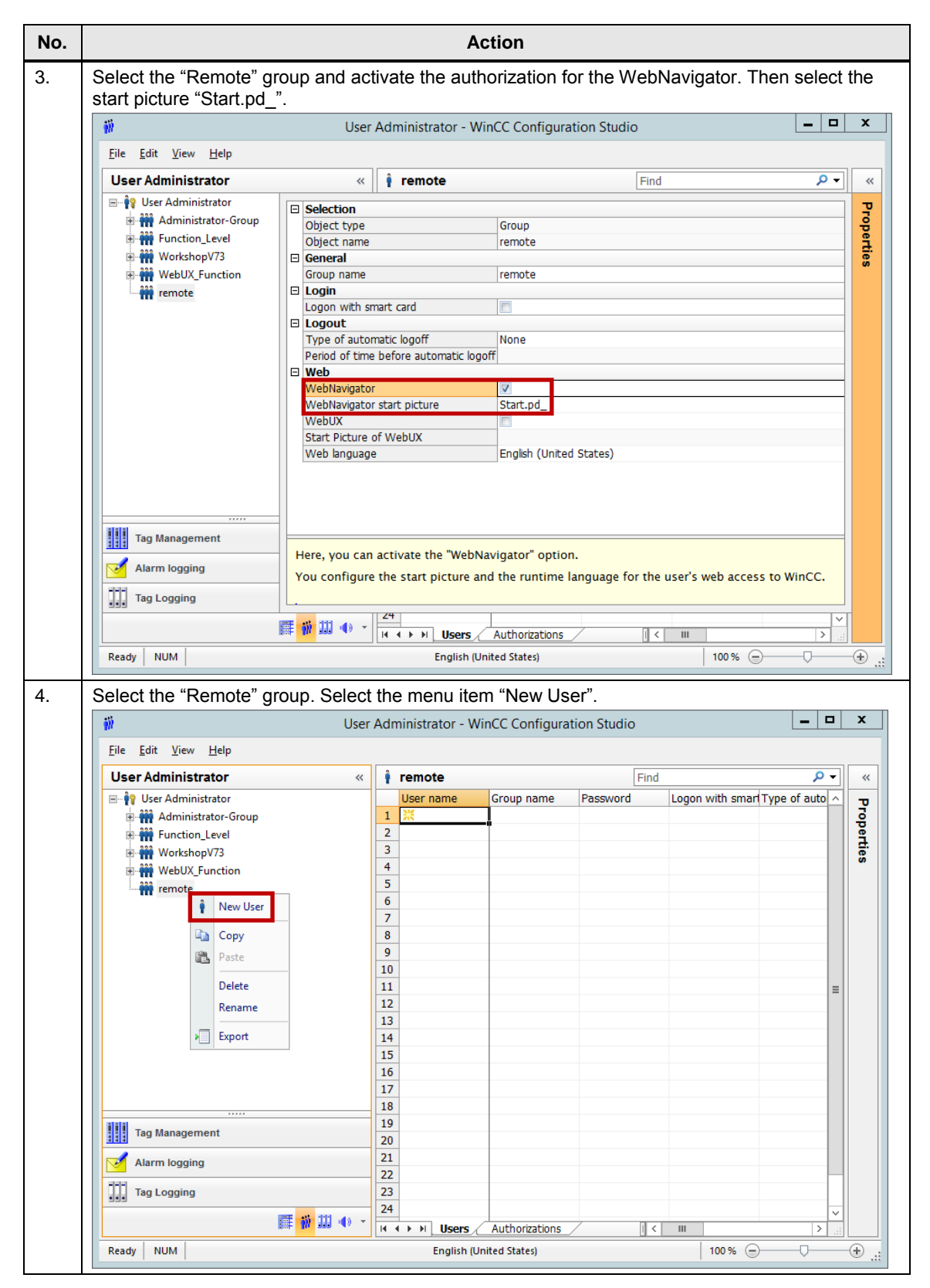

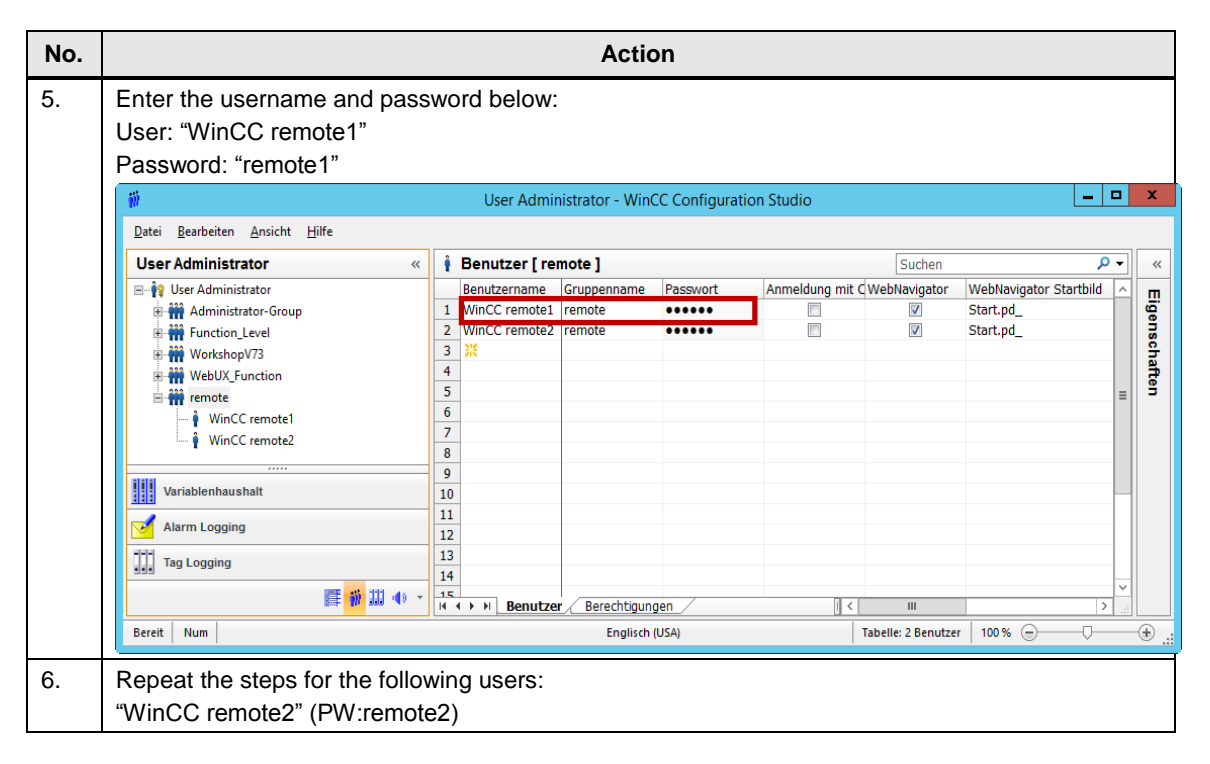

### 5.2 Software

#### **Testing WebNavigator locally at the server (Server 1)**

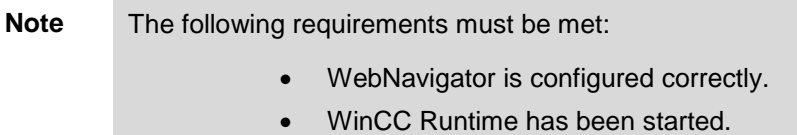

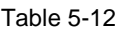

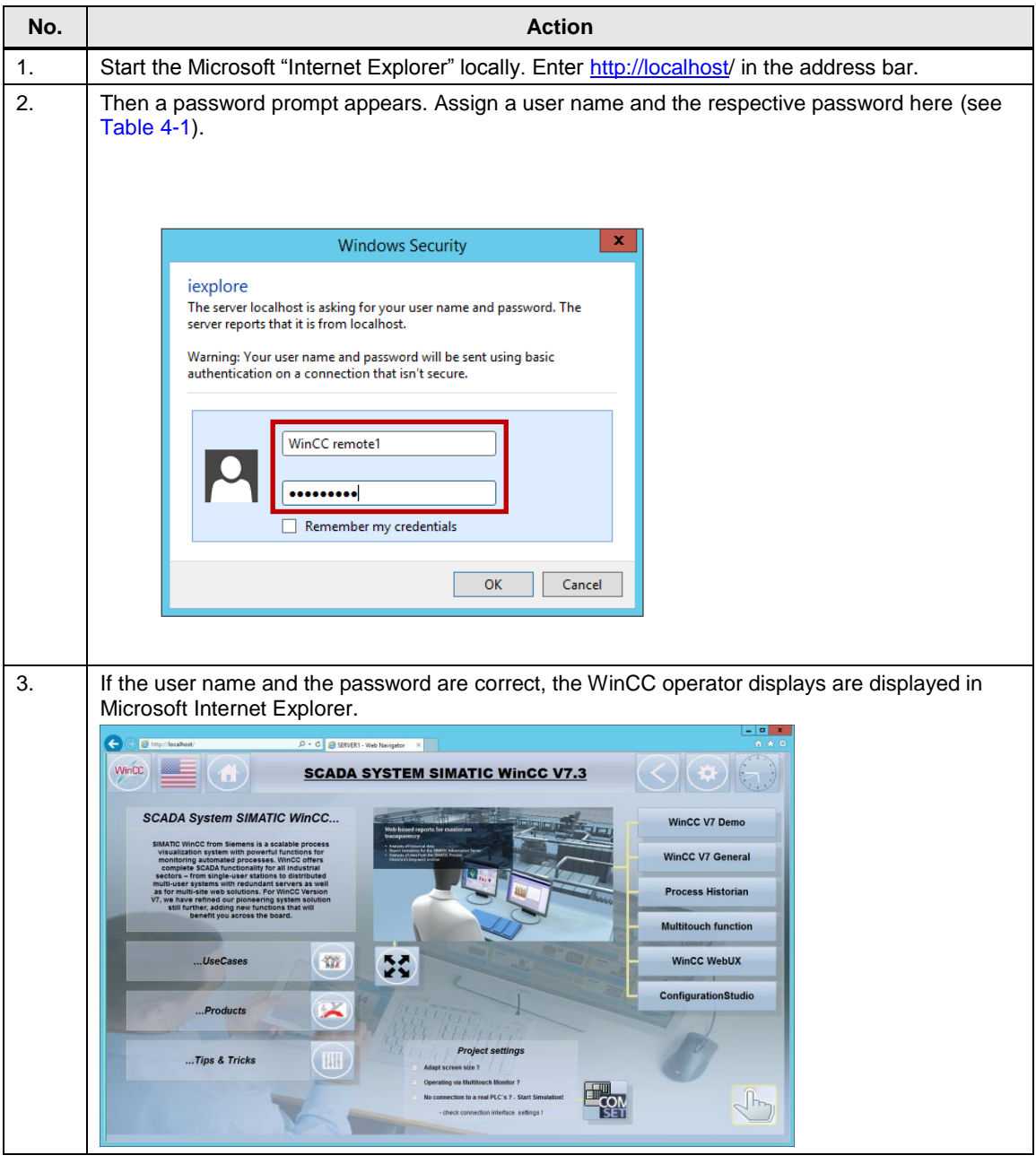

Note In the Internet Explorer, the server must have been rated as trusted. For further information, refer to the following entry ID: [16957049.](https://support.industry.siemens.com/cs/ww/en/view/16957049)

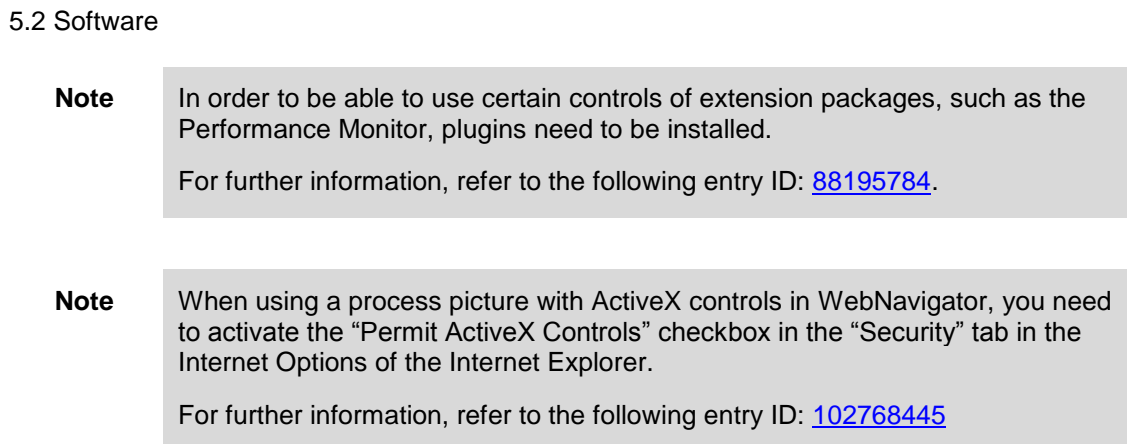

### 5.2 Software

### <span id="page-66-0"></span>**5.2.9 Industrial Thin Client**

**Note** To delete the set IP address of the device and to **restore the default settings**, keep the reset button pressed for at least 3 seconds after switching on the power supply.

> The button is at the back of the device, next to the Ethernet interface. Please use a pointed object such as a paper clip to press the button.

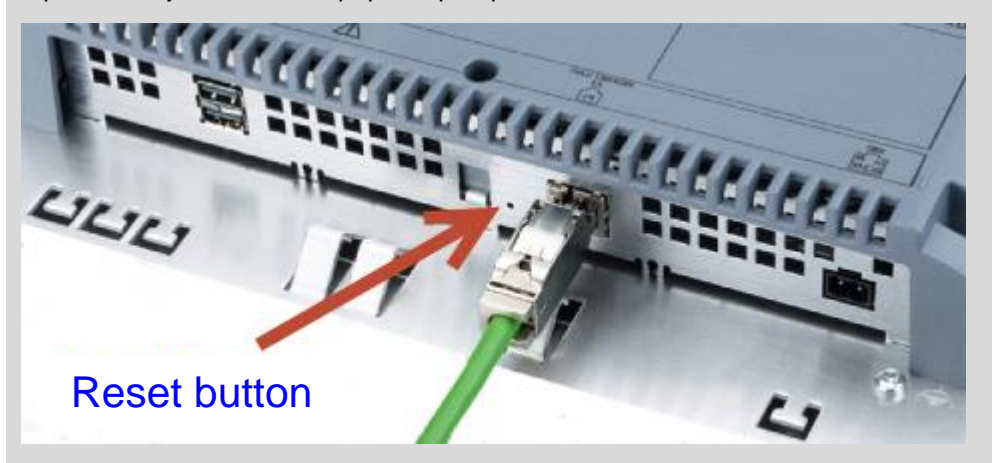

### 5.2 Software

### **Setting up the Industrial Thin Client for the first time**

The following steps describe how to set up a RDP connection from the Industrial Thin Client to the remote desktop session host.

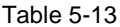

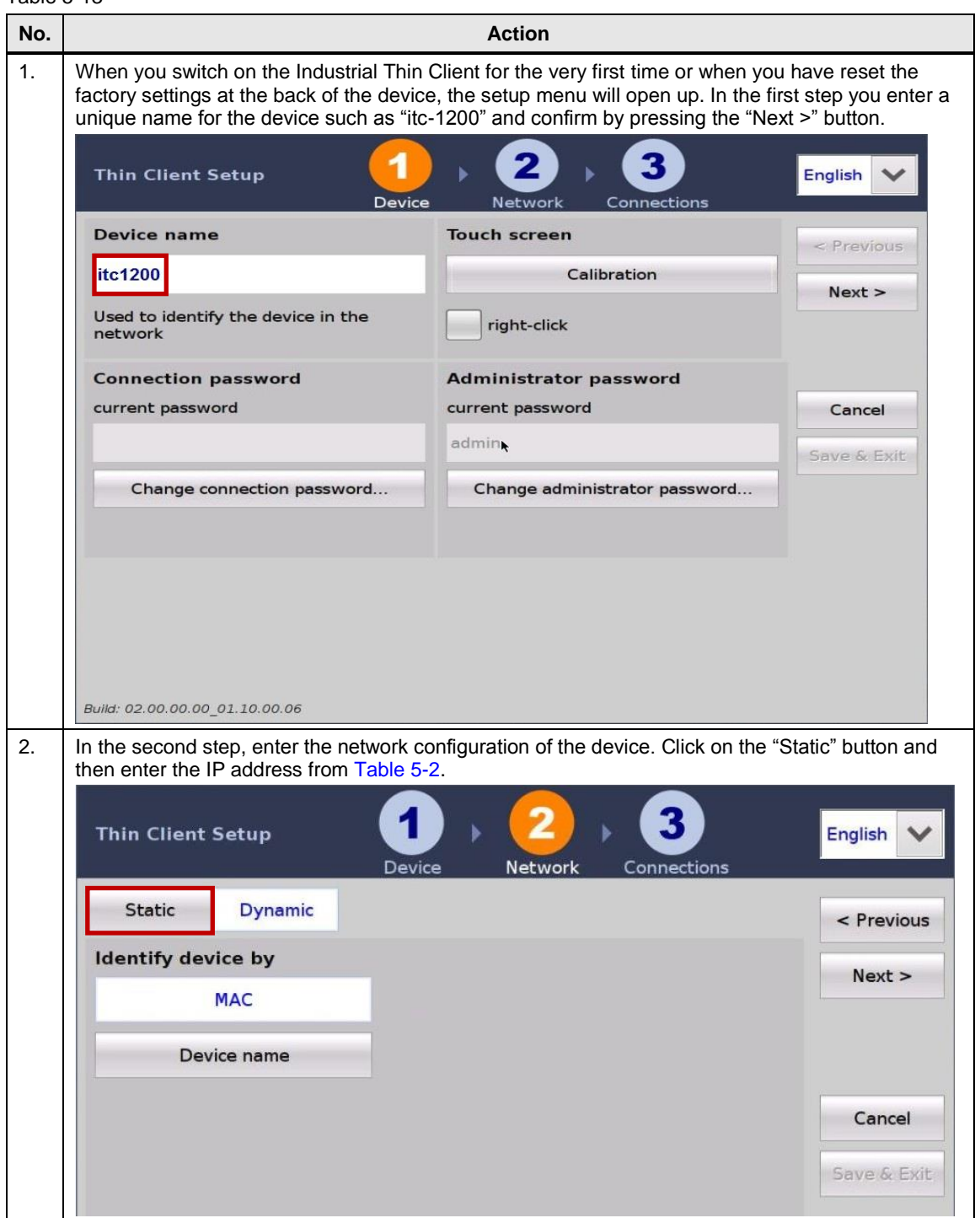

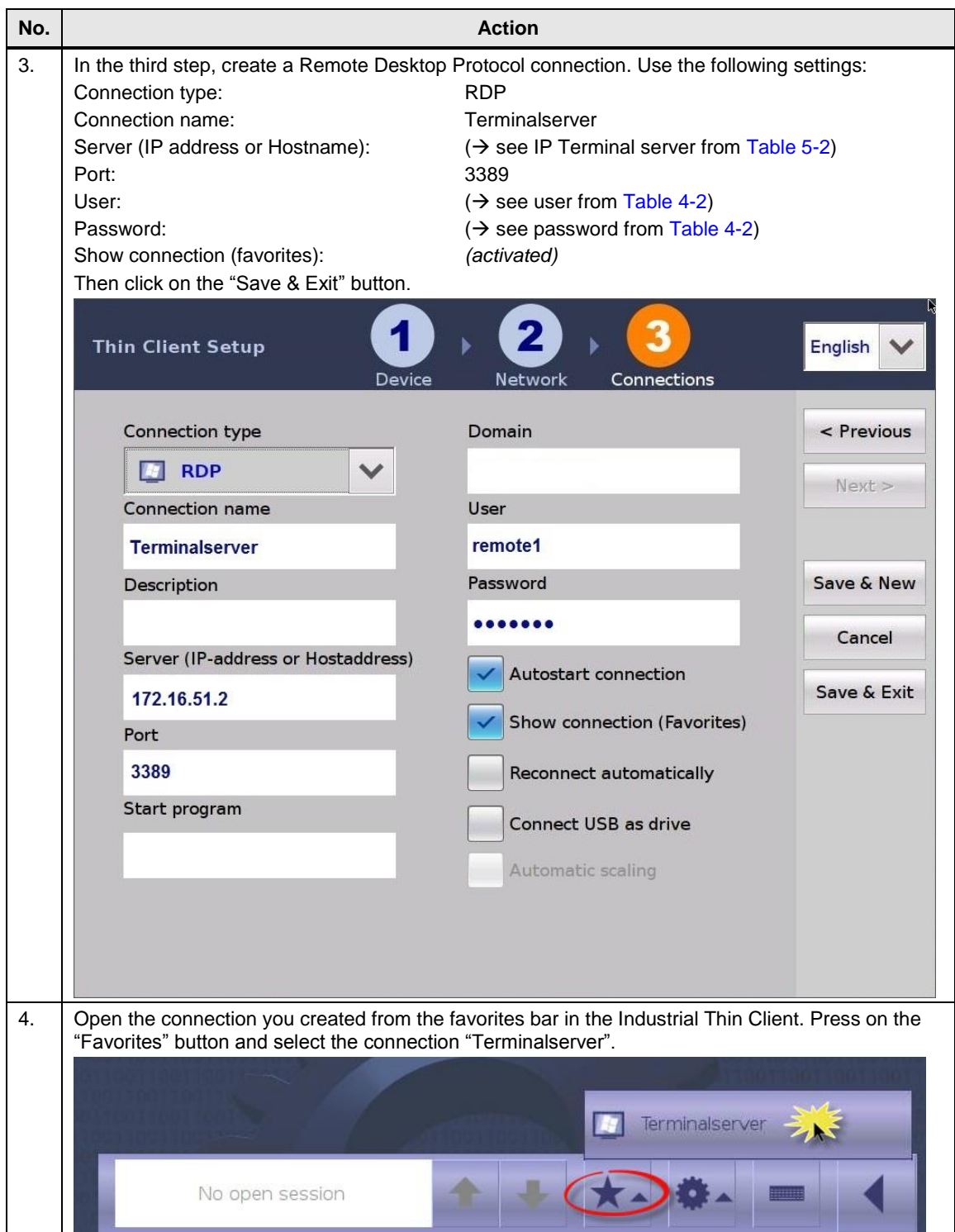

#### 5.2 Software

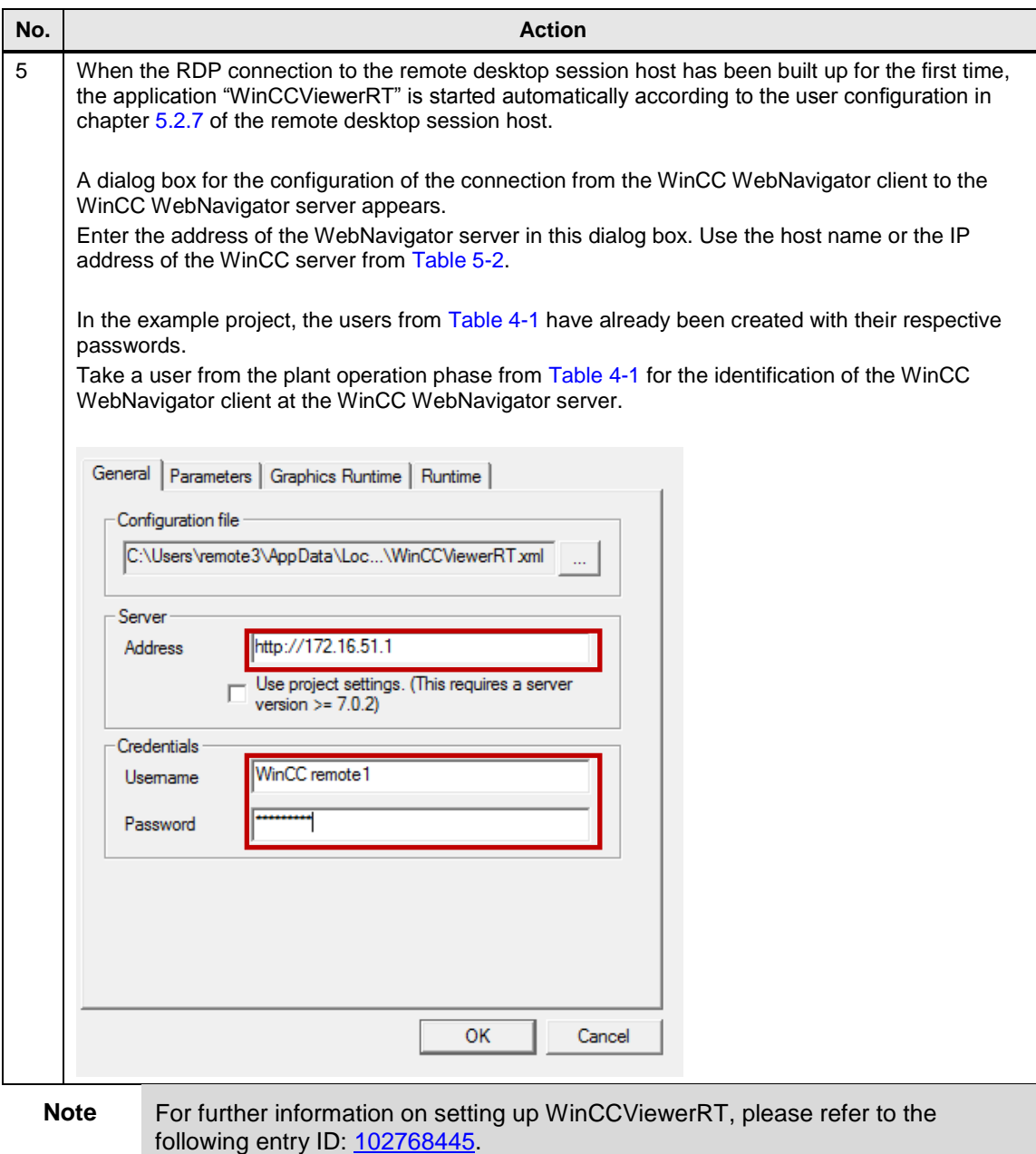

© Siemens AG 2015 All rights reserved Siemens AG 2015 All rights reserved 6.1 Overview

# **6 Operating the Application**

# **6.1 Overview**

It is now possible to access the WinCC server and the WinCC Runtime project running on the server via the Industrial Thin Clients.

For diagnostics, the web server of the CPU can also be displayed on the Industrial Thin Clients.

The connections created in chapter [5.2.9](#page-66-0) "Industrial Thin Client" are used to access the respective device.

For opening a connection, you simply have to select it in the favorites bar in the Industrial Thin Client.

#### **Note** Please find the operating instructions for Industrial Thin Client at the following address:

[https://support.industry.siemens.com/cs/ww/en/view/61187980/79267000203.](https://support.industry.siemens.com/cs/ww/en/view/61187980/79267000203) \5\

# **6.2 Connecting to the remote desktop session host**

When the connection to the remote desktop session host is built up, an instance of the WebNavigator client is started for the logged in user.

This instance connects to the WebNavigator server automatically, enabling the operation of the WinCC Runtime project on the WinCC server of the Industrial Thin Client.

Please find a detailed description of the functionality of the example project online at the following link:

<https://support.industry.siemens.com/cs/ww/en/view/93148272>

# **7 Further Notes, Tips & Tricks, etc.**

# **7.1 Expansion options**

#### **Remote access to the WinCC server**

The remote access on the WinCC server via the RDP is not allowed for active server services such as the WebNavigator server.

As an alternative, the Remote Framebuffer Protocol (RFB) with VNC software is suitable for remote maintenance of the WinCC server.

This protocol is supported by the Industrial Thin Clients and can be used for the access on the WinCC server via the connection created accordingly.

For this purpose, an additional VNC server is installed on the WinCC server. Via the VNC connection it is then possible to operate the WinCC server from the Industrial Thin Clients, for example to carry out maintenance such as starting and stopping runtime.

A video on how to create a VNC connection is available online at the following address: [https://support.industry.siemens.com/cs/ww/en/view/63348591.](https://support.industry.siemens.com/cs/ww/en/view/63348591)

#### **Sm@rtServer**

Another possibility of operating remote devices with Industrial Thin Clients is the Sm@rtServer. Remote access to Comfort Panels is then possible, for example. For this, the function Sm@rtServer is to be activated on the Comfort Panel. In this way the connection to the Comfort Panel can be created from the Industrial Thin Client.

A video on how to create a Sm@rtServer connection is available online at the following address: [https://support.industry.siemens.com/cs/ww/en/view/63445531.](https://support.industry.siemens.com/cs/ww/en/view/63445531)

# **7.2 Alternative configurations**

#### **SIMATIC WinCC Runtime Professional V13**

In addition to WinCC Runtime V7.3, the solution presented in this application can also be implemented with SIMATIC WinCC Runtime Professional V13. For this SIMATIC WinCC Runtime Professional V13, the option WebNavigator is also available and can be set in the same way as described here.

The necessary steps can be generally transferred.
#### **Virtualization of the server systems**

Virtualization techniques available today allow for the parallel operation of several virtual computer systems on a single hardware platform. Sufficiently powerful computer configurations are needed.

Several virtual machines (VM), called guests, are connected to one host device. They use the same resources of the real hardware, i.e. those of the host.

In the present solution, two server systems, a WinCC server, and a remote desktop session host are used. All those could be run as guests on a virtual machine on the host computer.

Figure 7-1

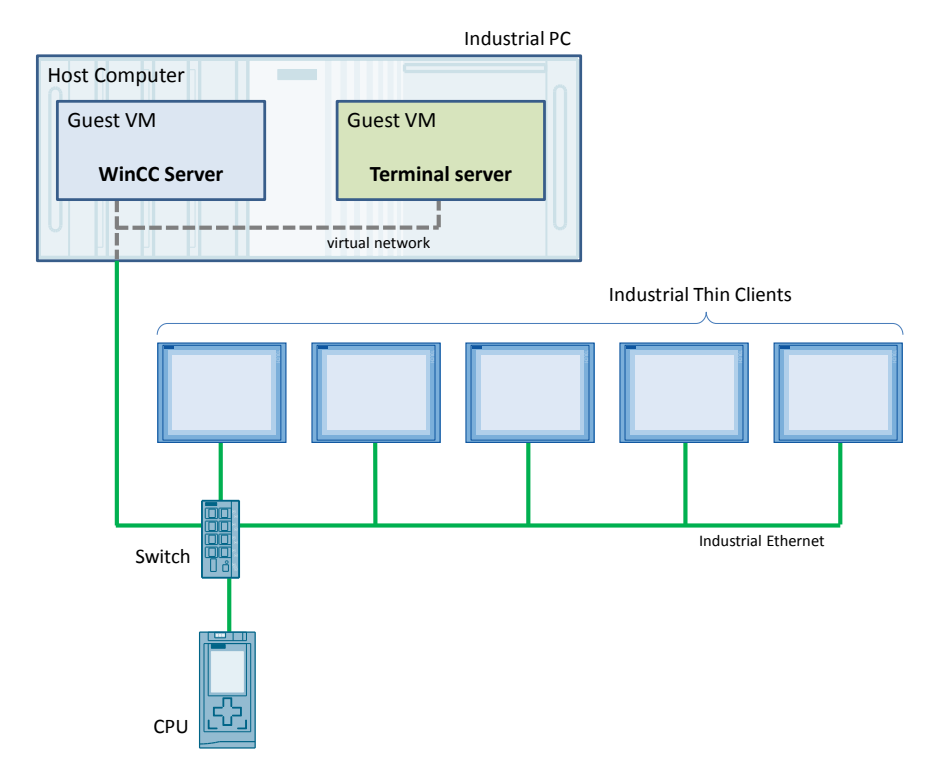

**Note** Please find more information on virtualization of servers online at the following address:

<https://support.industry.siemens.com/cs/ww/en/view/49368181>

### **7.3 Performance data**

For a remote access to the WinCC server, the speed of the image build-up and the reaction speed of the Runtime project are very important.

This depends on the server hardware used and also on the speed of the network connection and the number of Industrial Thin Clients used at the same time.

For estimating the power to be expected, measured data with various connection types for various numbers of clients are available online.

Please find the respective measured data at the following address:

[https://support.industry.siemens.com/cs/ww/en/view/25576569.](https://support.industry.siemens.com/cs/ww/en/view/25576569)

## **8 Links & Literature**

Table 1-2

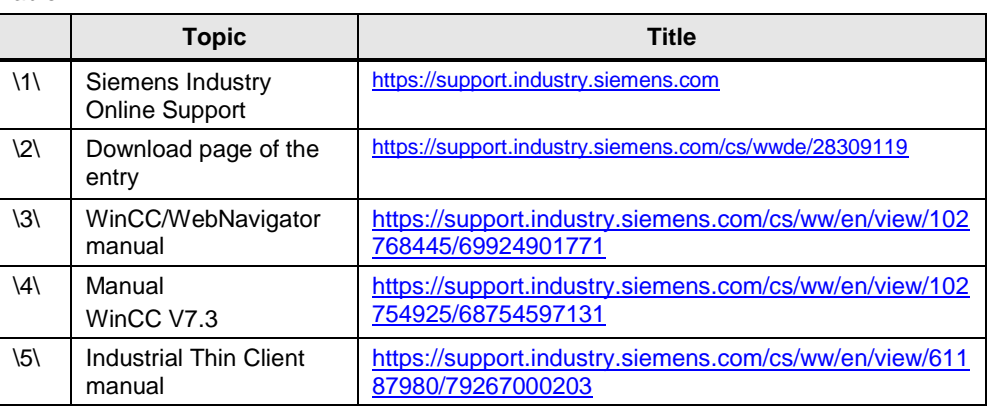

© Siemens AG 2015 All rights reserved Siemens AG 2015 All rights reserved

# **9 History**

#### Table 9-1

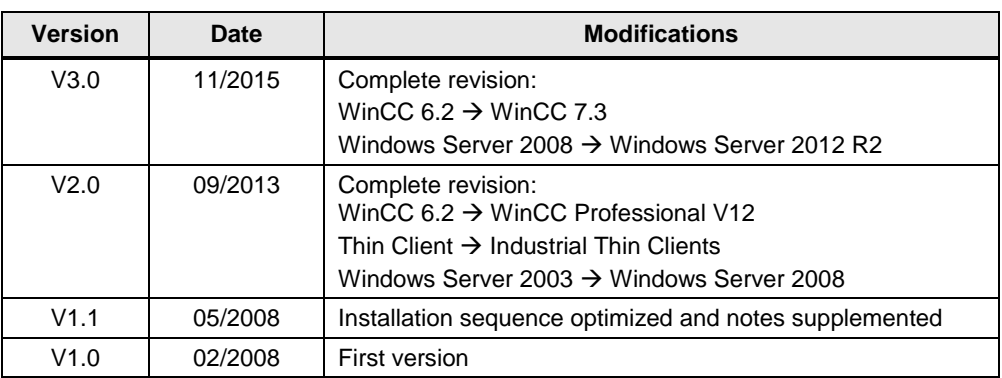